# EDGE® 1030 PLUS

# Használati útmutató

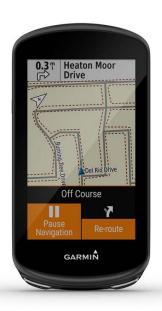

# **Tartalom**

| Bevezető                                       |
|------------------------------------------------|
| Kezelőgombok                                   |
| Kezdőképernyő áttekintése                      |
| Widgetek megtekintése                          |
| Érintőképernyő használata                      |
| Okostelefon párosítása                         |
| A készülék töltése                             |
| Tudnivalók az akkumulátorról                   |
| Normál tartó felszerelése                      |
| Karos tartó felszerelése                       |
| Készülék kivétele a tartóból                   |
| Mountain Bike-ra szerelhető tartó felszerelése |
| Műholdas kapcsolat létesítése                  |
| Edzés                                          |
| Kerékpárra fel!                                |
| Verseny egy korábbi tevékenység ellen          |
| Szegmensek                                     |
| Strava™ szegmensek                             |
| Garmin Connectről letöltött szegmens követése  |
| Szegmensek bekapcsolása                        |
| Verseny egy szegmens ellen                     |
| Szegmens adatok megjelenítése                  |
| Szegmens beállítások                           |
| Szegmens törlése                               |
| Edzések                                        |
| Edzés létrehozása                              |
| Ismétlődő szakaszok alkalmazása                |
| Edzés szerkesztése                             |
|                                                |

| Garmin Connectrol letoitott edzes követese            |    |
|-------------------------------------------------------|----|
| Javasolt napi edzés követése                          | 5  |
| Edzés indítása                                        |    |
| Edzés leállítása                                      |    |
| Edzés törlése                                         |    |
| Javasolt napi edzés felszólítások be- és kikapcsolása | 6  |
| Edzésprogramok                                        |    |
| Garmin Connect edzésprogramok használata              |    |
| Edzésnaptár megtekintése                              |    |
| Váltott ütemű edzések                                 | 6  |
| Váltott ütemű edzés létrehozása                       |    |
| Váltott ütemű edzés indítása                          | 6  |
| Edzés beltérben.                                      |    |
| ANT+® beltéri tréner párosítása                       | 6  |
| ANT+ beltéri tréner használata                        |    |
| Edzési cél beállítása                                 | 7  |
| Saját eredmények                                      | 7  |
| Teljesítmény mérések                                  |    |
| Edzési állapot                                        |    |
| VO2 max. becslések                                    |    |
| Edzési terhelés                                       | 8  |
| Edzési terhelés fókusz                                | 8  |
| Edzési hatásfok                                       | 9  |
| Regenerálódási idő                                    |    |
| FTP becslés lekérése                                  |    |
| Stressz-szint megtekintése                            | 10 |
| Teljesítmény értesítések kikapcsolása                 |    |
| Teljesítménygörbe megtekintése                        |    |
|                                                       |    |

İ

| Tevékenységek és teljesítménymérések szinkronizálása            | 10     | Adatkezelés                                                      |    |
|-----------------------------------------------------------------|--------|------------------------------------------------------------------|----|
| Személyes rekordok                                              | 10     | Csatlakozás a számítógéphez                                      | 19 |
| Személyes rekord megtekintése                                   | 10     | Fájlok letöltése az Edge-re                                      | 19 |
| Személyes rekord visszaállítása                                 |        | Fájlok törlése                                                   | 19 |
|                                                                 |        | USB-kapcsolat bontása                                            | 10 |
| Személyes rekord törlése                                        |        |                                                                  |    |
| Edzési tartományok                                              | 10     | Készülék személyre szabása                                       | 20 |
| Navigáció                                                       | 10     | Connect IQ funkciók                                              |    |
| Helyek                                                          |        | Connect IQ funkciók letöltése számítógép segítségével            |    |
|                                                                 |        | Profilok                                                         | 20 |
| Hely mentése (megjelölése)                                      |        | Felhasználói profil beállítása                                   |    |
| Hely mentése a térképen                                         |        | Edzési beállítások                                               |    |
| Navigáció hely felé                                             | 10     |                                                                  |    |
| Navigáció a kiindulási hely felé                                |        | Tevékenység profil beállítása                                    |    |
| Navigáció leállítása                                            |        | Adatképernyők hozzáadása                                         | 20 |
| Helyek szerkesztése                                             |        | Adatképernyők szerkesztése                                       | 21 |
|                                                                 |        | Adatképernyők átrendezése                                        | 21 |
| Hely törlése                                                    |        | Riasztások                                                       |    |
| Hely kivetítése                                                 |        | Auto Lap® funkció                                                |    |
| Pályák                                                          | 11     |                                                                  |    |
| Pálya létrehozása az Edge-n                                     | 11     | Automatikus alvás funkció                                        |    |
| Körutazás létrehozása                                           |        | Auto Pause használata                                            |    |
| Garmin Connectről származó pálya követése                       |        | Automatikus léptetés az adatképernyők között                     | 22 |
|                                                                 |        | Számláló automatikus indítása                                    | 22 |
| Tippek a pályák használatához                                   | 12     | Műholdas kapcsolat beállításai                                   |    |
| Pálya adatainak megtekintése                                    | 12     | Telefon beállítások                                              |    |
| ClimbPro használata                                             | 12     |                                                                  |    |
| Pálya beállítások                                               |        | Rendszerbeállítások                                              |    |
| Pálya újratervezése                                             |        | Kijelző beállítások                                              |    |
|                                                                 |        | Widget sor testreszabása                                         |    |
| Pálya leállítása                                                |        | Adatrögzítés beállítása                                          |    |
| Pálya törlése                                                   |        | Mértékegység-beállítások                                         |    |
| "Trailforks" útvonalak                                          | 13     |                                                                  |    |
| Térképi beállítások                                             |        | Hangjelzések beállítása                                          |    |
| Térkép tájolása                                                 |        | Nyelvi beállítások                                               | 23 |
|                                                                 |        | ldőzónák                                                         | 23 |
| Útvonal beállítások                                             |        | Kijelző kivetítő mód                                             | 23 |
| Tevékenység kijelölése az útvonaltervezéshez                    | 13     | Kilépés a Kijelző kivetítő módból                                |    |
| Vezeték nélküli kapcsolaton keresztül                           |        |                                                                  |    |
| elérhető funkciók                                               | 13     | Készülék információk                                             | 23 |
| Bluetooth-kapcsolaton keresztül elérhető funkciók               |        | Terméktámogatás, frissítések                                     | 23 |
|                                                                 |        | Szoftver frissítése a Garmin Connect alkalmazással               | 23 |
| Baleset-felismerés és asszisztencia funkciók                    |        | Szoftver frissítése a Garmin Express programmal                  | 23 |
| Élő követés bekapcsolása                                        |        | Műszaki adatok                                                   |    |
| Csoportkövetés indítása                                         |        | Edge 1030 Plus műszaki adatok                                    |    |
| Kerékpáros riasztás beállítása                                  | 15     |                                                                  |    |
| Hangjelzések lejátszása az okostelefonon                        |        | Pulzusmérő adatai                                                |    |
| Fájlok másolása két Edge készülék között vezeték nélküli adatka |        | Sebesség- és pedálütemmérő adatai                                | 23 |
| keresztül                                                       |        | Készülékinformációk megtekintése                                 | 23 |
|                                                                 |        | E-címke szabályozási és megfelelőségi információk                |    |
| Wi-Fi® kapcsolattal elérhető funkciók                           |        | Készülék ápolása                                                 |    |
| Wi-Fi kapcsolat létesítése                                      | 15     | Edge tisztítása                                                  |    |
| Wi-Fi kapcsolatra vonatkozó beállítások az Edge menürendszere   | ében15 |                                                                  |    |
| Vezeték nélküli kapcsolattal működő mérők                       |        | Pulzusmérő gondozása                                             |    |
| Pulzusmérő felhelyezése                                         |        | Felhasználó által cserélhető elemek                              |    |
|                                                                 |        | Elemcsere a pulzusmérőben                                        | 24 |
| Pulzustartományok beállítása                                    |        | Elemcsere a sebességmérőben                                      | 24 |
| Javaslatok irreális pulzusszám-adatok megjelenése esetén        |        | Elemcsere a pedálütemmérőben                                     | 24 |
| Sebességmérő felszerelése                                       | 16     |                                                                  |    |
| Pedálütemmérő felszerelése                                      |        | Hibaelhárítás                                                    |    |
| Tudnivalók a sebességmérőről és a pedálütemmérőről              |        | Újraindítás lefagyás esetén                                      |    |
| A pedálfordulatszám és a teljesítmény adatok átlagolása         |        | Gyári beállítások visszaállítása                                 |    |
|                                                                 |        | Saját adatok és beállítások törlése                              |    |
| Vezeték nélküli mérők párosítása                                |        | Energiatakarékos használat                                       |    |
| Edzés teljesítménymérővel                                       |        | Energiatakarékos mód bekapcsolása                                |    |
| Teljesítményzónák beállítása                                    | 17     |                                                                  |    |
| Teljesítménymérő kalibrálása                                    |        | A telefon nem csatlakozik a készülékhez                          | 25 |
| Pedálozás alapú teljesítménymérés                               |        | GPS-vétel minőségének javítása, műholdas kapcsolat létesítésének |    |
| Kerékpáros dinamika                                             |        | gyorsítása                                                       | 25 |
| Tolice (trade) v fária a drá                                    | 1/     | A menüfeliratok nem a kívánt nyelven jelennek meg                |    |
| Teljesítmény fázis adat                                         |        | Magasság beállítása                                              |    |
| Felületi középponti letérés (PCO)                               |        | Iránytű kalibrációja                                             |    |
| Vector funkcióinak beállítása                                   | 18     |                                                                  |    |
| Vector rendszerszoftverének frissítése az Edge készülékről      | 18     | Hőmérsékleti adatok                                              |    |
| Forgalmi viszonyok átlátásának segítése a kerékpáros számára    |        | O-gyűrűk cseréje                                                 |    |
| Elektronikus váltók használata                                  |        | További tudnivalók                                               | 26 |
|                                                                 |        | Függelék                                                         | 26 |
| eBike használata                                                |        | Adatmezők                                                        |    |
| eBike érzékelő részletes adatok                                 |        |                                                                  |    |
| inReach távvezérlő funkció                                      | 18     | VO2 Max. szabványosított besorolások                             |    |
| inReach távvezérlő funkció használata                           | 18     | FTP besorolási táblázat                                          |    |
| Edzésapló                                                       |        | Pulzustartomány besorolási táblázat                              | 29 |
| •                                                               |        | Gumiabroncs méretek és kerületek                                 |    |
| Túra adatainak megtekintése                                     | 10     | Garmin ügyfélszolgálat                                           |    |
| Az egyes edzési tartományokban eltöltött idők megtekintése      |        |                                                                  |    |
| Túra törlése                                                    |        | Tárgymutató                                                      | 30 |
| Összesítések megtekintése                                       | 19     |                                                                  |    |
| Garmin Connect                                                  |        |                                                                  |    |
| Túra feltöltése a Garmin Connectre                              |        |                                                                  |    |
|                                                                 |        |                                                                  |    |
| Adatrögzítés                                                    | 19     |                                                                  |    |

# Bevezető

# ∕ Vigyázat!

A Fontos biztonsági figyelmeztetések szakaszt gondosan olvassuk és tanulmányozzuk át a készüléket használatát megelőzően.

Mindig konzultáljunk orvossal, szakértővel, mielőtt egy felkészülési tréninget elindítanánk, vagy az edzéstervet módosítanánk.

# Kezelőgombok

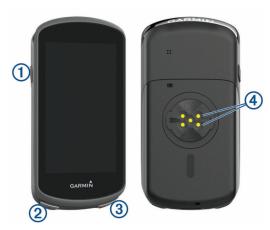

| 1             | Röviden lenyomva készenléti (alvó) állapotba állítjuk a készüléket, illetve felébresztjük ebből. Hosszan lenyomva be- és kikapcsoljuk a készüléket, illetve lezárjuk és feloldjuk az érintőképernyőt. |
|---------------|----------------------------------------------------------------------------------------------------|
| ②<br><b>Ç</b> | Új kör indítása.                                                                                                    |
| ③<br><b>▶</b> | Számláló indítása, leállítása.                                                                                                    |
| 4             | Elektromos érintkezők a külső akkumulátor szett használatához.                                                                                                    |

**MEGJEGYZÉS!** A kiegészítők beszerzésével kapcsolatosan látogassunk el a buy.garmin.com oldalra.

# Kezdőképernyő áttekintése

| <b>⊗</b>              | Kerékpározás indítása.                                                                 |
|-----------------------|----------------------------------------------------------------------------------------|
|                       | A nyíl ikonok segítségével módosíthatjuk a tevékenységi profilt.                       |
| Navigáció             | Hely kijelölése, helyek keresése, navigálás útvonal mentén.                            |
| Edzés                 | Belépés a szegmensekbe, edzéstervekbe, valamint egyéb edzési beállításokba.            |
| Napló                 | Előző kerékpáros edzéseink, összesített adataink megtekintése.                         |
| Saját ered-<br>mények | Teljesítményadataink, személyes rekordjaink és felhasználói profilunk megtekintése.    |
|                       | Belépés a vezeték nélküli kapcsolaton keresztül elérhető funkciókba és beállításaikba. |
| IQ                    | Belépés a Connect IQ™ alkalmazásokba, widgetekbe és adatmezőkbe.                       |

# Widgetek megtekintése

A készülék számos gyárilag előre feltöltött widgettel rendelkezik, és okostelefonnal vagy egyéb kompatibilis készülékkel való csatlakoztatás esetén továbbiakat tölthetünk le rá.

A widgetek gyárilag előre feltöltött tájékoztató ablakok, melyekre rápillanatva azonnal leolvashatunk számunkra fontos adatokat. Egyes widgetekhez kompatibilis okostelefont vagy más készüléket kell párosítanunk.

1. A főképernyőn ujjunkat a képernyő tetejétől lefelé húzzuk el.

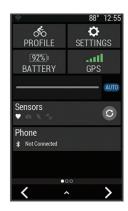

A beállítás widget jelenik meg. Villogó ikon jelzi, hogy a készülék jeleket keres. Bármely ikont kiválasztva módosíthatjuk a beállításokat. A nem villogó (folytonos) ikon azt jelenti, hogy a készülék megtalálta a jelet vagy az érzékelő párosítása megtörtént. Bármely ikont kiválasztva módosíthatjuk a beállításokat.

**2.** Ujjunkkal jobbra vagy balra elhúzva további widgeteket tekinthetünk meg. Amikor legközelebb húzzuk lefele az ujjunkat a widgetek megtekintéséhez, a legutóbb megtekintett widget jelenik meg.

# Érintőképernyő használata

 Miközben a számláló fut, koppintsunk a képernyőre a számláló lap megtekintéséhez.

A számláló lapon keresztül túra közben visszaléphetünk a főképernyőre.

- A n gombbal a főképernyőre ugrunk vissza.
- Görgetéshez ujjunkat húzzuk el a képernyőn vagy használjuk a nyílakat.
- A > visszaugrunk az előző képernyőre.
- A ✓ gombbal elmentjük a beállításokat és bezárjuk a képernyőt.
- A X gombbal bezárjuk a képernyőt, és visszaugrunk az előző képernyőre.
- A @ gombbal adott hely közelében kereshetünk.
- A w gombbal törölhetjük az adott elemet.
- A ② gombbal további adatokat kérhetünk le.

#### Képernyő lezárása

A képernyő akaratlan megérintéséből eredő problémákat megelőzendő lezárhatjuk a képernyőt.

- Nyomjuk le hosszan a gombot, majd válasszuk a Képernyőt lezár pontot.
- Tevékenység alatt nyomjuk meg röviden a 🖅 gombot.

# Okostelefon párosítása

A vezeték nélküli funkciók használatához az Edge 1030 Plus készüléket a Garmin Connect™ alkalmazáson keresztül párosítsuk az okostelefonnal, és ne a telefon Bluetooth® beállításain keresztül.

- Az okostelefon alkalmazás áruházából telepítsük, majd nyissuk meg a Garmin Connect™ alkalmazást.
- Az Edge 1030 Plus készüléken nyomjuk meg hosszan a gombot.
   gombot.
   Amikor először kapcsoljuk be a készüléket, a készülék felszólít, hogy válasszuk ki a nyelvet. A következő képernyő az okostelefon párosítására szólít fel.

**TIPP!** A főképernyőn ujjunkkal a képernyőt lefelé görgetve tekintsük meg a *Beállítások* widgetet, ahol a **Telefon > Okostelefon párosítása** pontot választva párosítás módba lépünk.

- A készülék Garmin Connect fiókhoz történő hozzáadásához válasszunk az alábbi lehetőségek közül:
  - Amennyiben első alkalommal párosítunk eszközt a Garmin Connect alkalmazáson keresztül, kövessük a képernyőn megjelenő utasításokat.
  - Amennyiben egy másik eszközt már párosítottunk a Garmin Connect alkalmazásban a menüben vagy ••• válasszuk a Garmin készülékek > Eszköz hozzáadása pontot, majd kövessük a képernyőn megjelenő utasításokat.

MEGJEGYZÉS! A készülék beállítás során a Garmin Connect fiókban megadott adataink és kiegészítőink alapján tevékenységi profilokat és adatmezőket javasol számunkra. Amennyiben előző készülékünkkel párosított mérőkkel rendelkezünk, ezeket beállítás során átvihetjük.

A sikeres párosítást követően egy üzenet jelenik meg, és az Edge 1030 Plus automatikusan szinkronizál az okostelefonnal.

# A készülék töltése

#### Figyelem!

A rozsdásodást megelőzendő, töltés előtt töröljük szárazra a töltési érintkezőket és az ezekhez közeli felületeket.

A készülék beépített lítium-ion akkumulátorról működik, melyet normál fali hálózati csatlakozóról vagy számítógépünk USB-portjáról tölthetünk fel.

**NE FELEDJÜK!** Az akkumulátor a megengedett töltési hőmésékleti tartományon kívül eső környezeti hőmérséklet mellett nem töltődik (Műszaki adatok, 23. oldal).

1. Húzzuk fel az USB portot 2 védő gumisapkát 1.

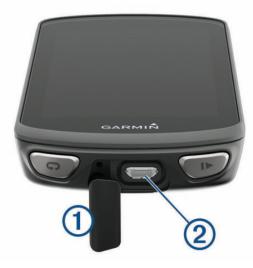

- 2. Az USB-kábel kisebbik végét csatlakoztassuk az USB portba.
- A kábel másik végét csatlakoztassuk a hálózati tápegységhez vagy a számítógép USB-portjához.
- Illesszük a hálózati tápegység dugvilláját fali csatlakozó aljzatba.
   Amikor a készüléket áram alá helyezzük, az automatikusan bekapcsol.
- 5. Töltsük fel teljesen a készüléket.

A készülék feltöltése után helyezzük vissza az USB portot védő gumisapkát.

# Tudnivalók az akkumulátorról

#### Vigyázat!

A készülék lítium-ion akkumulátorról működik. Lásd a Biztonsági tudnivalók szakaszt.

# Normál tartó felszerelése

A GPS-jelek stabil műholdas vételéhez forgassuk úgy a kerékpáros tartót, hogy a készülék eleje az égboltra nézzen. A tartót a szárra vagy a kormányrúdra is rögzíthetjük.

- Válasszunk egy helyet a készüléknek, ahol nem zavarja a kerékpár biztonságos kezelését.
- 2. Helyezzük a gumi alátét korongot ① a tartó hátuljára.

Két gumi alátét korong is jár a készülékhez. Válasszuk ki azt, amelyik a kerékpárunkhoz a leginkább megfelel. A tartó fedje le az alátétet, így az nem csúszhat el.

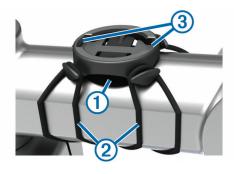

- 3. Helyezzük a tartót a kormányszárra.
- 4. A két pánttal 2 rögzítsük szorosan a tartót.
- 5. Igazítsuk az Edge hátulján lévő füleket a tartón kialakított hornyokba .
- **6.** A készüléket nyomjuk finoman a tartóba, és fordítsuk el az óramutató járásával egyező irányba, egészen addig, amíg nem rögzül a helyén.

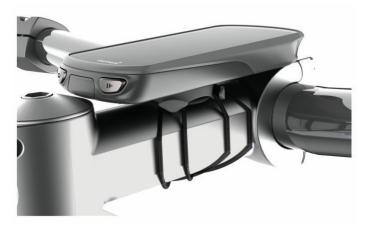

# Karos tartó felszerelése

**MEGJEGYZÉS!** Amennyiben nem rendelkezünk ezzel a tartóval, ugorjuk át ezt a feladatot.

- Válasszunk egy olyan stabil helyet, ahol az Edge nem zavarja meg a kerékpár biztonságos kezelését.
- 2. Az imbuszkulccsal vegyük ki a markolati bilincs ② részből a csavart ①.

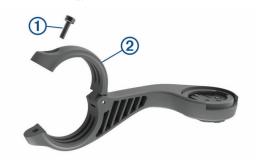

- Helyezzük a gumialátétet a kormányrúd köré. Amennyiben 25,4 mm átmérőjű a kormányrúd, használjuk a vastagabb alátétet, 31,8 mm-es kormányrúd esetén pedig használjuk a vékonyabbat.
- 4. Helyezzük a bilincset a gumialátétre.
- 5. Helyezzük vissza, majd húzzuk meg a csavarokat.

**MEGJEGYZÉS!** A Garmin® 0,8 Nm maximális nyomatékot ajánl a csavarok megszorításánál. Ellenőrizzük rendszeresen a csavarok szorosságát.

**6.** Igazítsuk az Edge hátulján lévő füleket a tartó foglalatában <sup>③</sup> kialakított hornyokhoz.

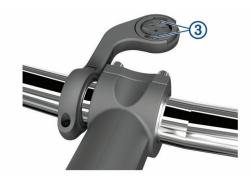

 Nyomjuk le a finoman a készüléket, majd forgassuk el az óramutató járásával egyező irányba, amíg rögzül a foglalatban.

# Készülék kivétele a tartóból

- 1. Forgassuk el a készüléket az óramutató járásával egyező irányba.
- 2. Emeljük ki a foglalatból.

# Hegyi kerékpárra szerelhető tartó felszerelése

**MEGJEGYZÉS!** Amennyiben nem rendelkezünk ezzel a tartóval, ugorjuk át ezt a feladatot.

- Válasszunk egy olyan stabil helyet, ahol az Edge nem zavarja meg a kerékpár biztonságos kezelését.
- A 3 mm-es imbuszkulccsal vegyük ki a markolati bilincs ② részből a csavart ①.

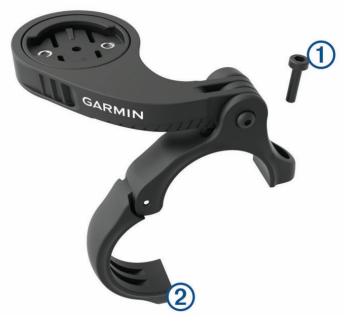

- 3. Válasszunk az alábbiak közül:
  - Amennyiben 25,4 mm átmérőjű a kormányrúd, használjuk a vastagabb alátétet.
  - 31,8 mm-es kormányrúd esetén pedig használjuk a vékonyabbat
  - Ha a kormányrúd átmérője 35 mm, ne használjunk gumialátétet.
- Helyezzük a bilincset a kormányrúdra úgy, hogy a tartó karja a nyeregrúd fölött legyen.
- 5. A 3 mm-es imbuszkulccsal lazítsuk meg a csavart ③ a tartó karján, állítsuk be a kart, majd húzzuk meg a csavart.

**MEGJEGYZÉS!** A Garmin® 2,26 Nm maximális nyomatékot ajánl a csavarok megszorításánál. Ellenőrizzük rendszeresen a csavarok szorosságát.

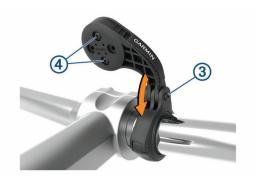

- **6.** Szükség esetén a 2 mm-es imbuszkulccsal távolítsuk el a tartó 4 hátsó részén lévő két csavart, távolítsuk el és forgassuk el a bilincset, majd helyezzük vissza a csavarokat a tartó irányának megváltoztatásához.
- 7. Helyezzük vissza és húzzuk meg a bilincs csavarját.
  - **MEGJEGYZÉS!** A Garmin® 0,8 Nm nyomatékot ajánl a csavarok megszorításánál. Ellenőrizzük rendszeresen a csavarok szorosságát.
- Igazítsuk az Edge hátulján lévő füleket a tartó foglalatában kialakított hornyokhoz 5.

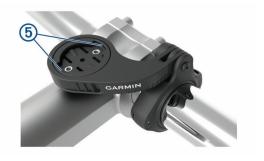

**9.** Nyomjuk le finoman a készüléket, és fordítsuk el az óramutató járásával egyező irányba, amíg nem rögzül a helyén.

#### Műholdas kapcsolat létesítése

A műholdakról érkező jelek vételéhez tiszta rálátásra van szükség az égboltra. A dátum és az idő a GPS-adatok alapján automatikusan kerül beállításra.

**TIPP!** További információkért a GPS-ről látogassunk el a www.garmin.com/ aboutGPS oldalra.

- Menjünk ki szabad, fedetlen helyre.
   A készülék eleje nézzen felfelé, az égbolt felé.
- Várjunk, amíg létrejön a műholdas kapcsolat. Ez 30-60 másodpercet vehet igénybe.

# Edzés

# Kerékpárra fel!

Amennyiben vezeték nélküli kapcsolaton keresztül működő érzékelőt vagy tartozékot használunk, azt a kezdeti beállítás során párosíthatjuk és aktiválhatjuk (Garmin Connect, 19. oldal).

Amennyiben a készülékhez tartozékként vezeték nélküli mérő is járt, akkor az már gyárilag párosításra került, és a kezdeti beállítási műveletsor folyamán aktiválható.

- 1. Nyomjuk le hosszan a <a> gombot a készülék bekapcsolásához.</a>
- 2. Menjünk ki szabad ég alá, és várjunk a műholdas kapcsolat létrejöttéig. Amikor a műholdas vétel állapotát mutató oszlopdiagram zöldre vált, a készülék készen áll az edzés megkezdésére.
- 3. A főképernyőn a 🕻 vagy 🔰 ikonnal válasszunk ki egy tevékenység profilt.
- 4. Nyomjuk meg a 69 gombot.
- 5. Nyomjuk a gombot la a számláló indításához.

| 00:01:34         |                  |
|------------------|------------------|
| O.Om             |                  |
| Distance<br>38 f |                  |
| 10:23:59A        |                  |
| Calories<br>O a  | Heading <b>N</b> |

**NE FELEDJÜK!** A napló csak akkor rögzíti az edzési adatokat, amikor a számláló fut.

 További adatképernyők megtekintéséhez húzzuk el ujjunkat jobbra vagy balra.

Az adatképernyőn ujjunkat a képernyő tetejétől lefelé húzva a widgeteket tekintjük meg.

- 7. Ha szükséges, a képernyőre koppintva a számláló átfedő képernyőt (beleértve az akkumulátor által biztosított működési időt) tekinthetjük meg, vagy visszaléphetünk a kezdőképernyőre.
- 8. A pombbal leállíthatjuk a számlálót.

**TIPP!** Az edzés mentése és a Garmin Connect fiókban történő megosztása előtt módosíthatjuk az edzés, a túra típusát. A kerékpárnak megfelelő pályák létrehozásához elengedhetetlen a túra típus pontos megadása.

- 9. Válasszuk az Útmentés pontot az edzés adatainak mentéséhez.
- 10. Válasszuk a ✓-t.

# Verseny egy korábbi tevékenység ellen

Egy korábban letöltött vagy rögzített tevékenység ellen is versenyezhetünk.

- 1. Válasszuk az Edzés > Verseny egy tevékenységben-t.
- 2. Válasszunk az alábbi lehetőségek közül:
  - Az Előzményekből opcióval egy korábban rögzített tevékenységet választunk ki a készülék memóriájából.
  - A Letöltve opcióval egy, a Garmin Connectről letöltött tevékenységgel szemben vesszük fel a kesztyűt.
- Válasszuk ki a tevékenységet.
- 4. Válasszuk az Indulj! pontot.
- 7. A 

  gombbal indítsuk a számlálót.

#### Szegmensek

Szegmens követése – a Garmin Connect fiókunkból szegmenseket küldhetünk az Edge-re, majd miután elmentettünk ezeket, kerékpározhatunk ezek mentén.

**MEGJEGYZÉS!** Amikor egy pályát letöltünk a Garmin Connect fiókunkból, a pályához tartozó összes szegmens is automatikusan letöltésre kerül.

Verseny egy szegmens ellen – versenyt indíthatunk egy szegmens ellen, megpróbálva felzárkózni vagy legyőzni egy csoport vezetőt, kihívót.

#### Strava™ szegmensek

Strava szegmenseket is letölthetünk az Edge készülékre. A Strava szegmensek követésével korábbi túráink teljesítményével, barátok teljesítményével, valamint ugyanezen szegmenseket végrehajtó profik teljesítményével mérhetjük össze aktuális teljesítményünket.

Strava tagnak a Garmin Connect oldal szegmens widgetében jelentkezhetünk (részletesen lásd a <u>www.strava.com</u> oldalon).

Az útmutatóban szereplő alábbi leírás mind a Garmin Connect, mind a Strava szegmensekre egyformán érvényes.

#### Strava szegmens felfedező widget használata

A Strava szegmens felfedező widgettel a közeli Strava szegmenseket tekinthetjük meg és indíthatunk túrát ezek mentén.

- 1. A Strava szegmens felfedező widgeten válasszuk ki a szegmenst.
- 2. Válasszunk az alábbiak közül:
  - A ★ ikonnal megcsillagozzuk a Strava fiókunkban a szegmenst.
  - A Letöltés > Indulj! ponttal letöltjük az adott szegmenst a készülékre, majd elindítjuk a kerékpározást.
  - Az Indulj! ponttal egy már letöltött szegmens mentén indíthatjuk a kerékpározást.
- A 
   vagy 
   ikonnal megtekinthetjük a szegmens időket, a barátok legjobb időit, valamint a szegmens vezető idejét.

# Garmin Connectről letöltött szegmens követése

Először regisztrálnunk kell (fiókot kell létrehoznunk) a Garmin Connect közösségi oldalon (Garmin Connect, 19. oldal).

- 1. Válasszunk az alábbiak közül:
  - · Lépjünk a Garmin Connect alkalmazásba.
  - · Lépjünk fel a connect.garmin.com oldalra.
- 2. Válasszunk egy szegmenst.
- 3. Válasszuk a 🔁 ikont vagy a Letöltés készülékre pontot.
- 4. Kövessük a képernyőn megjelenő utasításokat.
- 5. Az Edge készüléken válasszuk a Tréning > Szegmensek pontot.
- 6. Válasszuk ki a kívánt szegmenst.
- 7. Válasszuk az Indulj! pontot.

# Szegmensek bekapcsolása

Bekapcsolhatjuk a szegmensek mentén történő versenyeket, valamint engedélyezhetjük a szegmensek közelítésére figyelmeztető üzeneteket.

- Válasszuk a Tréning > Szegmensek > = > Bekapcsol/Kikapcsol > Szerkeszt > Több pontot.
- 2. Válasszuk ki a szegmenst.

**NE FELEDJÜK!** A szegmensek megközelítésére figyelmeztető üzenetek csak a bekapcsolt szegmensekre vonatkozóan jelennek meg.

#### Verseny egy szegmens ellen

A szegmens egy virtuális versenypálya. Egy szegmens mentén versenyezve korábbi edzésekkel, más kerékpárosok teljesítményével, a Garmin Connect fiókon belüli ismerőseink vagy a kerékpáros közösség más tagjainak teljesítményével vethetjük össze saját aktuális teljesítményünket.

A tevékenység adatait a Garmin Connect oldalra feltöltve megtekinthetjük a szegmens pozícióját.

**MEGJEGYZÉS!** Amennyiben Garmin Connect és Strava fiókunk kapcsolódnak egymáshoz, a tevékenység automatikusan feltöltésre kerül a Strava fiókba is, így megtekinthetjük a szegmens pozícióját.

- A gombbal indítsuk a számlálót, majd kezdjük meg a kerékpározást.
   Amikor utunk egy bekapcsolt szegmenst keresztez, elindíthatjuk a szegmenssel vívott versenyt.
- 2. Kezdjünk el versenyezni a szegmens mentén.

A szegmens adatképernyője automatikusan megjelenik.

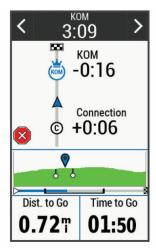

Amennyiben szükséges, a nyilakkal a verseny alatt is módosíthatjuk a célt.

Versenyezhetünk a csoport első helyezettjével, egy kihívóval szemben, vagy más kerékpárosok ellen (amennyiben vannak). A cél automatikusan igazodik aktuális teljesítményünkhoz.

Egy üzenet jelzi, amikor a szegmens befejeződött.

# Szegmens adatok megjelenítése

- 1. Válasszuk a Tréning > Szegmensek pontot.
- 2. Válasszuk ki a szegmenst.
- 3. Válasszunk az alábbi lehetőségek közül:
  - · Térkép Szegmens megtekintése a térképen.
  - Magasság Szegmens magassági grafikonjának megtekintése.
  - Eredménytábla Az eredménytábla mutatja a szegmens vezető, a csoport vezető – vagy a kihívó – által elért időket és az átlagsebességeket, valamint mutatja saját és más kerékpárosok (amennyiben vannak) legjobb időit és átlagsebességeiket.

**TIPP!** Az eredménytábla egy elemébe belépve módosíthatjuk a szegmens verseny célt.

# Szegmens beállítások

Válasszuk a **Tréning > Szegmensek > =** ikont.

Irányító feliratok – fordulóról fordulóra vezető navigációs iránymutató feliratok

Automatikus terhelés – be- és kikapcsolhatjuk a célok jelenlegi teljesítményünkön alapuló automatikus kiválasztását.

Keresés – a mentett szegmensek között név alapján kereshetünk.

**Bekapcsol/Kikapcsol** – a készülékre aktuálisan feltöltött szegmenseket kapcsolhatjuk be és ki.

Alapértelmezett vezetői sorrend – Szegmens elleni verseny során kiválaszthatjuk az elérni kívánt célok sorrendjét.

Törlés – összes vagy több mentett pálya törlése a készülék memóriájából.

#### Szegmens törlése

- 1. Válasszuk a Tréning > Szegmensek pontot.
- 2. Válasszuk ki a szegmenst.
- 3. Válasszuk a **w** > ✓ -t.

# Edzések

Módunkban áll egyedi edzéseket létrehozni, ahol minden szakaszhoz eltérő célokat rendelhetünk, akár távolság, akár idő, akár kalória alapon. Az edzést létrehozhatjuk a Garmin Connect oldalon is, vagy ugyanitt kiválaszthatunk egy edzésprogramot, amely beépítve edzésterveket tartalmaz. Ezeket bármikor letölthetjük az Edge-re.

A Garmin Connect oldalon ütemezhetjük is az edzéseket. Az edzéseket előre meg is tervezhetjük, majd tárolhatjuk az Edge készüléken.

# Edzés létrehozása

- 1. Válasszuk a Tréning > Edzések > Új létrehozása pontot.
- 2. Adjuk meg az edzés nevét, majd válasszuk a 🗸 -t.
- 3. Válasszuk az Új szakaszt hozzáad pontot.

 Válasszuk a Lépés típusa pontot az edzési szakasz típusának megadásához

Például a **Pihenés** pontot választva az adott szakasz pihenő szakasz lesz. A számláló pihenő szakasz alatt is mér, valamint a napló is rögzíti az adatokat

- Az Időtartam mezőben adjuk meg, milyen mérték szerint legyen mérve az adott szakasz. Például a Távolság opciót választva távolság szerint adhatjuk meg a szakasz hosszát.
- 6. Amennyiben szükséges, adjuk meg az értéket az érték mezőben.
- A Cél mezőben adjuk meg a szakaszra vonatkozó célt. Például válaszszuk a *Pulzusszám* opciót, ha az edzés során adott pulzusszám érték mellett kívánunk maradni.
- 8. Igény szerint egy tartományt is kitűzhetünk célként. Az előző példánál maradva kiválaszthatunk egy pulzustartományt. Minden alkalommal, amikor a tartomány alsó határa alá esik pulzusszámunk, vagy a felső határértéket meghaladja, a készülék sípol és üzenetben figyelmeztet.
- A ✓ kiválasztásával mentsük a szakaszt.
- 10. Az Új szakasz hozzáad ponttal további szakaszokkal bővíthetjük az edzést.
- 11. A ✓ kiválasztásával mentsük az edzést.

# Ismétlődő szakaszok alkalmazása

Edzés szakaszának ismétléséhez először létre kell hoznunk egy legalább egy szakaszból álló edzést.

- 1. Válasszuk az Új szakasz hozzáad pontot.
- 2. Válasszunk egy opciót:
  - Az Ismétlés ponttal ismételhetjük a szakaszt. Például egy 5 km-es szakaszt tízszer megismételhetünk.
  - Az Ismétlés eddig ponttal adott érték eléréséig ismételhetjük az adott szakaszt: pl. 60 percen át, vagy amíg pulzusszámunk eléri a 160 bpm-et.
- Válasszuk a Szakaszt újra pontot, és adjuk meg az ismételni kívánt szakaszt.
- Válasszuk a ✓ -t a szakasz mentéséhez.

# Edzés szerkesztése

- 1. Válasszuk a Tréning > Edzések pontot.
- 2. Válasszuk ki a kívánt edzést.
- 3. Válasszuk ki A-t.
- 4. Válasszuk ki a szakaszt, majd válasszuk a Szakasz szerkesztése-t.
- 5. Végezzük el a módosítást, majd válasszuk a ✓-t.
- 6. A > kiválasztásával mentsük az edzést.

# Garmin Connectről letöltött edzés követése

Először regisztrálnunk kell a Garmin Connect oldalon (Garmin Connect, 19. oldal), csak ezután tölthetünk le edzéseket.

- 1. Válasszunk az alábbiak közül:
  - · Lépjünk a Garmin Connect alkalmazásba.
  - · Lépjünk a connect.garmin.com oldalra.
- 2. Válasszuk a Tréning > Edzések pontot.
- Válasszuk ki a kívánt edzést, vagy hozzunk létre és mentsünk le egy új edzéstervet.
- 4. Válasszuk a 🔁 ikont vagy a Letöltés készülékre pontot.
- 5. Kövessük a képernyőn megjelenő utasításokat.

# Javasolt napi edzés követése

Az edzési javaslatok eléréséhez először egy héten keresztül pulzus- és teljesítménymérővel kell kerékpároznunk.

- 1. Válasszuk a Tréning > Edzések > Javasolt napi edzés pontot.
- 2. Válasszuk ki az edzést.
- 3. Válasszuk az Edzés elvégzése pontot.

# Edzés indítása

- 1. Válasszuk a Tréning > Edzések pontot.
- 2. Válasszunk ki egy edzést.

- 3. Válasszuk az Indulj!-t.
- 4. A pombbal indítsuk a számlálót.

Az edzés megkezdését követően a készülék mutatja az egyes szakaszokat, a célt (amennyiben van), valamint a pillanatnyi edzési adatokat. Az edzési szakasz végének közeledtére hangjelzés figyelmeztet, valamint egy idő vagy távolság visszaszámláló ablak jelenik meg, egészen az új szakasz megkezdéséig.

# Edzés leállítása

- Az edzés során bármikor húzzuk el ujjunkat a képernyő aljától felfelé, majd az edzés szakasz befejezéséhez és a szakasz újraindításához válasszuk a Szakaszt újraindít pontot.
- A pombbal bármikor leállíthatjuk a számlálót.
- Az edzés során bármikor ujjunkat húzzuk a képernyő tetejétől lefelé, majd válasszuk az Edzés leállítása > 1 - t az edzés befejezéséhez.

#### Edzés törlése

- 1. Válasszuk a Tréning > Edzések > = > Több törlése pontot.
- 2. Válasszuk ki a kívánt edzést/edzéseket.
- 3. Válasszuk a ✓ -t.

## Javasolt napi edzés felszólítások be- és kikapcsolása

A javasolt napi edzések a Garmin Connect fiókunkban elmentett korábbi tevékenységeinken alapulnak.

- 1. Válasszuk a Tréning > Edzések > Javasolt napi edzés > = pontot.
- 2. Válasszuk a Bekapcsol pontot.

# Edzésprogramok

A Garmin Connect fiókunkban edzésprogramot hozhatunk létre, majd azt az Edge készülékre küldhetjük. A készülékre továbbított beütemezett edzések az edzésnaptárban tekinthetők meg.

#### Garmin Connect edzésprogramok használata

Először regisztrálnunk kell a Garmin Connect oldalon (Garmin Connect, 19. oldal), csak ezután tölthetünk le edzést.

A Garmin Connect oldalon keressük ki a kívánt edzésprogramot, ütemezzük be az edzéseket és a pályákat, majd töltsük az edzésprogramot a készülékre.

- 1. Az USB-kábellel csatlakoztassuk a készüléket számítógépünkhöz.
- 2. Lépjünk fel a connect.garmin.com oldalra.
- 3. Válasszunk ki, majd ütemezzünk be egy edzést.
- 4. Tekintsük meg az edzésprogramot a naptárban.
- 5. Válasszunk az alábbiak közül:
  - Szinkronizáljuk a készüléket a Garmin Express™ alkalmazással a számítógépünkön.
  - Szinkronizáljuk a készüléket a Garmin Connect alkalmazással az okostelefonunkon.

# Edzésnaptár megtekintése

Az edzésnaptárban egy nap kiválasztásakor megtekinthetjük, valamint el is indíthatjuk a beütemezett edzést, de akár a mentett kerékpáros túráinkat is megtekinthetjük.

- 1. Válasszuk a Tréning > Edzésprogram pontot.
- 2. Válasszuk a impontot.
- Válasszuk ki a kívánt napot a beütemezett edzés vagy mentett kerékpáros túra megtekintéséhez.

#### Váltott ütemű edzések

Váltott ütemű edzéseket távolság és idő alapján hozhatunk létre. A készülék csak addig tárolja a váltott ütemű edzést, amíg egy következőt létre nem hozunk. Nyitott szakaszt is beiktathatunk amikor adott pályán, bejárt út mentén futunk, vagy ha adott távolságot kívánunk lefutni. A gombot lenyomva a készülék rögzíti az adott szakaszt, és ugrik a lazító szakaszra.

#### Váltott ütemű edzés létrehozása

- Válasszuk a Tréning > Váltott ütem > Szerkesztés > Időközök > Típus pontot.
- 2. Válasszunk a **Távolság**, **Idő** és **Nyitott** lehetőségek közül.

TIPP! A Nyitott lehetőséggel nyílt végű szakaszt iktathatunk be.

- Amennyiben szükséges, adjunk meg magas és alacsony értéket a szakaszhoz.
- Válasszuk az Időtartam pontot, majd adjunk meg egy időintervallumot, és válasszuk a 

  -t.
- 5. Válasszuk a 5-t.
- 6. Válasszuk a Pihenés > Típus pontot.
- 7. Válasszunk az elérhető opciók közül.
- Amennyiben szükséges, adjunk meg magas és alacsony értéket a pihenési szakaszhoz.
- Válasszuk az Időtartam pontot, majd adjunk megy a pihenés időintervallumát, és válasszuk a 

   -t.
- 10. Válasszuk a 5-t
- 11. Válasszunk az alábbi lehetőségek közül (akár több is kiválasztható):
  - · Az ismétlések számának megadásához válasszuk az Ismétlést.
  - Nyílt végű bemelegítési szakasz hozzáadásához válasszuk a Bemelegítés > Be pontot.
  - Nyílt végű levezető szakasz hozzáadásához válasszuk a Levezetés > Be pontot.

#### Váltott ütemű edzés indítása

- 1. Válasszuk a Tréning > Váltott ütem > Edzés indítása pontot.
- 2. A pombbal indítsuk a számlálót.
- Amennyiben a váltott ütemű edzés bemelegítő szakaszt tartalmaz, nyomjuk meg a pombot az első éles szakasz indításához.
- 4. Kövessük a képernyőn megjelenő utasításokat.

Üzenet jelzi, hogy teljesítettük az összes szakaszt.

#### Edzés beltérben

A készülék olyan beltéri tevékenységi profilokat is tartalmaz, amelyek alkalmazásakor a GPS-vevő ki van kapcsolva. A GPS-vevő kikapcsolt állapota mellett sebesség és távolság adatok nem állnak rendelkezésre, illetve kizárólag olyan külön megvásárolható mérő alkalmazása esetén állnak rendelkezésre, amely sebesség és távolság adatokat küld az Edge számára.

# ANT+® beltéri tréner párosítása

- A készüléket vigyük a beltéri tréner közelébe, úgy 3 méteres távolságon belül
- Válasszuk a Tréning > Beltéri tréner > ANT+ kerékpáros tréner párosítása pontot.
- 3. A párosításhoz válasszuk ki a beltéri trénert.
- 4. Válasszuk a Hozzáad pontot.

A beltéri tréner párosítását követően a tréner egy csatlakoztatott mérőként jelenik meg. Az adatmezők beállításának módosításával megjeleníthetjük a vonatkozó adatokat.

# ANT+ beltéri tréner használata

ANT+ beltéri tréner használatához először kerékpárunkat rögzítenünk kell a görgő trénerhez, majd párosítanunk kell azt az Edge-el (ANT+® beltéri tréner párosítása, 6. oldal).

A beltéri tréner használatával szimulálhatjuk egy pálya, edzés, tevékenység megtétele során jellemző terhelést. Beltéri görgő tréner használata esetén a GPS-vevő automatikusan kikapcsol.

- 1. Válasszuk a Tréning > Beltéri tréner pontot.
- 2. Válasszunk az alábbi lehetőségek közül:
  - Pálya követése mentett pálya követése (Pályák, 11. oldal).
  - Tevékenység követése mentett túra követése (Kerékpárra fel!, 3. oldal).
  - Edzés követése Garmin Connect fiókból letöltött teljesítmény alapú edzés követése (Edzések, 5. oldal).
- 3. Válasszuk ki a kívánt pályát, tevékenységet, edzést.

- 4. Válasszuk az Indulj! pontot.
- 5. A pombbal indítsuk a számlálót.

A pálya, túra magasság adatai alapján a görgő tréner növeli vagy csökkenti a nehézséget.

#### Nehézségi szint állítása

- 1. Válasszuk a Tréning > Beltéri tréner > Nehézség állítása pontot.
- 2. Állítsuk be a tréner nehézségi szintjét.
- 3. A pombbal indítsuk a számlálót.
- 4. Amennyiben szükséges, a tevékenység alatt is állíthatjuk a nehézséget a
   tés gombok segítségével.

#### Cél teljesítmény állítása

- Válasszuk a Tréning > Beltéri tréner > Cél teljesítmény állítása pontot.
- 2. Adjuk meg a cél teljesítmény értéket.
- 3. A pombbal indítsuk a számlálót.

A tréner nehézségi szintje automatikusan úgy kerül beállításra, hogy a pedálfordulatszámnak megfelelő állandó kimeneti teljesítmény álljon fenn.

 Amennyiben szükséges, a tevékenység alatt is állíthatjuk a cél teljesítményt a + és - gombok segítségével.

#### Edzési cél beállítása

Az edzési cél funkció a virtuális edzőpartner funkcióval karöltve működik, mellyel egy adott távolság, távolság és idő, vagy távolság és sebesség cél kitűzése mellett kerékpározhatunk. Az edzési tevékenység során a készülék valós idejű visszajelzést ad arról, hogy milyen közel állunk a kitűzött cél megvalósításához.

- 1. Válasszuk a Tréning > Cél beállítása pontot.
- 2. Válasszunk az alábbiak közül:
  - A Csak távolság ponttal előre betáplált vagy egyedi távolságot adunk meg célként.
  - A Távolság és idő ponttal adott távolság és idő együttesét adjuk meg célként
  - A Távolság és sebesség ponttal távolság és sebesség együttesét adjuk meg célként.

Az edzési cél képernyő jelenik meg, jelezve a becsült befejezési időt. A becsült befejezési idő az aktuális teljesítményen és a hátralévő időn alapszik.

- 3. Válasszuk a ✓ -t.
- 4. A pombbal indítsuk a számlálót.
- **5.** Amennyiben szükséges, ujjunk elhúzásával ugorjunk a virtuális edzőpartner képernyőre.
- A tevékenység befejezését követően válasszuk a ►> Út mentése pontot.

# Saját eredmények

Az Edge 1030 Plus nyomon követi a személyes mérési eredményeket és kiszámítja a teljesítmény adatokat. A teljesítmény adatok megállapításához kompatibilis pulzusmérő vagy teljesítménymérő használatára van szükség.

# Teljesítmény mérések

A mérések becslésen alapulnak, melyek szerepe, hogy segítséget nyújtsanak az edzési és verseny teljesítmények alakulásának nyomon követésében, átlátásában. Ahhoz, hogy az alábbi teljesítmény és erőnléti mérések megbízható eredményeket mutassanak, csukló alapú pulzusmérés vagy mellkasi pulzusmérő használata mellett egy pár edzést végre kell hajtanunk. A kerékpáros teljesítmény méréséhez pulzusmérőre és teljesítménymérőre is szükséges van.

A becslésekhez szükséges számításokat, adatbázisokat a Firstbeat szolgáltatta. További információkat a www.garmin.com/performance-data oldalon találhatunk

**NE FELEDJÜK!** Elsőre a becsült adatok pontatlannak tűnhetnek. A készüléknek pár edzésre szüksége van a futási teljesítmény kiismeréséhez.

Edzési állapot: az edzési állapot megmutatja, hogy az edzés miként befolyásolja erőnlétünket és teljesítményünket. Az edzési állapot mutató az edzési terhelés és a VO2 max. becslés egy hosszabb időtartamon keresztül bekövetkező változásain alapul.

- VO2 Max: a VO2 max. az a testsúlykilogrammra vetített maximális menynyiségű oxigén (milliliterben kifejezve), melyet maximális teljesítmény mellett egy perc alatt elégetünk. A készülék hőmérséklethez és magassághoz igazított VO2 max. értékeket jelenít meg, amikor magas hőmérsékletű vagy nagy tengerszint feletti magasságon lévő környezethez alkalmazkodunk.
- Edzési terhelés: az elmúlt hét napra vetítve az edzést követő emelkedett oxigén fogyasztás (EPOC oxigén felvételi többlet) összesített értéke. Az EPOC egy becslés, amely arról tájékoztat, hogy szervezetünktől mekkora energiát igényel az edzést követő regenerálódás.
- Edzési terhelés fókusz: a készülék az egyes tevékenységek intenzitása és felépítése alapján elemzi és különböző kategóriákra ossza az edzési terhelésünket. Az edzési terhelés fókusz tartalmazza a kategóriánként felhalmozott teljes terhelést, valamint az edzési célt. A készülék az elmúlt négy hétben összegyűjtött terhelési elosztást jeleníti meg.
- Regenerálódási idő: a funkció megadja, hogy mennyi pihenési időre van szükségünk addig, amíg a következő intenzív edzésre készen állunk.
- Funkcionális küszöb teljesítmény (FTP): a készülék a kezdeti beállítások során megadott felhasználói profil alapján megbecsli FTP értékünket. Pontos érték kiszámításához hajtsuk végre az irányított tesztet.
- HRV stressz teszt: a HRV (pulzusszám ingadozás) stressz mérési adat kizárólag mellkasi pulzusmérővel érhető el. A készülék a pulzusszám szórását, kitéréseit méri egy 3 perc hosszú időtartam során, mely idő alatt végig álló helyzetben vagyunk. Egy átfogó stressz szintet mutat 1 és 100 közötti skálán, ahol a kisebb érték kisebb stressz hatást jelent.
- Erőnléti állapot: egy valós idejű állapotfelmérést ad, miután a tevékenységet 6-20 percen át folytattuk. Az erőnléti állapot kijelzőt mint adatmezőt hozzáadhatjuk a képernyőkhöz, így a tevékenység további részében folyamatosan nyomon követhetjük erőnlétünk, teljesítményünk alakulását. A mutató a pillanatnyi állapotunkat hasonlítja össze átlagos erőnlétünkkel, kondíciónkkal.

#### Edzési állapot

Az edzési állapot megmutatja, hogy az edzés miként befolyásolja erőnléti állapotunkat és teljesítményünket. Az edzési állapot mutató az edzési terhelés és a VO2 max. becslés egy hosszabb időtartamon keresztül bekövetkező változásain alapul. Az edzési állapot mutató segíthet a további edzésprogramok megtervezésében és erőnléti álllapotunk további javításában.

- Csúcsforma: azt jelenti, hogy ideális versenyformában vagyunk. Amennyiben jelen állapotban csökkentjük az edzési terhelést, azzal testünk számára lehetővé tesszük, hogy regenerálódjon és a korábbi edzéseket teljes mértékben feldolgozza. Tervezzünk előre, hiszen ez a csúcsforma csak rövid időre tartható fenn.
- **Produktív:** a jelenlegi edzési terhelés teljesítményünket és erőnléti állapotunkat előre viszi. Fontos, hogy az erőnléti állapot megtartása érdekében regenerálódási időszakokat is beiktassunk az edzésprogramba.
- Fenntartás: a jelenlegi edzési terhelés elegendő az erőnléti állapot fenntartására. Az erőnléti állapot javításához tegyük az edzést változatosabbá, illetve növeljük az edzés intenzitását.
- Regenerálódás: kisebb edzési terhelés elősegíti testünk regenerálódását, amely elkerülhetetlen, amikor hosszabb időn át keményen edzünk. Amikor készen állunk rá, visszatérhetünk a nagyobb edzési terhelésre.
- Nem produktív: az edzési terhelés megfelelő, azonban erőnléti állapotunk romlik. Testünk nem bír regenerálódni. Figyeljünk oda általános egészségi állapotunkra, a megfelelő táplálkozásra, stressz elkerülésére, kielégítő pihenésre.
- Aluledzettség: aluledzett állapot akkor következik be, amikor egy héten vagy hosszabb időn át a szokásosnál jóval kevesebbet edzünk, és ez erőnléti állapotunkat is negatívan befolyásolja. Az edzési terhelés növelésével érhetünk el javulást.
- **Túledzettség:** az edzési terhelés nagyon nagy és már nem hatékony, pont az ellenkező hatást váltja ki. Szervezetünknek pihenésre van szüksége. Adjunk időd magunknak, amíg regenerálódunk, ehhez pedig az kell, hogy könnyebb edzéseket is beiktassunk a programba.

Nincs állapot: a készüléknek egy vagy két hét edzési előzményre, naplózásra van szüksége az edzési állapot meghatározásához, amely előzmények között szerepelnie kell többek között VO2 max. becslési eredménnyel záruló futó és kerékpáros edzéseknek.

#### VO2 max. becslések

A VO2 max. az a maximális mennyiségű oxigén (milliliterben kifejezve), melyet maximális teljesítmény mellett testtömegünk egy kilogramjára vetítve egy perc alatt elégetünk. A VO2 max. érték sportolói teljesítményünkről egy visszajelző adat, melynek erőnlétünk, felkészültségi szintünk javulásával párhuzamosan növekednie kell. A VO2 max. becsléseket a Firstbeat Technologies Ltd. biztosítja és támogatja. A készüléket kompatibilis pulzusmérővel és teljesítménymérővel párosítva tekinthetjük meg a kerékpározási VO2 max. becslést.

# VO2 max. értékek kinyerése

A VO2 max. érték megtekintéséhez először fel kell helyeznünk a pulzusmérőt, be kell üzemelnünk a teljesítménymérőt, majd ezt követően párosítanunk is kell ezeket az Edge-el (Vezeték nélküli mérők párosítása, 17. oldal). Amenynyiben az Edge 830-hoz alaptartozékként járt a pulzusmérő, a párosítás gyárilag megtörtént. A pontos becslés érdekében adjuk meg a felhasználói profilt képező adatokat (Felhasználói profil beállítása, 20. oldal), majd adjuk meg maximális pulzusszámunkat (Pulzustartományok beállítása, 16. oldal).

**NE FELEDJÜK!** Első alkalommal az értékek pontatlannak tűnhetnek. A készüléknek pár kerékpáros edzésre

szüksége van kerékpározási teljesítményünk megfelelő felméréséhez.

- Legalább 20 percen át intenzíven, lehetőleg folyamatosan kerékpározzunk.
- 2. Ezt követően válasszuk az Út mentése pontot.
- Válasszuk a Saját eredmények > Edzési állapot > VO2 Max pontot.
   A VO2 max. egy szám, valamint egy szín a színskálán.

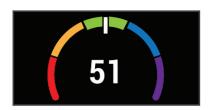

| Bíbor   | Felsőfokú |
|---------|-----------|
| Kék     | Kiváló    |
| Zöld    | Jó        |
| Narancs | Megfelelő |
| Piros   | Gyenge    |

A VO2 max. adatok felhasználása és elemzések a Cooper® intézet engedélyével történnek. Részletesen lásd a függelékben (VO2 Max. szabványosított besorolások, 28. oldal), valamint a www.CooperInstitute.org oldalon.

#### Tippek a kerékpáros VO2 max. becsléshez

A VO2 max becslés pontossága és sikeressége azon múlik, hogy egy relatív nagyfokú erőfeszítést, terhelést milyen hosszan tudunk kitartani úgy, hogy közben pulzusszámunk és teljesítményünk a lehető legkevesebbet változzon.

- Kerékpározás előtt ellenőrizzük, hogy az Edge készülék, a pulzusmérő, valamint a teljesítménymérő megfelelően működjenek, a párosítás hibátlan legyen, az elemek, akkumulátorok töltöttségi szintje elegendő legyen.
- A 20 perces tekerés során pulzusszámunk végig a maximális pulzusszám 70%-a feletti tartományban legyen.
- A 20 perces tekerés során teljesítményünket tartsuk viszonylagosan egyenletes szinten.
- · Kerüljük a dimbes-dombos tájakat.
- Ne kerékpározzunk olyan csapatban, ahol sok a váltás, előzés.

# Hőmérséklettől és magasságtól függő teljesítmény akklimatizáció

A környezeti tényezők, mint például a magas hőmérséklet és tengerszint feletti magasság, hatással vannak az edzéseinkre és teljesítményeinkre. Például nagy tengerinszt feletti magasságon történő edzés pozitív hatással lehet az erőnlétünkre, azonban nagy magasságban előfordulhat, hogy ideiglenesen alacsonyabb VO2 max. méréseket kapunk. Az Edge készülék akklimati-

zációs értesítéseket biztosít, valamint igazítja a VO2 max. becslést és edzési állapotot, amikor a hőmérséklet nagyobb, mint 22°C, a tengerszint feletti magasság pedig 800 m fölött van. Az edzési állapot widget-ben nyomon követhetjük a hőmérsékleti és magassági akklimatizációnkat.

**MEGJEGYZÉS!** A hőmérsékleti akklimatizáció funkció kizárólag GPS kapcsolat mellett végzett tevékenységeknél érhető el, csatlakoztatott okostelefonunk időjárási adataira alapozva.

#### Edzési terhelés

Az elmúlt hét napra vetítve mutatja az edzés intenzitását, melyet az elmúlt hét nap összesített EPOC (edzést követő fokozott oxigén fogyasztás) értéke alapján határoz meg. A mutató jelzi, hogy a jelenlegi terhelés alacsony, túl magas, vagy az erőnléti állapot javításához, fenntartásához éppen elegendő-e. Az optimális tartomány egyedi erőnléti állapotunk és edzési előzményünk alapján kerül meghatározásra. Ahogy az edzési idő és az intenzitás növekszik vagy csökken, az optimális tartomány is ehhez igazodva változik.

#### Edzési terhelés értékek kinyerése

Az edzési terhelés értékek megtekintéséhez először fel kell helyeznünk a pulzusmérőt, be kell üzemelnünk a teljesítménymérőt, majd ezt követően párosítánunk is kell ezeket az Edge 1030 Plusszal (Vezeték nélküli mérők párosítása, 17. oldal). Amennyiben az Edge 1030 Plushoz alaptartozékként járt a pulzusmérő, a párosítás gyárilag megtörtént. A pontos becslés érdekében adjuk meg a felhasználói profilt képező adatokat (Felhasználói profil beállítása, 20. oldal), majd adjuk meg maximális pulzusszámunkat (Pulzustartományok beállítása, 16. oldal).

**NE FELEDJÜK!** Első alkalommal az értékek pontatlannak tűnhetnek. A készüléknek pár kerékpáros edzésre szüksége van kerékpározási teljesítményünk megfelelő felméréséhez.

- 1. Egy hét napos időszak során legalább egyszer kerékpározzunk.
- Válasszuk a Saját eredmények > Edzési állapot > Edzési terhelés > Betöltés pontot.

A VO2 max. egy szám, valamint egy szín a színskálán.

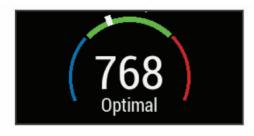

| Narancs | Kiváló    |
|---------|-----------|
| Zöld    | Optimális |
| Kék     | Alacsony  |

#### Edzési terhelés fókusz

Teljesítményünk és erőnléti fejlődésünk maximalizálása érdekében edzéseinket három kategória közötti eloszlászban kell végeznünk. Ezek az alacsony aerob, magas aerob, valamint anaerob intenzitású edzések. Az edzési terhelés fókusz megmutatja, hogy edzéseink mennyire sorolhatók az egyes kategóriákba, valamint edzési célokat is biztosít. A funkció legalább hét napon keresztül tartó edzést igényel, hogy kiszámolja, edzésünk szintje alacsony, optimális, vagy magas. Négy hetes edzési előzmények mellett edzési terhelés becslésünk részletesebb célinformációkkal szolgálhat, ezáltal segítve minket edzési tevékenységeink kiegyensúlyozásában.

**Célok alatt:** edzési terhelésünk minden intenzitási kategóriában alacsonyabb az optimálisnál. Próbáljuk meg növelni edzéseink időtartamát, vagy gyakoriságát.

Alacsony aerob hiány: próbáljunk meg több alacsony aerob intenzitású tevékenységet beszúrni, és biztosítsunk elegendő regenerálódási időt, és kiegyensúlyozottságot, magasabb intenzitású tevékenységeinkhez.

Magas aerob hiány: próbáljunk meg több magas aerob intenzitású tevékenységet beszúrni laktátküszöbünk és VO2 max. értékünk javítása érdekében.

Anaerob hiány: próbáljunk meg néhány intenzívebb, anaerob tevékenységet beszúrni gyorsaságunk és anaerob kapacitásunk javítása érdekében.

**Kiegyensúlyozott:** edzési terhelésünk kiegyensúlyozott, az edzések során átfogó erőnléti javulást tapasztalhatunk.

**Alacsony aerob fókusz:** edzési terhelésünk többnyire alacsony aerob intenzitású tevékenységből áll. Ez megfelelő erőnléti alapfelkészültséget biztosít, és felkészít az intenzívebb edzésekre.

Magas aerob fókusz: edzési terhelésünk többnyire magas aerob intenzitású tevékenységből áll. Ezen tevékenységek segítenek javítani laktátküszöbünkön, VO2 max. értékünkön és teherbírásunkon.

Anaerob fókusz: edzési terhelésünk többnyire nagy intenzitású tevékenységekből áll. Ezzel gyorsan javíthatunk erőnlétünkön, viszont alacsony aerob intenzitású tevékenységekkel kell kiegyensúlyoznunk.

**Célok fölött:** edzési terhelésünk magasabb az optimálisnál, megfontolandó edzéseink időtartamának és gyakoriságának csökkentése.

# Edzési hatásfok

Az edzési hatásfok az edzés aerob és anaerob erőnlétünkre kifejtett hatását méri. Ahogy az edzés sikeresen halad előre, az edzési hatásfok értéke is növekszik, jelezve hogy az edzés milyen mértékben járul hozzá erőnlétünk javításához. Az edzési hatásfok kiszámítása a felhasználói profilba foglalt adatok, a pulzusszám, az időtartam, és az edzés intenzitása alapján történik. Hét edzési hatásfok cimke szolgál a tevékenység elsődleges hatásának minősítésére. Mindegyik cimkéhez egy szín tartozik, és az edzési terhelési fókuszt jellemzi (Edzési terhelés fókusz, 8. oldal). Mindegyik visszajelzési üzenethez – például a "VO2 Max. értéket erősen befolyásolja" – tartozik egy leírás a Garmin Connect tevékenység adatok között.

Az aerob edzési hatásfok a pulzusszám alapján határozza meg, hogy az edzés összesített intenzitása miként befolyásolja aerob erőnlétünket, valamint jelzi, hogy az edzés fenntartja vagy javítja erőnléti állapunkat. Az edzés során gyűlő EPOC (edzést követő fokozott oxigén felvétel) értékek olyan mutatóvá kerülnek átszámításra, amely jól szemlélteti erőnléti állapotunkat és edzési szokásainkat. A közepes intenzitású de stabil edzések vagy a (180 másodpercnél) hosszabb gyakorlatokat tartalmazó edzések pozitív hatással bírnak aerob anyagcserénkre, ezzel jobb aerob edzési hatásfokot eredményeznek.

Az anaerob (oxigén nélküli) edzési hatásfok a pulzusszám és a sebesség (vagy teljesítmény) alapján azt határozza meg, hogy egy edzés miként hat ki a nagy intenzitás melletti teljesítményünkre. Az érték függ a tevékenység típusától és az EPOC érték anaerob összetevőjétől. 10 és 120 másodperc közötti, nagy intenzitású gyakorlatok rendkívül jótékonyan hatnak az anaerob képességeinkre és jobb anaerob edzési hatásfokot eredményeznek.

Az aerob, valamint az anaerob edzési hatásfokot adatmezőkként hozzáadhatjuk edzési képernyőinkhez, hogy a tevékenység során nyomon követhessük azokat.

| Edzési<br>hatásfok                        | Aerob javulás                      | Anaerob javulás               |
|-------------------------------------------|------------------------------------|-------------------------------|
| 0,0-0,9                                   | Nincs javulás                      | Nincs javulás                 |
| 1,0-1,9                                   | Minimális javulás                  | Minimális javulás             |
| 2,0-2,9                                   | Aerob erőnlét fennmarad            | Anaerob erőnlét fennmarad     |
| 3,0-3,9                                   | Aerob erőnlét javul                | Anaerob erőnlét javul         |
| 4040                                      | A orob orőnlót nagymártákban jayul | Anaerob erőnlét nagymértékben |
| 4,0-4,9 Aerob erőnlét nagymértékben javul |                                    | javul                         |
| 5.0                                       | Túledzés, kevés regenerálódás      | Túledzés, kevés regenerálódás |
| 3,0                                       | mellett káros                      | mellett káros                 |

Az edzési hatásfok elemzésére szolgáló technológiát a Firstbeat Technologies Ltd. biztosítja. További információkért lásd a www.firstbeat. com oldalt.

# Regenerálódási idő

A készülék csukló alapú pulzusmérőjével vagy mellkasi pulzusmérőt csatlakoztatva igénybe vehetjük a regenerálódási idő funkciót, amely megadja, hogy mennyi pihenési időre van szükségünk addig, amíg a következő intenzív edzésre készen állunk. **MEGJEGYZÉS!** A regenerálódási idő adat a VO2 Max. becslésen alapul, és az első edzések során pontatlannak tűnhet. A készüléknek pár edzésre szüksége van ahhoz, hogy megismerje teljesítményünket.

A felépülési idő a futást követően azonnal megjelenik, és folyamatosan csökken addig, amíg teljesen készen állunk egy újabb kemény edzés végrehajtására.

#### Regenerálódási idő megtekintése

A regenerálódási idő megtekintéséhez először fel kell helyeznünk a pulzusmérőt, be kell üzemelnünk a teljesítménymérőt, majd ezt követően párosítanunk is kell ezeket az Edge 1030 Plusszal (Vezeték nélküli mérők párosítása, 17. oldal). Amennyiben az Edge 1030 Plushoz alaptartozékként járt a pulzusmérő, a párosítás gyárilag megtörtént. A pontos becslés érdekében adjuk meg a felhasználói profilt képező adatokat (Felhasználói profil beállítása, 20. oldal), majd adjuk meg maximális pulzusszámunkat (Pulzustartományok beállítása, 16. oldal).

- 1. Válasszuk a Saját eredmények > Regenerálódás > Bekapcsol pontot.
- 2. Indítsuk a kerékpározást.
- 3. A futást követően válasszuk az Út mentése pontot.

A regenerálódási idő megjelenik. A leghosszabb idő 4 nap, a legrövidebb 6 óra.

#### FTP becslés lekérése

A készülék a kezdeti beállítások során összeállított felhasználói profil alapján megbecsüli funkcionális küszöbteljesítményünket (FTP – Functional Treshold Power). Még pontosabb FTP értéket kapunk, ha a párosított teljesítménymérő és pulzusmérő segítségével egy FTP tesztet hajtunk végre (FTP teszt végrehajtása, 9. oldal).

Válasszuk a Saját eredmények > FTP pontot.

Az FTP érték watt/kilogramm mértékegység szerint jelenik meg, a kimeneti teljesítmény wattban kifejezve látható, valamint a színskála valamely színe jellemzi teljesítményünk besorolását.

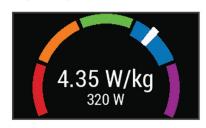

| Bíbor   | Felsőfokú |
|---------|-----------|
| Kék     | Kiváló    |
| Zöld    | Jó        |
| Narancs | Megfelelő |
| Piros   | Gyenge    |

Az FTP besorolásokat részletesen lásd a függelékben (FTP besorolási táblázat, 28. oldal).

# FTP teszt végrehajtása

A funkcionális küszöbteljesítmény (FTP) meghatározására szolgáló teszt végrehajtása előtt szereljünk fel kompatibilis teljesítménymérőt és pulzusmérőt, majd azt párosítsuk az Edge készülékkel (Vezeték nélküli mérők párosítása, 17. oldal).

- 1. Válasszuk a Saját eredmények > FTP > FTP Teszt > Indulás pontot.
- 2. A pombbal indítsuk a számlálót.

A kerékpározás megkezdését követően a készülék folyamatosan mutatja a teszt egyes szakaszait, a cél és aktuális teljesítmény adatokat. A teszt végén egy üzenet jelenik meg.

- 3. A P gombbal állítsuk le a számlálót.
- 4. Válasszuk az Út mentése pontot.

Az FTP érték watt / kilogramm mértékegység szerint jelenik meg, a kimeneti teljesítmény wattban kifejezve látható, valamint a színskála valamely színe jellemzi teljesítményünk besorolását.

#### FTP érték automatikus számítása

A funkcionális küszöbteljesítmény (FTP) automatikus meghatározásához először szereljünk fel kompatibilis teljesítménymérőt, vegyünk fel pulzusmérőt, majd ezeket párosítsuk az Edge készülékkel (Vezeték nélküli mérők párosítása, 17. oldal).

**MEGJEGYZÉS!** Első alkalommal az értékek pontatlannak tűnhetnek. A készüléknek pár kerékpáros edzésre szüksége van kerékpározási teljesítményünk megfelelő felméréséhez.

- Válasszuk a Saját eredmények > FTP > Autom. számítás engedélyezése pontot.
- 2. Legalább 20 percen át kerékpározzunk állandó intenzitás mellett.
- 3. A kerékpározás végén válasszuk az Út mentése pontot.
- 4. Válasszuk a Saját eredmények > FTP pontot.

Az FTP érték watt/kilogramm mértékegység szerint jelenik meg, a kimeneti teljesítmény wattban kifejezve látható, valamint a színskála valamely színe jellemzi teljesítményünk besorolását.

# Stressz-szint megtekintése

Az érték megtekintéséhez vegyünk fel pulzusmérőt, és párosítsuk azt az Edsge készülékkel (Vezeték nélküli mérők párosítása, 17. oldal).

A stressz szint egy három perces mérés eredménye, mely alatt végig álló, mozdulatlan helyzetben kell maradnunk. Ez alatt az Edge a pulzusszám ingadozásának, szórásának mérésével meghatározza stresszességünk mértékét. Edzés, alvás, táplálkozás, általános életviteli igénybevétel mind-mind befolyásolják a sportoló teljesítményét. A stressz szint egy 1 és 100 közötti szám, ahol az 1 nagyon alacsony stresszt jelent, míg a 100 egy rendkívül stresszes állapotot. Ismerve stressz szintünket, eldönthetjük, hogy szervezetünk készen áll-e egy húzósabb edzésre vagy inkább válasszuk a jógát.

**TIPP!** Garmin javaslata szerint a stressz szintet lehetőleg minden nap ugyanabban az időpontban, ugyanolyan körülmények között mérjük.

- 1. Válasszuk a Saját eredmények > Stressz szint > Mérés pontot.
- 2. 3 percen át álljunk mozdulatlanul és lazítsunk.

#### Teljesítmény értesítések kikapcsolása

A teljesítmény értesítések alapértelmezetten bekapcsolva vannak. A teljesítmény értesítések a tevékenység végeztével megjelenő figyelmeztetések. Egyes teljesítmény mérési adatokhoz, mint pl. az erőnléti állapot és a regenerálódási idő, értesítést aktiválhatunk, illetve egyes értesítések csak új teljesítmény mérés végrehajtásakor jelennek meg, pl. egy új VO2 max. becslés végrehajtásakor.

- 1. Válasszuk a Saját eredmények > Teljesítmény értesítések pontot.
- 2. Válasszunk a lehetőségek közül.

# Teljesítménygörbe megtekintése

Előtte párosítanunk kell a teljesítménymérőt az Edge 1030 Plus készülékkel (Vezeték nélküli mérők párosítása, 17. oldal).

A teljesítménygörbe az idő során felhalmozott teljesítményünket mutatja. Megtekinthetjük az elmúlt havi, háromhavi és tizenkéthavi teljesítménygörbénket.

- 1. Válasszuk a Saját eredmények > Teljesítménygörbe pontot.
- 2. A < és > segítségével kiválaszthatjuk az időintervallumot.

#### Tevékenységek és teljesítménymérések szinkronizálása

Garmin Connect fiókunk segítségével az egyéb Garmin készülékeinken végzett tevékenységeinket, elért személyes rekordjainkat, valamint teljesítmény méréseinket szinkronizálhatjuk az Edge 1030 Plus készülékkel. Ez által a készülék pontosabb edzési állapot, valamint erőnléti adatokat mutathat. Például futhatunk a Forerunner készülékkel, és tevékenységünk részletes adatait, edzési terhelését megtekinthetjük az Edge 1030 Plus készüléken is.

- 1. Válasszuk a Saját eredmények > Edzési állapot pontot.
- 2. Válasszuk a > Physio TrueUp pontot.

Amikor a készüléket az okostelefonunkkal szinkronizáljuk, az egyéb Garmin eszközökön tárolt legutóbbi tevékenységeink, személyes rekordjaink és teljesítmény méréseink megjelennek az Edge 1030 Plus készüléken.

# Személyes rekordok

A túra végén a készülék megjeleníti a teljesítményre vonatkozó esetleges értékeléseket. A személyes értékelések tartalmazzák a leghosszabb túrát, az egységes hosszra vetített leggyorsabb időt, és a túra során megtett legnagyobb emelkedést. Amennyiben kompatibilis teljesítménymérővel van párosítva, kimutatja a 20 perces időtartam alatt mért maximális teljesítményt.

#### Személyes rekord megtekintése

Válasszuk a Saját eredmények > Személyes rekordok pontot.

#### Személyes rekord visszaállítása

A személyes értékeléseket visszaállíthatjuk a korábban mentett értékelésre.

- 1. Válasszuk a Saját eredmények > Személyes rekordokat.
- 2. Válasszuk ki a visszaállítani kívánt rekordot.
- 3. Válasszuk az Előző rekord > ✓ -t.

Ne feledjük! A művelet során mentett tevékenység nem törlődik.

# Személyes rekord törlése

- 1. Válasszuk a Saját eredmények > Személyes rekordok pontot.
- 2. Válasszuk ki a törölni kívánt rekordot.
- 3. Válasszuk a 🗓 > ✓ -t.

# Edzési tartományok

- Pulzustartományok (Pulzustartományok beállítása, 16. oldal);
- · Teljesítményzónák (Teljesítményzónák beállítása, 17. oldal).

# Navigáció

Jelen fejezet a pályák (Pályák, 11. oldal) és szegmensek (Szegmensek, 4. oldal) mentén történő navigációra is vonatkozik.

- · Helyek és helyek keresése (Helyek, 10. oldal).
- · Pálya megtervezése (Pályák, 11. oldal);
- Útvonal beállítások (Útvonal beállítások, 13. oldal);
- Térképi beállítások (Térképi beállítások, 13. oldal).

#### Helvel

Kijelölhetünk és elmenthetünk helyeket a készülék memóriájában.

# Hely mentése (megjelölése)

Hely megjelöléséhez élő műholdas kapcsolat szükséges.

A hely egy pozíció, egy pont, amelyet eltárolunk a készülékben. Amennyiben egy adott helyhez később vissza kívánunk térni, vagy egy tereptárgyat meg kívánunk jelölni a térképen, jelöljük meg az adott helyet.

- 1. Kezdjük el a kerékpározást.
- 2. Nyomjuk meg a Navigáció > > Hely megjelölése > ✓ pontot.

#### Hely mentése a térképen

- 1. Válasszuk a Navigáció > Térkép böngészése pontot.
- 2. Keressük ki a kívánt helyet a térképen.
- 3. Jelöljük ki a kívánt helyet.

A hely adatai megjelennek a térkép tetején lévő információs sávban.

- 4. Válasszuk ki a képernyő tetején az információs sávot.
- 5. Válasszuk a ► > ✓ -t.

#### Navigáció hely felé

- 1. Válasszuk a Navigációt.
- 2. Válasszunk az alábbi lehetőségek közül:
  - Térkép böngészése: navigáció térképen található hely felé.
  - Keresés: navigáció érdekes helyek, város, lakcím, útkereszteződés, ismert koordináták felé.

TIPP! A @ ikonnal szűkíthetjük a keresési területet.

• Mentett helyek: navigáció mentett hely felé.

 Legutóbbi találatok: navigáció az 50 utolsó találati hely valamelyike felé.

TIPP! A III ikont választva begépelhetünk egy keresési kulcsszót.

- A => Keresés kijelölt területen ponttal szűkíthetjük a keresést egy megadott hely közelére.
- 3. Válasszuk ki a helyet.
- 4. Válasszuk az Indulj! pontot.
- 5. Kövessük a képernyőn megjelenő navigációs utasításokat.

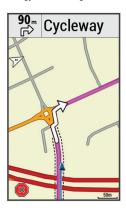

# Navigáció a kiindulási hely felé

A túra bármely pontján elindíthatunk egy, a kiindulási pontba visszavezető navigációt.

- 1. Indítsuk el a túrát.
- Haladás közben húzzuk lefelé az ujjunkat a képernyő tetejéről, és a beállítások widgetben válasszuk a Vissza a kezdéshez pontot.
- Válasszunk az Ugyanazon az úton illetve a Legrövidebb úton opciók közül.
- Válasszuk az Indulj! parancsot.
   A készülék visszavezet a kiindulási pontba.

# Navigáció leállítása

- 1. Görgessünk a térképre.
- 2. Válasszuk ki a ⊗ > ✓ pontot.

# Helyek szerkesztése

- 1. Válasszuk a Navigáció > Mentett helyek pontot.
- 2. Válasszuk ki a helyet.
- 3. Válasszuk ki a képernyő tetején megjelenő információs sávot.
- 4. Válasszuk a A-t.
- 5. Válasszunk egy jellemzőt.

Pl. az adott hely magasságának módosításához válasszuk a **Magasságot módosít** pontot.

6. Adjuk meg az értéket, majd válasszuk a ✓-t.

#### Hely törlése

- 1. Válasszuk a Navigáció > Mentett helyek pontot.
- 2. Válasszuk ki a helyet.
- 3. Válasszuk ki a képernyő tetején megjelenő információs sávot.
- 4. Válasszuk a 

  → > Hely törlése > 

  -t.

#### Hely kivetítése

Új hely kijelölésének és mentésének egy másik módja, hogy egy már ismert helyhez képest adjuk meg az új hely irányát és távolságát. Ez az ún. kivetítés.

- 1. Válasszuk a Navigáció > Mentett helyek pontot.
- 2. Válasszuk ki a viszonyítási alapot jelentő helyet.
- 3. Válasszuk ki a képernyő tetején az információs sávot.
- Válasszuk a > Hely kivetítése.
- 5. Adjuk meg az új hely irányát és távolságát.
- 6. Válasszuk a ✓ -t.

# Pályák

A Garmin Connect fiókunkból pályákat tölthetünk le az Edge 1030 Plus készülékre. A pálya mentését követően az Edge készülék segítségével navigálhatunk az adott pálya mentén. A készüléken egyedi pályákat is létrehozhatunk. Egy korábban elmentett, számunkra tetszetős pályát újra letekerhetünk, pl. egy kerékpáros útvonalat,amely munkahelyünkre visz be. Ugyanakkor egy már megtett útvonal mentén próbálhatjuk megismételni vagy felülmúlni korábbi teljesítményünket.

# Pálya létrehozása az Edge-n

Egyedi pályát is létrehozhatunk az Edge készüléken. A pálya útpontok, helyek láncolata, melyeket a megadott sorban elérve eljutunk a végcélig.

- Válasszuk a Navigáció > Pályák > Pálya tervező > Első hely hozzáadása pontot.
- 2. Válasszunk az alábbiak közül:
  - A pálya kiindulási helyeként aktuális pozíciónk fog szolgálni a Jelenlegi hely pont kiválasztása esetén.
  - · Mentett hely kiválasztásához válasszuk az Elmentve pontot.
  - A Korábbi találatok ponttal az előző találatok közül jelölhetünk ki helyet.
  - A hely térképen történő kijelöléséhez válasszuk a **Térképen** pontot.
  - Az érdekes helyek közötti kereséshez válasszuk az ÉH Kategóriák pontot.
  - Település kiválasztásához válasszuk a Településeket, majd válaszszunk egy közeli települést.
  - Hely cím szerinti megjelöléséhez válasszuk a Cím pontot, majd adjuk meg a címet.
  - Kereszteződés kiválasztásához válasszuk ki a Kereszteződések pontot, majd adjuk meg az utcaneveket.
  - Hely koordináták alapján történő megjelöléséhez válasszuk a Koordináták pontot, majd adjuk meg a koordinátákat.
- Válasszuk a Hszn pontot.

**TIPP!** A térképen kiválaszthatunk egy másik helyet, és a **Hszn** segítségével további helyeket adhatunk hozzá.

- 4. Válasszuk a Következő hely hozzáadása pontot.
- **5.** A 2-4. lépéseket ismételjük egészen addig, amíg a pályát alkotó összes helyet, útpontot ki nem választottuk.
- 6. Válasszunk a Térképen mutat pontot.

A készülék megtervezi a pályát, majd megjeleníti a térképen.

**TIPP!** Az ▲ ikont kiválasztva megtekinthetjük a pálya magassági grafikonját.

7. Válasszuk az Indulj! pontot.

#### Körutazás létrehozása

Az Edge egy kiindulási hely, egy távolság, valamint egy útirány alapján képes körutazást (amely a kiindulási helyhez tér vissza) létrehozni.

- 1. Válasszuk a Navigáció > Pályák > Körpálya-útvonalterv pontot.
- 2. Válasszuk a Távolság pontot, majd adjuk meg az útvonal teljes hosszát.
- 3. Válasszuk az Indulási pozíciót.
- 4. Válasszunk az alábbiak közül:
  - A pálya kiindulási helyeként aktuális pozíciónk fog szolgálni a Jelenlegi hely pont kiválasztása esetén.
  - A hely térképen történő kijelöléséhez válasszuk a Térképen megmutat pontot.
  - Mentett hely kiválasztásához válasszuk az Elmentve pontot.
  - Az érdekes helyek közötti kereséshez válasszuk a Keresési eszközök > ÉH Kategóriák pontot.

- Település kiválasztásához válasszuk a Keresési eszközök > Településeket, majd válasszunk egy közeli települést.
- Hely cím szerinti megjelöléséhez válasszuk a Keresési eszközök > Cím pontot, majd adjuk meg a címet.
- Kereszteződés kiválasztásához válasszuk ki a Keresési eszközök > Kereszteződések pontot, majd adjuk meg az utcaneveket.
- Hely koordináták alapján történő megjelöléséhez válasszuk a Keresési eszközök > Koordináták pontot, majd adjuk meg a koordinátákat.
- 5. Válasszuk az Indulási irány pontot, majd válasszunk egy haladási irányt.
- 6. Válasszuk a Keresés pontot.

TIPP! A O gombbal megismételhetjük a keresést.

7. Válasszuk ki a pályát a térképen történő megtekintéshez.

TIPP! A vagy ➤ nyilakkal megtekinthetjük a többi útvonal-alternatívát.

8. Válasszuk az Indulj! pontot.

# Garmin Connectről származó pálya követése

Először regisztrálnunk kell a Garmin Connect oldalon, csak ezután tölthetünk le pályát (Garmin Connect, 19. oldal).

- 1. Válasszunk az alábbiak közül:
  - · Nyissuk meg a Garmin Connect alkalmazást.
  - Lépjünk fel a <u>connect.garmin.com</u> oldalra.
- 2. Hozzunk létre egy új pályát, vagy válasszunk ki egy meglévőt.
- 3. Válasszunk a 🔁 Küldés a készülékre-t.
- 4. Kövessük a képernyőn megjelenő utasításokat.
- Az Edge készüléken válasszuk a Navigáció > Pályák > Mentett pályák pontot.
- 6. Válasszuk ki a pályát.
- 7. Válasszuk az Indulj! pontot.

# Tippek a pályák használatához

- Használjuk a fordulóról fordulóra vezető navigációs utasításokat (Pálya beállítások, 12. oldal).
- Bemelegítés esetén a gombbal indíthatjuk a pályát, majd normál módon melegítsünk be.
- Bemelegítéskor maradjunk távol a pálya útvonalától. Amikor készen állunk, induljunk el a pálya irányába. Amikor elérjük a pálya vonalát, egy üzenet figyelmeztet.

**NE FELEDJÜK!** A **I** gombot lenyomva a virtuális edzőpartner azonnal elindul a pálya mentén, nem várja meg, amíg bemelegítünk.

Ujjunkat húzzuk el a képernyőn a pálya vonalának megtekintéséhez.
 Amennyiben letérünk a pálya vonaláról, a készülék figyelmeztet.

#### Pálya adatainak megtekintése

- 1. Válasszuk a Navigáció > Pályák > Mentett pályák pontot.
- 2. Válasszuk a pályát.
- 3. Válasszunk az alábbi lehetőségek közül:
  - Válasszuk az Összegzés pontot a pálya adatainak megtekintéséhez.
  - Válasszuk a Térkép pontot a pálya térképen történő megtekintéséhez.
  - Válasszuk a Magasság pontot a pálya magassági grafikonjának megtekintéséhez.
  - Válasszuk a Mászások pontot az egyes emelkedők magassági grafikonjának megtekintéséhez.
  - Válasszuk a Körök pontot egy kör kiválasztásához és az egyes körök részletes adatainak megtekintéséhez.

# Pálya megjelenítése a térképen

Minden egyes elmentett pályára vonatkozóan külön megadhatjuk, hogy miként jelenjen meg a térképen. Például a munkahelyünkre vezető pályát beállíthatjuk úgy, hogy mindig sárgán jelenjen meg a térképen. Egy másik útvonalat zölden jeleníthetünk meg a térképen. Így több útvonalat is megjeleníthetünk egyszerre, megkülönbeztetve attól, melyet éppen követünk.

1. Válasszuk a Navigáció > Pályák > Mentett pályák pontot.

- 2. Válasszuk ki a pályát.
- 3. Válasszuk a Beállítások pontot.
- Válasszuk a Megjelenítés mindig pontot a pálya megjelenítéséhez a térképen.
- 5. Válasszuk a Megjelenítési szín pontot, majd válasszunk egy színt.
- Válasszuk a Pálya pontok menüpontot, ezzel elérjük, hogy a pályát alkotó helyek is megjelenjenek a térképen.

A következő alkalommal, amikor a pálya közelében kerékpározunk, a pálya megjelenik a térképen.

#### ClimbPro használata

A ClimbPro funkció segít a pályán bekövetkező emelkedők során felhasznált energia kezelésében. Kerékpározás előtt részletes információkat tekinthetünk meg az emelkedőkről, beleértve azok helyét, átlag emelkedési szögét, és a teljes emelkedést. Az emelkedők kategóriái hossztól és emelkedési szögtől függően színkódokkal vannak jelölve.

- 1. Engedélyezzük a ClimPro funkciót a tevékenységi profilhoz (Tevékenység profil beállítása, 20. oldal).
- Nézzük át a pálya emelkedőinek és magának a pályának a részletes adatait (Pálya adatainak megtekintése, 12. oldal).
- 3. Kövessük a mentett pályát (Pályák, 11. oldal).

Az emelkedő megkezdésekor automatikusan megjelenik a ClimbPro képernyő.

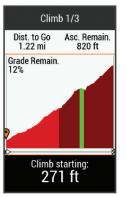

# Pálya beállítások

Válasszuk a Navigáció > Pályák > Mentett pályák > pontot.

Irányító feliratok – fordulóról fordulóra vezető navigációs iránymutató feliratok.

**Letérés figyelmeztetés** – Figyelmeztetés, amely a pálya elhagyásakor jelenik meg.

Keresés – A mentett pályák között név alapján kereshetünk.

Szűrő – A pályákat típusonként (pl. Strava pályák) szűrhetjük.

Rendez: A mentett pályákat név, távolság vagy dátum szerint csoportosíthatiuk

Törlés – Összes vagy több mentett pálya törlése a készülék memóriájából.

#### Pálya újratervezése

Kiválaszthatjuk, hogyan tervezi újra a készülék az útvonalat, amikor letérünk a pályáról.

Pályáról történő letérés esetén válasszunk az alábbi lehetőségek közül:

- A Navigálás szüneteltetése ponttal leállítjuk a navigálást, amíg a pályára vissza nem térünk.
- Az Újratervezés ponttal választhatunk az újratervezési javaslatok közül

NE FELEDJÜK! Az első újratervezési lehetőség a pályára visszavezető legrövidebb útvonal, ez 10 másodperc elteltével automatikusan bekapcsol.

#### Pálya leállítása

- 1. Görgessünk a térképre.
- 2. Válasszuk a ⊗ > ✓ pontot.

# Pálya törlése

- 1. Válasszuk a Navigáció > Pályák > Mentett pályák pontot.
- 2. Válasszuk ki a kívánt pályát.

3. Válasszuk a **w** > ✓ pontot.

# "Trailforks" útvonalak

A Trailforks alkalmazás segítségével kedvenc ösvényi útvonalainkat menthetjük el, illetve közeli ösvények után kereshetünk. A Trailforks hegyi kerékpáros (mountain bike) ösvényutakat tartalmazó alkalmazást letölthetjük az Edge 1030 Plus készülékre. A letöltött útvonalak a mentett útvonalak listájában jelennek meg.

Trailforks tagság megszerzése végett látogassunk el a www.traiflorks.com oldalra.

# Térképi beállítások

Válasszuk a **> Tevékenység profilok** pontot, majd válasszunk egy profilt, végül válasszuk a **Navigáció > Térkép** pontot.

Tájolás – a térkép tájolását állíthatjuk be (lásd alább).

Automatikus nagyítás – a nagyítási szintek automatikus állítása a térkép használata közben. Kikapcsol beállítás esetén kézzel nagyítunk, kicsinyítünk.

**Irányító feliratok** – fordulóról fordulóra vezető, közúti navigáció során az útjelző felirat megjelenítése (utcaszintű térkép szükséges hozzá).

Térképláthatóság – speciális térképi funkciók beállítása.

**Térképadatok** – a készülékre feltöltött térképeket kapcsolhatjuk be és ki.

Körvonalak – körvonalakat jeleníthetünk meg a térképen.

#### Térkép tájolása

- 1. Válasszuk a == > Tevékenység profilok pontot.
- 2. Válassszuk ki a profilt.
- 3. Válasszuk a Navigáció > Térkép > Tájolás pontot.
- 4. Válasszunk az alábbiak közül:
  - Észak felé a képernyő teteje az északi irány.
  - Menetirányba az aktuális haladási irány mutat mindig a képernyő teteje felé.
  - 3D mód a térkép térben jelenik meg.

# Útvonal beállítások

Válasszuk a **> Beállítások > Tevékenység profilok** pontot, majd válaszszunk egy profilt, végül válasszuk a **Navigáció > Útvonalterv** pontot.

**Kedvelt útvonalak** – a készülék a Garmin Connect fiókban tárolt, legkedveltebb túrák alapján tervezi meg az útvonalat.

**Útvonaltervezési mód** – a közlekedési eszköz kiválasztása az útvonal optimalizálásához.

**Tervezés módszere** – útvonaltervezés során figyelembe veendő szempontok megadása.

**Úton tartás** – pozíciónkat mindig a legközelebb eső úthoz igazítja, feltételezve, hogy közúton közlekedünk.

Elkerülés beállítása – kijelölhetünk az útvonalbók kizárni kívánt úttípusokat (pl. földutak stb.).

Újratervezés – a tervezett útvonalról letérve a készülék automatikusan újratervezi azt.

# Tevékenység kijelölése az útvonaltervezéshez

Beállíthatjuk a készüléket, hogy a tevékenység típusának megfelelően tervezze meg az útvonalat.

- 1. Válasszuk a > Tevékenység profilok pontot.
- 2. Válassszuk ki a profilt.
- 3. Válasszuk a Navigáció > Útvonalterv > Útvonaltervezési mód pontot.
- 4. Válasszunk a megjelenő lehetőségek közül.

Például közutakon vezető (utcai) útvonalterv létrehozásához választhatjuk az útvonal-kerékpározás (Road Cycling) pontot, vagy terep navigációhoz a hegyi kerékpározás (Mounting Biking) pontot.

# Vezeték nélküli kapcsolaton keresztül elérhető funkciók

A készüléket kompatibilis Bluetoothfunkciós okostelefonra vagy Wi-Fi® hálózatra csatlakoztatva számos kiegészítő funkció elérhetővé válik.

# Bluetooth-kapcsolaton keresztül elérhető funkciók

Kompatibilis okostelefonunkkal párosítva, a Garmin Connect és a Connect IQ alkalmazásokon keresztül az Edge készülék számos Bluetooth vezeték nélküli kapcsolaton keresztül elérhető funkcióval rendelkezik. További információkért lásd a <a href="https://www.garmin.com/intosports/apps">www.garmin.com/intosports/apps</a> oldalt.

Tevékenység adatok feltöltése a Garmin Connectre – amint befejeztük a túrát, az adatok elküldése automatikusan megtörténik a Garmin Connectre.

**Asszisztencia**: Automatikus üzenetet küldhetünk nevünkkel és GPSkoordinátáinkkal a vészhelyzeti elérhetőségeink számára a Garmin Connect alkalmazás segítségével.

Hangos üzenetek – a Garmin Connect Mobile alkalmazásból elérhető funkció a túra során állapot jelentéseket játszik le az okostelefonon.

Kerékpáros riasztás: A készüléken egy riasztást kapcsolhatunk be, ami hangjelzést ad, és telefonunkra egy riasztást küld, ha a készülék mozgást érzékel.

Connect IQ funkciók letöltése – a Connect IQ alkalmazáson keresztül Connect IQ funkciókat tölthetünk le.

Pályák, szegmensek és edzések letöltése a Garmin Connectről: az okostelefonon keresztül közvetlenül a Garmin Connect fiókban kutathatunk és tölthetünk le tevékenységeket az Edge készülékre.

Készülékről készülékre történő adatátvitel – vezeték nélküli adatkapcsolaton keresztül tölthetünk át fájlokat egy másik kompatibilis Edge készülékre

**Készülék keresése**: Megkereshetjük az okostelefonunkkal aktuálisan párosított és hatótávolságon belül található elvesztett Edge készüléket.

Csoport követés – az élő követés funkció révén a csoportba tartozó összes sporttárs helyzetét valós időben, közvetlenül az Edge kijelzőjén követhetjük nyomon. A csoport tagjai közül azok számára, akik kompatibilis Edge készülékkel rendelkeznek, előre megírt üzeneteket küldhetünk.

**Baleset felismerés** – engedélyezzük, hogy amikor az Edge készülék baleset bekövetkeztét érzékeli, a Garmin Connect alkalmazás üzenetet küldjön a korábban megadott vészhelyzeti elérhetőségek felé.

Élő követés – barátok és családtagok valós időben követhetik nyomon az edzést. Emaiben vagy közösségi hálón keresztül is hívhatunk "nézőket", akik a Garmin Connect oldalain élőben látják a mérési adatokat.

**Üzenetek** – egy beérkező hívásra vagy szöveges üzenetre (SMS-re) egy előre megírt üzenettel válaszolhatunk. A funkció Android™ vagy Windows® operációs rendszerű telefonokon érhető el.

**Értesítések** – a telefonra érkező üzenetek, értesítések megjelennek az Edge kijelzőjén.

Közösségi háló értesítések – amikor egy tevékenységet feltöltünk a Garmin Connectre, egy frissítés kerül posztolásra kedvenc közösségi oldali lapunkra.

**Időjárási adatok frissítése** – valós idejű időjárási adatok érkeznek, melyekre az Edge is felhívja figyelmünket.

# Baleset-felismerés és asszisztencia funkciók

# Baleset-felismerés

# ∧ Vigyázat!

A baleset felismerés egy kiegészítő funkció, amely elsősorban közúton történő használatra alkalmas. A baleset felismerési funkció nem szolgálhat a segítséghívás, sürgősségi segítségnyújtás igénylésének elsődleges eszközeként. A Garmin Connect alkalmazás nem veszi fel helyettünk a kapcsolatot a vészhelyzeti szolgáltatókkal.

Amikor a GPS-vevővel ellátott Edge készülék balesetet érzékel, a Garmin Connect alkalmazás egy automatikus szöveges üzenetet (SMS-t) és egy emailt küld az általunk megadott vészhelyzet esetén értesítendő telefonszámra, email címre. Az üzenet tartalmazza a GPS-pozíciót és nevünket. Az üzenet megjelenik az Edge készüléken is, és a párosított okostelefon jelzi, hogy 30 másodperc elteltével a vészhelyzeti címekre elküldésre kerül az üzenet. Amennyiben segítségre, ellátásra nincs szükség, ezen időtartamon belül még elvethetjük az automatikus üzenetet.

Az Edge készüléken a baleset felismerés bekapcsolása előtt a Garmin Connect alkalmazásban meg kell adnunk a vészhelyzeti elérhetőségeket. A

párosított okostelefonon adatforgalmi szolgáltatás elérhető kell legyen, valamint olyan lefedettségű területen kell tartózkodnunk, ahol a hálózat lehetővé is teszi az adatforgalmat. Olyan vészhelyzeti elérhetőségeket adjunk meg, melyek szöveges üzenetek fogadására alkalmasak (lehetőség szerint normál üzenetküldési díjak mellett).

# Asszisztencia-szolgáltatás

# **∧Vigyázat!**

Az asszisztencia egy kiegészítő funkció, amelyre nem hagyatkozhatunk elsődleges sürgősségi segítségnyújtás végett. A Garmin Connect alkalmazás nem veszi fel helyettünk a kapcsolatot a vészhelyzeti szolgáltatókkal.

Amikor a bekapcsolt GPS-vevővel ellátott Edge készülék párosítva van a Garmin Connect alkalmazáshoz, automatikus üzenetet küldhetünk nevünkkel és GPS helyzetünkkel a vészhelyzeti elérhetőségeink felé.

Ehhez előbb a Garmin Connect alkalmazásban meg kell adnunk a vészhelyzeti elérhetőségeinket. A Bluetooth funkcióval párosított okostelefonon az adatforgalmi szolgáltatás elérhető kell legyen, valamint olyan lefedettségű területen kell tartózkodnunk, ahol a hálózat lehetővé is teszi az adatforgalmat. Olyan vészhelyzeti elérhetőségeket adjunk meg, melyek szöveges üzenetek fogadására alkalmasak (lehetőség szerint normál üzenetküldési díjak mellett).

A készüléken megjelenik egy üzenet, amely jelzi, hogy egy adott idő lejárta után az elérhetőségek értesítve lesznek. Ha nincs szükségünk segítséfre, elvethetjük az üzenetet.

#### Vészhelyzeti elérhetőségek hozzáadása

A telefonos vészhelyzeti elérhetőségek a baleset felismerés és az asszisztencia funkciók esetén használatosak.

- 1. A Garmin Connect alkalmazásban nyomjuk meg a **v**agy ••• gombot.
- Válasszuk a Biztonság és nyomon követés > Baleset felismerés és asszisztencia > Vészhelyzeti elérhetőség hozzáadása pontot.
- 3. Kövessük a képernyőn megjelenő utasításokat.

# Vészhelyzeti elérhetőségek megtekintése

Megtekinthetjük a Garmin Connect alkalmazásban előzőleg megadott vészhelyzeti elérhetőségeket (a funkcióhoz a kerékpáros adatainkat is meg kell adnunk).

Válasszuk a **≡ > Biztonság és nyomon követés > Vészhelyzeti elérhetőségek** pontot.

A vészhelyzeti névjegyek (nevek és telefonszámok) megjelennek.

# Segítségkérés

Segítségkéréshez a készüléken be kell legyen kapcsolva a GPS funkció.

- A gombot öt másodpercig lenyomva aktiváljuk a segítség funkciót.
   A készülék sípoló hangot ad ki, majd a visszaszámlálás lejártával elküldi
  - az üzenetet. **TIPP:** A **5** gomb megnyomásával a visszaszámlálás lejárta előtt megszakíthatjuk az üzenetküldést.
- 2. Szükség esetén a Küldés gombbal azonnal elküldhetjük az üzenetet.

#### Baleset-felismerés be- és kikapcsolása

- 1. Válasszuk a = > Biztonság és nyomon követés > Baleset felismerést.
- Válasszuk ki a tevékenységi profilt, amelyhez aktiválni szeretnénk a baleset felismerés funkciót.

#### Automatikus üzenet elvetése

Amikor a készülék balesetet észlel, a vészhelyzeti elérhetőségek felé küldendő üzenetet elvethetjük akár az Edge készüléken, akár a párosított okostelefonon.

Válasszuk az **Elvet** > ✓ pontot a 30 másodperces visszaszámlálás lejárta előtt.

# Állapotfrissítés küldése balesetet követően

Ez a funkció kizárólag akkor érhető el, amikor a készülék balesetet észlelt és egy automatikus segélyhívó üzenetet küldött a megadott vészhelyzeti elérhetőségek felé.

Egy állapot frissítő üzenet formájában értesíthetjük a vészhelyzetről értesített feleket, hogy már nincs szükség sürgősségi segítségre.

- A képernyő tetejéről húzzuk lefelé ujjunkat, majd húzzuk ujjunkat jobbra vagy balra a vezérlők widget megjelenítéséhez.
- Válasszuk a Baleset felismerés > Jól vagyok pontot.
   Az üzenet az összes vészhelyzeti elérhetőség felé elküldésre kerül.

# Élő követés bekapcsolása

A funkció használatához névjegyeket kell beállítanunk a Garmin Connect alkalmazáson belül.

- 1. Válasszuk a = > Biztonság és nyomon követés > Élő követés pontot.
- 2. Válasszunk az alábbiak közül:
  - Auto. indítás Élő követés indítása minden alkalommal, amikor ilyen jellegű tevékenységet kezdünk.
  - Élő követés név Élő követés nevének módosítása. Az alapértelmezett név az aktuális dátum.
  - Címzettek címzettek megtekintése.
  - Pálya megosztás pálya láthatóvá tétele a címzettek számára.
- 3. Válasszuk az Élő követés indítása pontot.

A címzettek egy Garmin Connect nyomon követő oldalon megtekinthetik valós idejű adatainkat.

# Csoportkövetés indítása

A funkció használatához rendelkeznünk kell Garmin Connect fiókkal, valamint egy kompatibilis okostelefont a Garmin Connect alkalmazáson keresztül párosítanunk kell az Edge készülékkel (Okostelefon párosítása, 1. oldal).

A túra alatt a csoportba becsatlakozott kerékpárosok helyzetét láthatjuk a térképen.

- Az Edge készüléken válasszuk a = > Biztonság és nyomonkövetés > Csoport követés pontot, ezzel engedélyezzük, hogy a térképen megjelenjenek a csatlakozó készülékek.
- 2. A Garmin Connect alkalmazásban válasszuk a wagy ••• pontot.
- 3. Válasszuk a Biztonság és nyomon követés > LiveTrack (Élő követés) > GroupTrack (Csoport követés) pontot.
- Válasszuk a Visible to (Látható) > All Connections (Összes csatlakozó) pontot.

**NE FELEDJÜK!** Amennyiben több mint egy kompatibilis eszközzel rendelkezünk, a csoport követéshez ki kell jelölnünk egyetlen egy készüléket.

- 5. Válasszuk a Start LiveTrack (Élő követés indítása) pontot.
- Az Edge készüléken nyomjuk meg a ►t, majd kezdjünk el kerékpározni.
- Ujjunk elhúzásával váltsunk a térképre a kapcsolódó kerékpárosok megtekintéséhez.

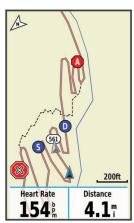

A térképen egy ikonra rákoppintva megtekinthetjük a csoport követési menetbe tartozó többi kerékpáros helyzetére és haladási irányára vonatkozó adatokat.

8. Ujjunk elhúzásával váltsunk a csoport követés listára.

A listából kiválaszthatunk egy kerékpárost: ezen kerékpáros helyzetét jelölő ikon a térkép közepén fog megjelenni.

# A csoport követés használatát segítő tippek

A csoport követés az élő követés funkció segítségével a csoportba tartozó többi kerékpáros helyzetének a térképen történő megjelenítését teszi lehe-

tővé. A csoportba tartozó összes kerékpárosnak rendelkeznie kell Garmin Connect fiókkal.

- Szabadtéren, GPS-vétel mellett kerékpározzunk.
- Bluetooth-kapcsolaton keresztül párosítsuk az Edge készüléket okostelefonunkkal
- A Garmin Connect alkalmazásban válasszuk a vagy ••• pontot, majd a Connections (Kapcsolatok) pontra kattintva frissítsük a csoport követési (GroupTrack) menetbe tartozó kerékpárosok listáját.
- Ellenőrizzük, hogy a csatlakozó kerékpárosok mindegyike párosítsa okostelefonját, és a Garmin Connect alkalmazásban indítson el egy élő követés menetet.
- Ellenőrizzük, hogy az összes csatlakozó kerékpáros hatósugáron belül legyen (40 km-en belül).
- Csoport követési menet alatt váltsunk a térkép képernyőre, ugyanis itt láthatjuk a kapcsolódó kerékpárosok helyzetét.
- Mielőtt megtekintenénk a csoport követési menetbe tartozó többi kerékpáros helyzetére és haladási irányára vonatkozó adatokat, álljunk meg a kerékpárral.

# Kerékpáros riasztás beállítása

Amikor nem vagyunk a kerékpár mellett (pl. hosszú út során megálláskor), egy riasztást állíthatunk be a készüléken, amelyet a készülékről vagy a Garmin Connect fiókban tudunk szabályozni.

- Válasszuk a > Biztonság és nyomon követés > Kerékpár riasztás pontot.
- 2. Hozzunk létre vagy frissítsük a jelszavunkat.

Amikor az Edge készüléken kikapcsoljuk a kerékpáros riasztást, a készülék felszólít, hogy adjuk meg a jelszót.

 A képernyő tetejéről ujjunkat lefele húzva lépjünk be a beállítások widgetbe, ott pedig válasszuk a Kerékpár riasztás beállítása pontot.

Ha a készülék mozgást érzékel, riasztást hallat, és vészjelző üzenetet küld a párosított okostelefonunkra.

# Hangjelzések lejátszása az okostelefonon

A hangjelzések beállítása előtt párosítanunk kell a Garmin Connect alkalmazást futtató kompatibilis okostelefonunkat az Edge készülékkel.

Beállíthatjuk a Garmin Connect alkalmazást, hogy kerékpározás vagy egyéb tevékenység során okostelefonunkon motivációs helyzetjelentéseket játszszon le. A hangjelzések a körszámot, a köridőt, a navigációt, teljesítményt, tempót vagy sebességet és pulzusszámadatokat jelzik.

Hangjelzés közben az eszköz vagy okostelefon némítja a fő hangot, hogy a jelzés hallható legyen. A hangerőt a Garmin Connect alkalmazásban szabályozhatjuk.

- A Garmin Connect alkalmazásban válasszuk a vagy ••• pontot.
- 2. Válasszuk a Garmin készülékek pontot.
- 3. Válasszuk ki a készülékünket.
- 4. Válasszuk a Készülék beállítások > Hangos jelentések pontot.

# Fájlok másolása két Edge készülék között vezeték nélküli adatkapcsolaton keresztül

Bluetooth vezeték nélküli kapcsolaton keresztül pályákat, szegmenseket, edzésterveket másolhatunk át egy másik kompatibilis Edge készülékre.

- Kapcsoljuk be mindkét Edge készüléket, majd hozzuk ezeket 3 méteres távolságon belül.
- Azon a készüléken, amelyik a fájlokat tartalmazza, válasszuk a > Vezeték nélküli funkciók > Készülék adatátvitel > Fájlok megosztása pontot.

**NE FELEDJÜK!** A **Készülék adatátvitel** menü más Edge készüléken nem biztos, hogy ugyanott található.

- 3. Válasszuk ki a megosztani kívánt fájl típust.
- 4. Válasszuk ki a megosztani kívánt fájlt, fájlokat.
- 5. Azon a készüléken, amelyre a fájlokat át kívánjuk másolni, válasszuk a
   Vezeték nélküli funkciók > Készülék adatátvitel pontot.
- 6. Válasszunk egy közeli csatlakozást.
- 7. Válasszuk ki a fogadni kívánt fájlokat.

Amikor a fájl átmásolása sikeresen lezajlott, mindkét készüléken egy üzenet jelenik meg.

# Wi-Fi® kapcsolattal elérhető funkciók

Tevékenység feltöltése a Garmin Connectre – amint befejeztük a túrát, az adatok elküldése automatikusan megtörténik a Garmin Connectre.

Szoftver frissítés – Wi-Fi kapcsolaton keresztül az Edge készülék automatikusan letölti és telepíti a legújabb rendszerszoftver változatot.

Edzéstervek, pályák, edzésprogramok – a Garmin Connect oldalon edzéseket, edzésprogramokat kereshetünk és választhatunk ki. A következő alkalommal, amikor a készülék Wi-Fi hálózatra csatlakozik, a kiválasztott fájlokat automatikusan letölti.

#### Wi-Fi kapcsolat létesítése

Wi-Fi hálózathoz történő csatlakozás előtt a készüléket csatlakoztatnunk kell az okostelefonunkon található Garmin Connect alkalmazáshoz vagy a számítógépünkön lévő Garmin Express alkalmazáshoz.

- 1. Válasszunk az alábbi lehetőségek közül:
  - Töltsük le a Garmin Connect alkalmazást, és párosítsuk a készüléket okostelefonunkkal (Okostelefon párosítása, 1. oldal).
  - Lépjünk fel a <u>www.garmin.com/express</u> oldalra, és töltsük le a Garmin Express alkalmazást.
- Kövessük a képernyőn megjelenő utasításokat a Wi-Fi kapcsolat létesítéséhez.

# Wi-Fi kapcsolatra vonatkozó beállítások az Edge menürendszerében

Válasszuk a = > Vezeték nélküli funkciók > Wi-Fi pontot.

Wi-Fi – bekapcsolhatjuk a Wi-Fi vezeték nélküli adatátviteli funkciót.

**NE FELEDJÜK!** A további beállítási lehetőségek csak abban az esetben jelennek meg, ha jelen pontban engedélyezzük a Wi-Fi funkciót.

**Automatikus feltöltés** – engedélyezzük a tevékenységek adatainak automatikus feltöltését egy ismert vezeték nélküli hálózaton keresztül.

Hálózat hozzáadása – a készülék csatlakoztatása egy vezeték nélküli hálózathoz.

# Vezeték nélküli kapcsolattal működő mérők

Az Edge 1030 Plus számos vezeték nélküli Bluetooth funkciós vagy ANT+ mérővel kompatibilis. A kompatibilis mérőkről és ezek beszerzéséről részletesen tájékozódhatunk a buy.garmin.com oldalon.

# Pulzusmérő felhelyezése

MEGJEGYZÉS! Ha nem rendelkezünk szívritmusmérővel, ugorjuk át ezt a szakaszt.

A mérőt közvetlenül a bőrfelületre helyezzük, mellkasi ruházatunk alá. Olyan szorosan rögzítsük, hogy ne essen le az edzés során.

1. Csatlakoztassuk a mérő egységet ① a pántra.

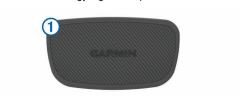

A Garmin logó olvashatóan álljon.

2. Nedvesítsük be mindkét elektródát ② a pánt hátoldalán, valamint az érintkező tapaszokat ③, ezzel mellkasunk és a jeladó közötti érintkezés stabilabbá válik.

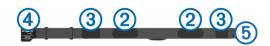

Vezessük mellkasunkon körbe a pántot, majd kapcsoljuk össze a kampót
 és a hurkot
 .

MEGJEGYZÉS! Az ápolást ismertető címkét ne fedjük le.

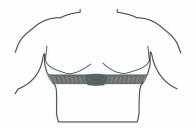

4. Hozzuk 3 méteres távolságon belül az Edge-t és a mérőt.

Miután felvettük a mérőt, az készen áll az adatok küldésére.

**TIPP!** Amennyiben a kijelzett értékek irreálisak vagy érték sem jelenik meg, tekintsük meg a hibaelhárítási tippeket (Javaslatok irreális pulzusszám-adatok megjelenése esetén, 16. oldal).

# Pulzustartományok beállítása

A készülék az első bekapcsolás során megadott személyes adatok alapján osztja fel a pulzustartományokat. Az edzési céloknak (Edzési célok, 16. oldal) megfelelően manuálisan is megadhatjuk a pulzustartományok kiosztását.

Az edzés során elégetett kalória pontos kiszámításához adjuk meg maximális pulzusszámunkat, de ezenfelül lehetőség van a pihenő pulzusszám megadására, valamint a pulzustartományok egyedi felosztására.

- Válasszuk a Saját eredmények > Edzési tartományok > Pulzustartományok pontot.
- 2. Adjuk meg a maximális és pihenő pulzusszámainkat.

Az automata észlelés funkcióval a készülék tevékenység közben automatikusan érzékeli a pulzusszámunkat. A tartományok kiosztása automatikusan frissül, azonban mindegyik értéket manuálisan módosíthatjuk.

- 3. Válasszuk az Ez alapján: pontot.
- Válasszunk egy opciót:
  - BPM esetén a percenkénti szívdobbanás szerint láthatjuk és szerkeszthetjük a tartományokat.
  - %Max. esetén a maximális pulzusszám százalékértéke szerint láthatjuk és szerkeszthetjük a tartományokat.
  - %HRR esetén a pihenő pulzusszám százalékértéke szerint láthatjuk és szerkeszthetjük a tartományokat.
  - %LTPSZ esetén a laktátküszöb pulzusszám százalékértéke szerint láthatjuk és szerkeszthetjük a tartományokat.

# Tudnivalók a pulzustartományokról

Sok atléta használja a pulzustartományokat szív- és érrendszerének erősségi mérésére, valamint kondíciójának javítására. A pulzustartomány a percenkénti szívdobbanásokban meghatározott értéktartomány. A leggyakrabban alkalmazott öt tartományt 1-5-ig számozzák, ahol nagyobb szám nagyobb intenzitást jelez. A tartományok általában legnagyobb pulzusszámunk százalékában kerülnek meghatározásra.

#### Edzési célok

Ismerve a pulzustartományunkat, mérhetjük és javíthatjuk kondíciónkat a következő elvek szerint:

- · Pulzusunk jól jellemzi az edzés intenzitását.
- Adott pulzustartományban dolgozva javíthatjuk szív- és érrendszerünk terhelhetőségét és erejét.

Amennyiben ismerjük maximális pulzusszámunkat, a Pulzustartomány besorolási táblázat, 29. oldalon szereplő táblázat alapján meghatározhatjuk edzési céljainknak leginkább megfelelő tartományt.

Amennyiben nem ismerjük maximális pulzusszámunkat, alkalmazzuk az interneten fellelhető valamelyik kalkulátorprogramot. Egyes edzőtermekben és egészségközpontokban lehetőség van a maximális pulzusszám megállapítására szolgáló erőnléti felmérés elvégzésére. Hüvelykujj-szabályként 220-ból kivonjuk korunkat, és megkapjuk a maximális pulzusszámot.

#### Javaslatok irreális pulzusszám-adatok megjelenése esetén

Amennyiben irreális pulzusszám adatok jelennek meg, vagy egyáltalán nem jelennek meg adatok, tegyük a következőket:

- · Vigyünk fel vizet az elektródokra, érintkező mezőkre.
- Húzzuk meg a pántot mellkasunkon.
- · Melegítsünk be úgy 5-10 percig.
- Tisztítsuk meg a pántot az utasításoknak megfelelően (Pulzusmérő gondozása, 24. oldal).
- Viseljünk pamut trikót vagy nedvesítsük meg trikónkat edzés előtt. Műszálas anyag a mérőhöz dörzsölődve statikus elektromosságot kelt, és ez zavarhatja a jeleket.
- Távolodjunk el az erős elektromágneses mezőktől, minden 2,4 GHz-es vezeték nélküli érzékelőtől, mivel ezek interferálhatnak a pulzusmérőtől. Elektromágneses zavart okozhatnak a nagyfeszültségű tápvezetékek, elektromotorok, mikrohullámú sütők, 2.4 GHz-es vezeték nélküli telefonok, vezeték nélküli hálózati pontok.

# Sebességmérő felszerelése

**MEGJEGYZÉS!** Amennyiben nem rendelkezünk sebességmérővel, ugorjuk át ezt a szakaszt.

**TIPP!** A Garmin azt javasolja, hogy a mérő felszerelése alatt helyezzük állványra a kerékpárt.

- 1. A sebességmérőt helyezzük és tartsuk is ott a kerékagy tetejére.
- A rögzítőpántot ① vezessük körbe a kerékagyon , majd akasszuk be a mérőn lévő kampóba ②.

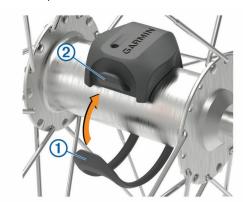

Előfordulhat, hogy asszimetrikus kerékagyra történő felszerelés során a mérő döntött helyzetben rögzül, de ez nem jelent problémát, a mérő így is normálisan működik.

 Forgassuk meg a kereket, ellenőrizendő, hogy a mérő nem akadályozza sehol a kerék szabad forgását. A mérő nem érhet a kerékpár egyetlen más alkatrészéhez sem.

**MEGJEGYZÉS!** Két fordulatot követően a LED-lámpa öt másodperc hosszan zölden kigyullad, jelezve, hogy a mérő működik.

#### Pedálütemmérő felszerelése

**MEGJEGYZÉS!** Amennyiben nem rendelkezünk pedálütemmérővel, ugorjuk át ezt a szakaszt.

**TIPP!** A Garmin azt javasolja, hogy a mérő felszerelése alatt helyezzük állványra a kerékpárt.

- Válasszuk ki a hajtókar ① átmérőjének megfelelő rögzítőpántot.
   Mindig a legkisebb pántot válasszuk ki, amelyik még épp körbeéri a hajtókart.
- A nem hajtott oldalon a mérő lapos oldalát helyezzük a hajtókar belső oldalára, majd tartsuk is ott meg.
- 3. A pántot ② vezessük körbe a hajtókaron, majd akasszuk a mérő oldalán lévő kampókba ③.

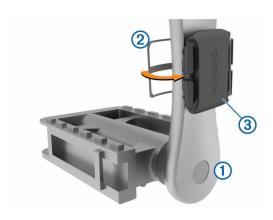

4. Forgassuk meg a hajtókart, ellenőrizendő, hogy az szabadon pörög-e. A mérő nem érhet a kerékpár egyetlen alkatrészéhez sem (így a láncvédőhöz sem), valamint cipőnkhöz sem.

**MEGJEGYZÉS!** Két fordulatot követően a LED-lámpa öt másodperc hosszan zölden kigyullad, jelezve, hogy a mérő működik.

Végezzünk el egy 15 perces próba túrát, majd ezután nézzük át a mérőt és a pántot, sérülés, károsodás nyomait keresve.

#### Tudnivalók a sebességmérőről és a pedálütemmérőről

A pedálütemmérőtől érkező pedálfordulat adatok mindig rögzítésre kerülnek. Amennyiben sem sebességmérő, sem pedálütemmérő nem került a készülékkel párosításra, a sebesség és a távolság meghatározása GPS-adatok alapján történik.

A pedálfordulatszám a pedálozás, "tekerés" sebességét, intenzitását mutatja a hajtókar percenkénti fordulatainak számával kifejezve (ford./perc – rpm).

# A pedálfordulatszám és a teljesítmény adatok átlagolása

A nulla adatok kizárásával történő átlagolás beállítási lehetősége csak külön megvásárolható pedálütemmérővel vagy teljesítménymérővel történő edzés esetén érhető el. Az alapbeállítás a pedálozás szüneteltetése alatti nulla értékek kizárása a számításból. A beállítás módosításáról lásd az Adatrögzítés beállítása, 23. oldal.

# Vezeték nélküli mérők párosítása

Párosítás előtt fel kell vennünk a pulzusmérőt, vagy fel kell szerelnünk a sebességmérőt, pedálütemmérőt. A párosítás az ANT+ vagy Bluetooth-funkciós mérő csatlakoztatását jelenti, pl. a pulzusmérő és az Edge csatlakoztatását.

1. Hozzuk a mérőt és az Edge-t 3 méteres távolságon belül.

**NE FELEDJÜK!** Párosítás alatt minden más kerékpáros mérőt (más kerékpárosok mérőit is) vigyünk 10 méteres körzeten kívül!

- 2. Válasszuk a > Érzékelők > Érzékelő hozzáadásat.
- 3. Válasszunk az alábbiak közül:
  - · Válasszuk ki a párosítani kívánt mérőt.
  - Válasszuk a Keresés az összes közt parancsot az elérhető összes mérő utáni kereséshez.

Az elérhető mérők listája jelenik meg.

- 4. Válasszuk ki a párosítani kívánt mérő(ke)t.
- 5. Válasszuk a Hozzáad pontot.

Amikor a mérő és az Edge párosítása megtörtént, a mérő állapota *Csatlakoztatva* jelzést kapja. Az adatmezőket állítsuk át a mérési adatok megjelenítéséhez.

# Edzés teljesítménymérővel

- Lépjünk fel a <u>www.garmin.com/intosports</u> oldalra, ahol megtekinthetjük mindazon ANT+ mérők listáját, melyek a készülékkel kompatibilisek (mint például a Vector™).
- További információk érdekében tekintsük meg a mérőhöz tartozó használati útmutatót.
- Állítsuk be edzési céljainknak és képességeinknek megfelelően a teljesítményzónákat (Teljesítményzónák beállítása, 17. oldal).

- Élesítsük a tartomány-riasztásokat, melyekkel értesülünk arról, hogy elértünk egy adott tartományt (Tartomány riasztások beállítása, 21. oldal).
- Állítsuk be a teljesítményre vonatkozó adatmezőket (Adatképernyők hozzáadása, 20. oldal).

# Teljesítményzónák beállítása

A tartományok gyári alapértékek szerint kerültek felosztásra, ezért előfordulhat, hogy egyéni képességeinket nem fedik le megfelelően. Egyedi teljesítménytartományt állíthatunk fel a Garmin Connect internetes portálon. Ha ismerjük működési küszöbteljesítményünket (FTP), megadhatjuk azt; ekkor az Edge automatikusan kiszámolja a zónákat.

- Válasszuk a Saját eredmények > Edzészónák > Teljesítménytartom.-t.
- 2. Adjuk meg az FTP értéket.
- 3. Válasszuk az Ez alapján:-t.
- 4. Válasszunk az alábbi lehetőségek közül:
  - A Watt opcióval wattban tekinthetjük meg és szerkeszthetjük a tartományokat.
  - FTP% opció esetén FTP-értékünk százalékában látjuk az értékeket.

#### Teljesítménymérő kalibrálása

A sikeres kalibrálás feltétele, hogy a teljesítménymérőt előzőleg megfelelően telepítsük, ezután párosítsuk az Edge-el, és a kalibráció alatt folyamatosan küldjön adatokat.

A teljesítménymérőre vonatkozó kalibrációs utasításokat a gyártó által mellékelt használati útmutatóban találjuk.

- 1. Válasszuk a > Mérőket.
- 2. Válasszuk ki a teljesítménymérőt.
- 3. Válasszuk a Kalibrál pontot.
- Pedálozzunk és ezzel tartsuk a teljesítménymérőt egészen addig aktív állapotban, amíg egy üzenet meg nem jelenik.
- 5. Kövessük a képernyőn megjelenő utasításokat.

# Pedálozás alapú teljesítménymérés

A Vector a pedálozás alapján méri a teljesítményt, vagyis másodpercenként több százszor méri azt az erőt, melyet a pedálra kifejtünk, emellett méri a pedálfordulatszámot, vagyis a hajtás forgási sebességét. Az erő, az erő irányának, a hajtókar forgatásának, valamint az idő mérésével a Vector képes a teljesítmény (watt) meghatározására. Mivel a Vector a bal és jobb oldali teljesítmény egymástól függetlenül méri, így a bal és jobb oldal közötti megoszlásról is képes tájékoztatást adni.

**NE FELEDJÜK!** A Vector S rendszer nem szolgáltat külön bal és jobb oldali pedál eloszlási adatokat.

#### Kerékpáros dinamika

A kerékpáros dinamikai adatok mutatják, hogy a pedállal megtett teljes kör folyamán a kifejtett erő miként változik, a pedál mely pontjára fejtjük ki az erőt, ezzel mélységében ismerhetjük meg egyéni pedálozási technikánk sajátosságait. Ismerve, hogy a pedálon miként és hol fejtünk ki az erőt, még hatékonyabban edzhetünk és pontosabban értékelhetjük ki kerékpározási teljesítményünk szintjét.

**NE FELEDJÜK!** A kerékpáros dinamika adatokat kizárólag duál érzékelős Edge készüléken használhatjuk.

További információkat a www.garmin.com/performance-data oldalon találha-

# Kerékpáros dinamikai adatok használata

A kerékpáros dinamikai adatok kinyeréséhez először párosítanunk kell a Vector teljesítménymérőt az Edge készülékkel (Vezeték nélküli mérők párosítása, 17. oldal).

**NE FELEDJÜK!** A rögzített kerékpáros dinamikai adatok jelentős helyet foglalnak el a készülék memóriájában.

- 1. Kezdjünk el kerékpározni.
- Léptessünk a kerékpáros dinamika képernyőre (lásd alább), ahol láthatjuk a csúcs teljesítmény fázist ① az össz teljesítményt ② és a felületi középponti letérést ③.

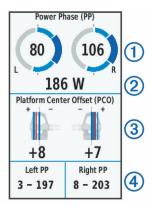

 Amennyiben szükséges, érintsük hosszan a 4 adatmezőket eltérő adattípus megjelenítéséhez (Adatképernyők hozzáadása, 20. oldal).

**NE FELEDJÜK!** Csak a képernyő alján található két adatmezőn állíthatjuk át a kijelzett adatok típusát.

Az edzés adatait a Garmin Connect fiókunkba feltöltve további kerékpározási dinamikai adatokat is lekérhetünk (Túra feltöltése a Garmin Connectre, 19. oldal).

# Teljesítmény fázis adat

Az a pedál elforgatási körcikk (az indítási hajtókar szög és a záró hajtókar szög közötti körcikk), ahol pozitív teljesítményt produkálunk.

# Felületi középponti letérés (PCO)

A pedál felületének azon pontja, ahol az erőt ténylegesen kifejtjük.

#### Vector funkcióinak beállítása

A Vector funkcióinak állításához először párosítanunk kell a Vector teljesítménymérőt az Edge készülékkel.

- 1. Válasszuk a = > Mérőket.
- 2. Válasszuk ki a Vector teljesítménymérőt.
- 3. Válasszuk a Mérő adatok > Vector funkciók pontot.
- 4. Válasszunk egy opciót.
- Igény szerint a billenőkapcsolókkal kapcsoljuk be a forgató hatásfok, pedálozás egyenletesség és kerékpáros dinamika funkciókat.

# Vector rendszerszoftverének frissítése az Edge készülékről

A szoftver frissítéséhez először párosítanunk kell az Edge készüléket és a Vector rendszert.

 A túra adatokat töltsük fel a Garmin Connect fiókba (Túra feltöltése a Garmin Connectre, 19. oldal).

A Garmin Connect automatikusan rákeres az elérhető szoftver frissítésekre, és ezeket letölti az Edge készülékre.

- 2. Az Edge készüléket hozzuk a Vector mérőhöz 3 méter távolságon belül.
- Párszor forgassuk meg a hajtókart. Az Edge felszólít, hogy végezzünk el a függő szoftver frissítések telepítését.
- 4. Kövessük a képernyőn megjelenő utasításokat.

# Forgalmi viszonyok átlátásának segítése a kerékpáros számára

Az Edge készülék együttműködik a Varia Vision™ szemüveges kijelzővel, a Varia™ kerékpáros okos lámpákkal, valamint a hátrafelé figyelő Varia radarral, ezzel nagyban hozzájárul ahhoz, hogy a kerékpáros jobban nyomon követhesse a mögötte zajló forgalmat. További információkat a Varia készülékek használati útmutatójában találunk.

**NE FELEDJÜK!** Varia készülékek párosítás előtt szükséges lehet az Edge szoftverének frissítése (Szoftver frissítése a Garmin Express programmal, 23. oldal).

# Elektronikus váltók használata

Valamely kompatibilis elektromos váltó, pl. Shimano® Di2™ elektronikus váltó használatához először párosítanunk kell a váltót és az Edge-t (Vezeték nélküli mérők párosítása, 17. oldal). Az adatmezőket állítsuk be úgy, hogy azokon a Di2 adatok jelenjenek meg (Adatképernyők hozzáadása, 20. oldal).

Az Edge az aktuális beállítási értékeket mutatja, amikor a mérő beállítási módba kerül.

#### eBike használata

Kompatibilis eBike (pl. Shimano STEPS™) használata előtt párosítanunk kell azt a készülékünkkel (Vezeték nélküli mérők párosítása, 17. oldal). Személyre szabhatjuk az opcionális eBike adatképernyőt és adatmezőket (Adatképernyők hozzáadása, 20. oldal).

#### eBike érzékelő részletes adatok

- 1. Válasszuk a > Érzékelők pontot.
- 2. Válasszuk ki az eBike mérőnket.
- 3. Válasszunk az alábbiak közül:
  - Az eBike részletes adatainak (pl. kilóméterszámláló, vagy megtett távolság) megtekintéséhez válasszuk az Érzékelő részletes adatok > eKerékpár adatok pontot.
  - Az eBike hibaüzeneteinek megtekintéséhez válasszuk a A ikont.
     További információkért lásd az eBike használati utasításait.

# inReach távvezérlő funkció

Az inReach távvezérlő funkció lehetővé teszi, hogy az Edge készülékkel vezéreljük az inReach készülékünket. Kompatibilis inReach készüléket a buy. garmin.com oldalról vásárolhatunk.

#### inReach távvezérlő funkció használata

- 1. Kapcsoljuk be az inReach készüléket.
- Az Edge készüléken válasszuk a > Mérők > Mérő hozzáadása > inReach pontot.
- Válasszuk ki az inReach készülékünket, majd válasszuk a Hozzáad pontot.
- 4. A főképernyőn az ujjunkat húzzuk lefelé a képernyőn, majd húzzuk el jobbra vagy balra az inReach távvezérlő widget megtekintéséhez.
- 5. Válasszunk az alábbi lehetőségek közül:
  - Előre beállított szöveges üzenet küldéséhez válasszuk a 🖪 > Előre beáll. küldése pontot, majd válasszuk ki a kívánt üzenetet a listából.
  - Szöveges üzenet küldéséhez válasszuk a > Beszélgetés indítása pontot, válasszuk ki a címzetteket, majd írjuk meg a szöveges üzenetet, illetve válasszunk egy gyorsüzenet opciót.
  - Ha nyomon követési menet során eltelt időt és megtett távolságot szeretnénk megtekinteni, válasszuk a ◀ > Nyomon követés indítása pontot
  - · SOS üzenet küldéséhez válasszuk az SOS pontot.

**MEGJEGYZÉS!** Az SOS funkciók kizárólag valódi vészhelyzetben használjuk!

# Edzésapló

Az edzésnapló rögzíti az idő, a távolság, a kalória, a sebesség, a kör, a magasság, és az opcionális ANT+ mérők által szolgáltatott adatokat.

**NE FELEDJÜK!** A napló álló vagy felfüggesztett (pause) számláló mellett nem rögzíti az adatokat.

Üzenet figyelmeztet, amikor a készülék memóriája megtelik. A memória nem törlődik automatikusan, illetve a régi adatok sem kerülnek automatikusan felülírásra. Rendszeresen töltsük fel az adatokat a Garmin Connect szoftverre az adatok biztos megőrzése érdekében.

# Túra adatainak megtekintése

- 1. Válasszuk a Előzmény > Utak pontot.
- 2. Válasszunk az edzések között.
- 3. Válasszunk egy opciót.

#### Az egyes edzési tartományokban eltöltött idők megtekintése

Az egyes edzési tartományokban eltöltött idő megtekintéséhez először párosítanunk kell kompatibilis pulzusmérőt vagy teljesítménymérőt, majd egy tevékenységet végre kell hajtanunk és el is kell azt mentenünk.

Az edzési intenzitás finomhangolását segítheti elő az egyes pulzustartományokban és teljesítmény-tartományokban töltött idő megtekintése. A teljesít-

mény- (Teljesítményzónák beállítása, 17. oldal), és pulzustartományokat (Pulzustartományok beállítása, 16. oldal) céljainknak és képességeinknek megfelelően átszabhatjuk. Az adatmezőket úgy módosítsuk, hogy kerékpározás közben megjelenjenek az edzési tartományok (pulzus- és teljesítmény-tartományok) (Adatképernyők hozzáadása, 20. oldal).

- 1. Válasszuk a Előzmény > Utak pontot.
- 2. Válasszunk egy túrát.
- 3. Válasszunk a megjelenő lehetőségek közül.
  - Ha a túránk csak egy mérőtől rendelkezik adatokkal, válasszuk a Pulzustartományban töltött idő vagy a Teljesítménytartományban töltött idő pontot.
  - Ha a túránk mindkét mérőtől rendelkezik adatokkal, válasszuk a Zónában töltött idő-t, majd válasszuk a Pulzustartományok vagy Teljesítménytartományok pontot.

#### Túra törlése

- Válasszuk a Előzmény > Utak > w pontot.
- 2. Válasszuk ki a törölni kívánt edzést, edzéseket.
- 3. Válasszuk a 🗸 pontot.

# Összesítések megtekintése

Megtekinthetjük az összesített adatokat: túrák számát, összidőt, össztávolságot, teljes elégetett kalóriamennyiséget.

Válasszuk a Előzmény > Összesítések pontot.

#### **Garmin Connect**

Csatlakozzunk barátainkhoz a Garmin Connect internetes közösségi oldalon, ahol könnyedén tárolhatjuk és elemezhetjük az edzés adatait, sőt, ezeket meg is oszhatjuk másokkal, és ösztönözhetjük is egymást sporttársainkkal. Legyen szó bármely sportágról, futásról, gyaloglásról, úszásról, kerékpározásról, túrázásról, triatlonozásról, a Garmin Connect oldalon könnyedén rögzíthetjük mozgásban gazdag életvitelünk fontosabb eseményeit. Ingyenes fiók létrehozásához párosítsuk a készüléket a Garmin Connect Mobile alkalmazást futtató telefonunkkal, vagy lépjünk fel a connect.garmin.com oldalra.

Tevékenységek tárolása – Az edzés végén a napló adatait mentsük el, majd töltsük fel a Garmin Connect oldalra, ahol addig tárolhatjuk ezeket, ameddig csak akarjuk.

Adatok kielemzése – Számos adat felhasználásával, pl. idő, távolság, pulzusszám, elégetett kalória, lépésszám alapján részletesen elemezhetjük tevékenységünket. Felülnézetből, térképen tekinthetjük meg a futás során bejárt utat, a tempó, sebesség változásait grafikonos szemléltető ábrák mutatják be, valamint egyedi jelentéseket állíthatunk össze.

**NE FELEDJÜK!** Egyes adatokhoz külön megvásárolható kiegészítő (pl. pulzusmérő) szükséges.

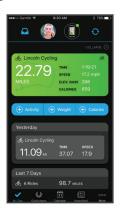

Edzés megtervezése – Edzési célt tűzhetünk ki, valamint napi bontású edzési terveket tölthetünk le.

Tevékenységek megosztása – Kapcsolódhatunk barátainkhoz egymás tevékenységének nyomon követéséhez, vagy kedvenc közösségi háló portáljainkon keresztül linket is küldhetünk az edzésekről.

# Túra feltöltése a Garmin Connectre

 Az Edge készüléket szinkronizáljuk a Garmin Connect alkalmazással az okostelefonunkon.  Az Edge készülékkel kapott USB kábel segítségével csatlakoztassuk a készüléket a számítógépünkhöz, majd töltsük fel a túraadatokat a Garmin Connect fiókunkra.

# Adatrögzítés

Az Edge intelligens rögzítési elvet követ: csak akkor ment adatot, ha irányunk, sebességünk, pulzusunk módosul. Amennyiben teljesítménymérőt párosítottunk, az Edge másodpercenként menti a mérési adatokat. Ez utóbbi mérési mód több memóriát emészt fel, azonban nagyon pontos adatrögzítést biztosít.

A teljesítmény- és pedálütem-adatok átlagolása során a nulla értékek figyelmen kívül hagyásáról a A pedálfordulatszám és a teljesítmény adatok átlagolása, 17. oldalon olvashatunk.

#### **Adatkezelés**

**JEGYEZZÜK MEG!** Az Edge nem kompatibilis a Windows® 95, 98, Me, vagy NT® és XP operációs rendszerekkel. Ugyancsak nem kompatibilis a Mac® OS 10.3 és korábbi verziókkal.

# Csatlakozás a számítógéphez

# Figyelem!

A rozsdásodást megelőzendő töltés előtt töröljük szárazra az USB portot, az esővédő sapkát és az ehhez közeli felületeket.

- 1. Hajtsuk fel az esővédő sapkát az USB portról.
- Dugjuk az USB-kábel kisebbik végét a készülék hátulján található USB portba.
- Csatlakoztassuk az USB-kábel nagyobbik végét a számítógépen lévő USB-portba.

Az Edge cserélhető háttértár meghajtóként jelenik meg a számítógép Sajátgép (Számítógép) ablakában, illetve Mac számítógépen külön kötetként jelenik meg az asztalon.

#### Fájlok letöltése az Edge-re

1. Csatlakoztassuk az Edge-t a számítógéphez (lásd fent).

Az Edge cserélhető háttértár vagy mobil eszköz meghajtóként jelenik meg a számítógép Sajátgép (Számítógép) ablakában, illetve Mac számítógépen külön kötetként jelenik meg az asztalon.

**NE FELEDJÜK!** Azon számítógépeken, ahol sok hálózati meghajtó van csatlakoztva, nem marad betűjel az eszköz-meghajtók csatlakoztatására. Az operációs rendszer súgójában tájékozódjunk, miként rendelhetünk betűjelet a meghajtóhoz.

- 2. A számítógépen nyissuk meg az intézőt.
- 3. Válasszunk ki egy fájlt.
- 4. Válasszuk a Szerkesztés > Másolás menüpontokat.
- 5. Nyissuk meg a Garmin meghajtót vagy a memóriakártya meghajtóját.
- **6.** Válasszuk a **Szerkesztés > Beillesztés** pontot.

A fájl megjelenik a készülék memóriájának tartalmát mutató ablakban.

# Fájlok törlése

# Figyelem!

Az Edge memóriája fontos rendszerfájlokat tartalmaz, melyeket nem szabad letörölnünk. Ha nem ismerjük egy fájl rendeltetését, ne töröljük le azt.

- 1. Nyissuk meg a Garmin meghajtót vagy kötetet.
- 2. Ha szükséges, nyissuk meg a mappát.
- 3. Jelöljük ki a fájlt.
- 4. Nyomjuk meg a **Delete** gombot a számítógép billentyűzetén.

**NE FELEDJÜK!** Amennyiben Apple® számítógépet használunk, a fájlok végleges eltávolításához ki kell ürítenünk a Kuka mappát.

#### **USB-kapcsolat bontása**

Amikor végeztünk a fájlkezeléssel, bontsuk az USB-kapcsolatot. Amennyiben az eszköz cserélhető háttértárként van csatlakoztatva, az adatvesztés elkerülése érdekében ezt az alábbi biztonsági protokoll szerint bontsuk a kapcsolatot. Mobil eszköz esetén erre nincs szükség.

- 1. Végezzük el az alábbi műveletet:
  - Windows számítógépeken kattintsunk a Hardver biztonságos eltávolítása ikonra
  - Macintosh számítógépen válasszuk ki az eszközt, majd válasszuk a File > Eject menüpontot.
- 2. Húzzuk ki az USB-kábelt az Edge-ből és a számítógépből is.

# Készülék személyre szabása

# Connect IQ funkciók

A Connect IQ Mobile alkalmazáson keresztül a Garmintól vagy más külső fejlesztőtől származó Connect IQ bővítményeket adhatunk a készülékhez. Ezekkel új adatmezőkkel, widgetekkel és alkalmazásokkal bővíthetjük a készüléket.

Adatmezők – olyan új adattípusokkal bővíthetjük a készüléket, melyek a mérők által közölt adatokat, a végzett tevékenységet, illetve a napló tartalmát teljesen új szemszögből mutatják be. A Connect IQ adatmezőket a gyári funkciókhoz és képernyőkhöz gond nélkül hozzárendelhetjük.

**Widgetek** – információs ablakok, melyek révén egyetlen pillantással tájékozódhatunk a mérési adatokról, értesítésekről.

**Alkalmazások –** interaktív funkciókkal bővítik a készüléket, pl. új szabadtéri és sport tevékenységekkel.

# Connect IQ funkciók letöltése számítógép segítségével

- 1. Csatlakoztassuk a készüléket a számítógéphez egy USB kábellel.
- 2. Lépjünk fel az apps.garmin.com oldalra, és jelentkezzünk be.
- 3. Válasszuk ki a kívánt Connect IQ funkciót, és töltsük le.
- 4. Kövessük a képernyőn megjelenő utasításokat.

#### **Profilok**

A profilok az Edge beállításait fogják csokorba, kifejezetten egy adott felhasználási módra kialakított beállítás-együttest jelentenek. Például eltérő profilba menthetjük az edzéshez szükséges beállításokat, valamint a hegyi kerékpározásnak megfelelő beállításokat.

Amikor egy adott profilt kiválasztva használjuk a készüléket, és egy beállítást módosítunk, pl. adatmezőt vagy mértékegységet, a módosítás automatikusan rögzítésre kerül a profilban.

Tevékenység profilok: A használati módhoz tartozó beállításokat tartalmazó profilt is létrehozhatunk. Például külön profil szolgálhat edzéshez, versenyzéshez, vagy hegyi kerékpározáshoz. A tevékenység profil tartalmazza az egyedi adatképernyőket, összesítéseket, riasztásokat, edzési tartományokat (sebesség- és pulzustartományokat), edzési beállításokat (Auto Pause®, Auto Lap®), valamint a navigációs beállításokat.

**Felhasználói profil:** Elmenthetjük személyes adatainkat, nemünket, korunkat, testsúlyunkat, magasságunkat, profi sportolói adatainkat. A készülék a túraadatok pontos kiszámításához használja fel ezen adatokat.

# Felhasználói profil beállítása

Elmenthetjük személyes adatainkat, nemünket, korunkat, testsúlyunkat, magasságunkat, profi sportolói adatainkat. A készülék a túraadatok pontos kiszámításához használja fel ezen adatokat.

- 1. Válasszuk a Saját adatok > Felhasználói profil pontot.
- 2. Válasszunk az elérhető opciók közül.

#### Edzési beállítások

Az alábbi beállítási lehetőségek a készülék működésének az edzés követelményeihez igazítására szolgálnak. Például a verseny profilhoz idő alapú riasztásokat rendelhetünk, míg Auto Lap funkciót, azaz körök automatikus létrehozását végző funkciót aktiválhatunk a hegyi kerékpározás profilhoz.

#### Tevékenység profil beállítása

Tíz tevékenység profilt képes tárolni a készülék. Adott felhasználási módhoz igazíthatjuk az adatmezőket, riasztástokat stb.

- 1. Válasszuk a = > Tevékenységi profilok pontot.
- 2. Válasszunk az alábbiak közül:
  - Válasszunk egy profilt.
  - Az Új létrehozása ponttal hozzunk létre, vagy másoljunk be egy profilt

- 3. Ha szükséges, módosítsuk a nevet és a profil színét.
- 4. Válasszunk az alábbiak közül:
  - Adatképernyők: az adatképernyők beállítása (Adatképernyők hozzáadása. 20. oldal).
  - Alapértelmezett kerékpározási típus: az adott profilhoz egy általánosságban jellemző kerékpározási módot rendelhetünk hozzá, pl. napi bejárást.

**TIPP!** Amennyiben nem az általában jellemző módon kerékpároztunk, a kerékpározást követően manuálisan átállíthatjuk a kerékpározás típusát. A pontos kerékpározási típus megadása elengedhetetlen a kerékpározás barát pályák létrehozásához.

- Szegmensek: az engedélyezett szegmenseket kapcsoljuk be (Szegmensek bekapcsolása, 4. oldal).
- ClimbPro: aktiválhatjuk a ClimbPro funkciót (ClimbPro használata, 12. oldal).
- Riasztások: riasztások beállítása (Riasztások, 21. oldal).
- Automatikus funkciók > Auto Lap: körök automatikus indításának beállítása (Kör indítása automatikusan pozíció alapján (Auto Lap – Hely szerint), 21. oldal).
- Automatikus funkciók > Automatikus készenlét: bekapcsolva öt perc tétlen állapot után a készülék készenléti (alvás) módba vált (Automatikus alvás funkció, 22. oldal).
- Automatikus funkciók > Auto Pause: a számláló automatikus felfüggesztésének beállítása (Auto Pause használata, 22. oldal).
- Automatikus funkciók > Automatikus görgetés: adatképernyők léptetésének beállítása (Automatikus léptetés az adatképernyők között, 22. oldal).
- Számláló indítási mód beállíthatjuk, hogy a készülék miként érzékelje a kerékpározás megkezdését, és ennek érzékelése esetén indítsa-e automatikusan a számlálót (Számláló automatikus indítása, 22. oldal).
- Táplálkozás/Folyadékfogyasztás: nyomon követhetjük a táplálkozásunkat és vízfogyasztásunkat.
- MTB/CX > Kitartás/Folytonosság/Ugratás rögzítés: kitartás, folytonosság és ugratások nyomon követésének beállítása.
- Navigáció > Térkép: személyre szabhatjuk a térkép beállításait (Térképi beállítások, 13. oldal).
- Navigáció > Útvonaltervezés: útvonaltervezési beállítások személyre szabása (Útvonal beállítások, 13. oldal).
- Navigáció > Navigációs üzenetek: térkép vagy szöveges üzenet segítségével navigációs üzeneteket jeleníthetünk meg.
- Navigáció > Éles kanyar riasztás: nehéz kanyarokra figyelmeztető navigációs üzenetek bekapcsolása.
- GPS mód: GPS-vevő kikapcsolására szolgál (Edzés beltérben, 6. oldal), vagy a műholdas beállításokat módosíthatjuk (Műholdas kapcsolat beállításai, 22. oldal).
- Érintés érzékenység: az érintőképernyő érzékenységét módosíthatiuk

Az összes módosítás a tevékenység profilban kerül elmentésre.

# Adatképernyők hozzáadása

- 1. Válasszuk a > Tevékenységi profilok pontot.
- 2. Válasszunk egy profilt.
- 3. Válasszuk az Adatképernyők > Új hozzádása > Adatképernyő pontot.
- 4. Válasszunk egy kategóriát, valamint egy vagy több adatmezőt.
- 5. Válasszuk a 5-t.
- 6. Válasszunk az alábbiak közül:
  - További adatmezők kiválasztásához válasszunk egy másik kategóriát.
- 7. A kialakítás módosításához ujjunkat húzzuk el jobbra vagy balra.
- 8. Válasszuk a >-t.

- 9. Válasszuk az alábbiak közül:
  - Az adatmező módosításához kétszer koppintsunk rá.
  - Az adatmezők átrendezéséhez koppintsunk először az egyik, majd a másik adatmezőre.
- 10. Válasszuk a ✓ -t.

# Adatképernyők szerkesztése

- 1. Válasszuk a = > Tevékenységi profilok pontot.
- 2. Válasszunk egy profilt.
- 3. Válasszuk az Adatképernyőket.
- 4. Válasszunk egy adatképernyőt.
- 5. Válasszuk az Elrendezés és adatmezők pontot.
- 6. A kialakítás módosításához ujjunkat húzzuk el jobbra vagy balra.
- 7. Válasszuk a > ikont.
- 8. Válasszuk az alábbiak közül:
  - · Az adatmező módosításához kétszer koppintsunk rá.
  - Az adatmezők átrendezéséhez koppintsunk először az egyik, majd a másik adatmezőre.
- 9. Válasszuk a ✓ -t.

# Adatképernyők átrendezése

- 1. Válasszuk a = > Tevékenységi profilok pontot.
- 2. Válasszunk egy profilt.
- 3. Válasszuk az Adatképernyők > 

  ikont.
- 4. Válasszunk egy adatképernyőt.
- A sorban.
   és ikonokkal feljebb és lejjebb léptethetjük az adatmezőt a sorban.
- 6. Válasszuk a ✓-t.

#### Riasztások

A riasztásokat arra használhatjuk, hogy adott idő, távolság, kalóriaszám, pulzusszám, pedálütem, valamint teljesítmény célra eddzünk. A riasztási beállítások a tevékenységi profilunkban vannak elmentve.

#### Tartomány riasztások beállítása

Amennyiben rendelkezünk opcionális pulzusmérővel, pedálütemmérővel vagy teljesítménymérővel, tartomány-riasztásokat is beélesíthetünk, melyek figyelmeztetnek, ha egy adott érték a figyelt tartomány alsó határértéke alá esik, vagy a felső határértékét túllépi. Például beállíthatjuk a készüléket, hogy riasszon, amikor a pedálfordulatszám 40 ford./perc alá esik, valamint 90 ford./perc értéket meghaladja. Edzési tartomány alapján is edzhetünk (Edzési tartományok, 10. oldal).

- Válasszuk a > Tevékenységi profilok pontot.
- 2. Válasszuk ki a profilt.
- 3. Válasszuk a Riasztások pontot.
- Válasszunk a Pulzusszám-riasztás, a Pedálütem-riasztás és a Teljesítmény-riasztás között.
- **5.** Adjuk meg az alsó és felső küszöbértéket, vagy válasszuk ki a tartományt. Minden alkalommal, amikor a megadott értéket túllépjük (vagy alulmúljuk), üzenet jelenik meg, illetve amennyiben a hangjelzések be vannak kapcsolva, sípszó is hallatszik (Hangjelzések beállítása, 23. oldal).

# Ismétlődő riasztás beállítása

A készülék adott érték mérésénél vagy egy esemény, állapot visszatérő bekövetkeztekor, adott közönként, ismétlődő jelleggel riaszt. Például beállíthatjuk a készüléket, hogy 30 percenként figyelmeztessen.

- 1. Válasszuk a > Tevékenységi profilok pontot.
- 2. Válasszuk ki a profilt.
- 3. Válasszuk a Riasztások pontot.
- 4. Válasszunk riasztás-típust.
- 5. Kapcsoljuk be a riasztást.
- 6. Adjuk meg az értéket.
- 7. Érintsük a ✓ -t.

Minden alkalommal, amikor az adott értéket elérjük, üzenet jelenik meg, illetve amennyiben a hangjelzések be vannak kapcsolva, sípszó is hallatszik (Hangjelzések beállítása, 23. oldal).

# Okos étkezési és folyadékfogyasztási riasztások beállítása

Egy okos riasztás felhívja a figyelmünket, hogy az aktuális kerékpározási viszonyoknak megfelelően előre kiszámított időközönként táplálkozzunk vagy fogyasszunk folyadékot. A kerékpáros edzések okos riasztásainak becslései a hőmérsékleti, emelkedési, sebesség, időtartam, valamint pulzusszám és teljesítmény (ha vannak) adatok alapján történnek.

- 1. Válasszuk a > Tevékenységi profilok pontot.
- 2. Válasszunk profilt.
- 3. Válasszuk a Riasztások pontot.
- Válasszunk az Étkezési riasztás és Folyadékfogyasztási riasztás között
- Kapcsoljuk be a riasztást.
- **6.** Válasszuk a **Típus > Okos** pontot.

Akárhányszor elérünk egy becsült okos riasztási értéket, egy üzenet jelenik meg. Amennyiben a hangjelzések is aktiválva vannak, a készülék hangjelzést is ad le (Hangjelzések beállítása, 23. oldal).

# Auto Lap® funkció

# Kör indítása automatikusan pozíció alapján (Auto Lap – Hely szerint)

Az Auto Lap funkcióval elérhetjük, hogy a készülék automatikusan új kört (menetet) kezdjen egy adott pozíciót elérve. Így az edzés egyes szakaszaira jellemző teljesítményt össze tudjuk hasonlítani (pl. egy hosszú emelkedőt vagy sprintet). Pálya mentén kerékpározva a Hely szerint opcióval a pálya vonalán meghatározott pontokon automatikusan új kört indít a készülék.

- 1. Válasszuk a > Tevékenységi profilok pontot.
- 2. Válasszunk egy profilt.
- Válasszuk az Automatikus funkciók > Auto Lap > Auto Lap indítás > Hely szerint > Kör itt pontot.
- 4. Válasszunk az alábbiak közül:
  - Csak Lap lenyomásakor: a készülék akkor indít új kört, ha megnyomjuk a pombot, vagy áthaladunk bármely pozíción, ahol korábban lenyomtuk a pombot.
  - Indítás és kör: a készülék akkor indít új kört, amikor áthaladunk a pomb megnyomásakor jellemző pozíción, valamint mindenhol, ahol lenyomjuk a pombot.
  - Jelölés és kör: edzés előtt előre meghatározott GPS-pozícióban indít új kört a készülék, valamint mindenhol, ahol lenyomjuk a gombot.
- **5.** Amennyiben szükséges, módosítsuk az adatmezőkben megjelenő adattípusokat (Adatképernyők hozzáadása, 20. oldal).

# Kör indítása automatikusan távolság alapján

A készülék adott távolság megtételekor automatikusan új kört regisztrál, így az edzés adott hosszúságú szakaszait könnyen összehasonlíthatjuk (pl. minden 10 kilométeres szakaszt).

- 1. Válasszuk a > Tevékenységi profilok pontot.
- 2. Válasszunk egy profilt.
- 3. Válasszuk az Automatikus funkciók > Auto Lap > Auto Lap indítása > Távolság szerint > Kör itt pontot.
- 4. Adjuk meg a távolságot.
- Amennyiben szükséges, állítsuk át az adatmezőket (Adatképernyők hozzáadása, 20. oldal).

# Kör indítása automatikusan idő szerint

Az AutoLap funkció segítségével beállíthatjuk a készüléket, hogy általunk meghatározott idő után automatikusan új kört indítson. A funkció segíthet összehasonlítani teljesítményünket egy kerékpáros menet különböző szakaszain (pl. minden 20 perces szakaszon).

- 1. Válasszuk a > Tevékenység profilok pontot.
- 2. Válasszunk ki egy profilt.

- Válasszuk az Automata funkciók > Auto Lap > Auto Lap Indítás > Idő szerint > Körindítás ekkor pontot.
- 4. Adjunk meg egy értéket.
- Amennyiben szükséges, személyre szabhatjuk a kör adatmezőit (Adatképernyők szerkesztése, 21. oldal).

#### Automatikus alvás funkció

Amennyiben a készülék öt percen át használaton kívül marad, a funkció automatikusan készenléti módba váltja készüléket. Ebben a készenléti állapotban a kijelző kikapcsol, valamint az ANT+ mérők, a Bluetooth kapcsolaton keresztül csatlakoztatott eszközök leválasztásra kerülnek, illetve a GPS-vevő is kikapcsol.

A Wi-Fi kapcsolat készenléti állapotban is változatlanul tovább működik.

- Válasszuk a > Tevékenységi profilok pontot.
- 2. Válasszunk egy profilt.
- 3. Válasszuk az Automatikus funkciók > Autom. készenlétet.

#### Auto Pause használata

Beállíthatjuk, hogy a készülék felfüggessze az időmérést az edzés során, amikor megállunk, vagy a sebesség egy bizonyos érték alá esik. Hasznos funkció, ha kerékpározás közben meg kell állnunk lámpánál, vagy egyéb helyeken lassítanunk kell.

**JEGYEZZÜK meg!** Az adatok a naplóban nem kerülnek mentésre, amikor a számláló áll vagy fel van függesztve.

- 1. Válasszuk a > Tevékenységi profilok pontot.
- 2. Válasszunk egy profilt.
- 3. Válasszuk az Automatikus funkciók > Auto Pause pontot
- 4. Válasszunk az alábbiak közül:
  - Megálláskor: a számláló automatikusan felfüggesztésre kerül, amikor megállunk.
  - Egyéni sebesség: a számláló automatikusan kimerevedik, amikor sebességünk az itt megadott érték alá esik.
- Amennyiben szükséges állítsuk be az idő adatmezőket (Adatképernyők hozzáadása, 20. oldal).

# Automatikus léptetés az adatképernyők között

Az automatikus görgetés funkciót bekapcsolva a készülék automatikusan váltva mutatja az edzési képernyőket, amikor a számláló fut.

- 1. Válasszuk a = > Tevékenységi profilok pontot.
- 2. Válasszunk egy profilt.
- 3. Válasszuk az Automatikus funkciók > Automatikus görgetést.
- 4. Válasszunk egy megjelenítési sebességet.

# Számláló automatikus indítása

A funkció figyeli, hogy a készülék létesített-e műholdas kapcsolatot, illetve mozgásban vagyunk-e. Amennyiben e két feltétel teljesül, vagyis van műholdas kapcsolat és mozgásba lendülünk, figyelmeztet, hogy az adatok rögzítéséhez a számláló indítása is szükséges, vagy beállítástól függően automatikusan elindítja a számlálót.

- 1. Válasszuk a = > Tevékenységi profilok pontot.
- 2. Válasszunk egy profilt.
- 3. Válasszuk a Számláló indítási mód pontot.
- 4. Válasszunk az alábbiak közül:
  - Válasszuk a Kézi opciót, ekkor a pomb lenyomásával magunk indítjuk a számlálót .
  - Válasszuk a Figyelmeztet pontot, ekkor egy üzenet figyelmeztet, hogy elértük a számláló indításához rendelt sebességet.
  - Az Automatikus pontot kiválasztva a számláló indításához rendelt sebességet elérve a készülék automatikusan elindítja a számlálót.

# Műholdas kapcsolat beállításai

Szélsőséges környezetben a műhol das kapcsolat létrejöttének gyorsítása, illetve pontosabb helyzetmeghatározás érdekében a GPS-vétel mellett aktiválhatjuk a GPS + GLONASS vagy GPS + GALILEO rásegítést. A GPS és egyéb vételi mód együttes használatával az akkumulátor hamarabb lemerül, mintha csak a GPS módot alkalmaznánk.

- 1. Válasszuk a > Tevékenységi profilok pontot.
- 2. Válasszunk egy profilt.
- 3. Válasszuk a GPS üzemmódot.
- 4. Válasszunk a rendelkezésre álló lehetőségek közül.

#### Telefon beállítások

Válasszuk a = > Vezeték nélküli funkciók > Telefon pontot.

Engedélyez - Bluetooth-funkció bekapcsolása.

**NE FELEDJÜK!** A további Bluetooth beállítások csak akkor jelennek meg, ha itt bekapcsoljuk a funkciót.

Bluetooth név – a név, melyen az Edge megjelenik a párosított készüléken.

Okostelefon párosítása – kompatibilis Bluetooth-funkciós okostelefon csatlakoztatása. Ezzel a funkcióval a Bluetooth-kapcsolaton keresztül működő funkciók, pl. az élő követés vagy a Garmin Connect fiókba történő adatfeltöltés válnak elérhetővé.

Okos értesítések – a párosított kompatibilis okostelefonról érkező értesítések megjelenítésének engedélyezése.

Nem fogadott hívások és üzenetek – a párosított kompatibilis okostelefonról érkező, nem fogadott hívásokról tájékoztató értesítések megjelenítésének engedélyezése.

Válasz aláírás – a szöveges üzenetekre adott válaszainkat digitális aláírással láthatjuk el.

# Rendszerbeállítások

Válasszuk a = > Rendszer pontot.

- Kijelző beállítások (Kijelző beállítások, 22. oldal).
- Widget beállítások (Widget sor testreszabása, 22. oldal)
- Adatrögzítési beállítások (Adatrögzítés beállítása, 23. oldal).
- Mértékegység beállítások (Mértékegység-beállítások, 23. oldal).
- · Hangjelzés beállítások (Hangjelzések beállítása, 23. oldal).
- Nyelvi beállítások (Nyelvi beállítások, 23. oldal).

# Kijelző beállítások

Válasszuk a = > Rendszer > Kijelző pontot.

Auto. fényerő – a háttérvilágítás automatikus állítása a környezeti fényviszonyoknak megfelelően.

Fényerő – a háttérvilágítás fényerejének állítása.

**Háttérvilágítás időkorlátja** – megadhatjuk azt az időtartamot, amelynek lejártával a háttérvilágítás kikapcsol.

Színösszeállítás – éjszakai vagy nappali színvilág kiválasztása. Automatikus beállítás esetén a pontos idő alapján a készülék maga vált a két mód között.

Képernyőfelvétel – pillanatképet menthetünk a képernyő tartalmáról.

#### Háttérvilágítás használata

A háttérvilágítás bekapcsolásához koppintsunk egyet az érintőképernyőre.

**MEGJEGYZÉS!** A háttérvilágítás időkorlátját testreszabhatjuk (Kijelző beállítások, 22. oldal).

- A főképernyőn vagy egy adatképernyőn húzzuk lefelé ujjunkat a képernyő tetejétől.
- 2. Válasszunk az alábbiak közül:
  - A fényerő manuális beállításához válasszuk a 🌣 ikont, és állítsuk be a kívánt fényerőt a csúszka segítségével.
  - Amennyiben azt szeretnénk, hogy a készülék a környezeti fénynek megfelelően automatikusan állítsa a fényerőt, válasszuk az Automatikus pontot.

# Widget sor testreszabása

A widget sorban megváltoztathatjuk a widgetek sorrendjét, sőt akár el is távolíthatjuk vagy hozzáadhatjuk a kívánt widgeteket a sorhoz.

- 1. Válasszuk a > Rendszer > Widget kezelés pontot.
- Válasszuk ki a kívánt widgetet a widget sorhoz való hozzáadáshoz vagy eltávolításhoz.

 A \(\Rightharpoonup \) segítségével módosíthatjuk az egyes widgetek pozícióját a widget sorban.

#### Adatrögzítés beállítása

Válasszuk a = > Rendszer > Adatrögzítés pontot.

Rögzítési időköz – az edzési adatok rögzítésének gyakoriságát állíthatjuk be. *Intelligens* opció esetén csak kiemelt pontokban történik mentés, pl. fordulónál, sebesség változásakor stb., míg *1 másodperc* opciónál minden másodpercben egy pont mentésre kerül. Utóbbi esetben nagy adatmenynyiség lesz az edzésről, de a memória is hamar megtelik.

Pedálütem átlagolása – megadhatjuk, hogy a pedálfordulatszám adatok kiszámítása során a pedálozás szüneteltetésekor érkező nulla értékeket a készülék kizárja a számításból (ne tartalmazzon nullát), vagy figyelembe vegye (nullával) (A pedálfordulatszám és a teljesítmény adatok átlagolása, 17. oldal).

Teljesítmény átlagolása – megadhatjuk, hogy a teljesítmény adatok kiszámítása során a pedálozás szüneteltetésekor érkező nulla értékeket a készülék kizárja a számításból (ne tartalmazzon nullát), vagy figyelembe vegye (nullával) (A pedálfordulatszám és a teljesítmény adatok átlagolása, 17. oldal).

Hosszú PSZI – a készülék a tevékenység során rögzíti a pulzusszám ingadozását (HRV).

# Mértékegység-beállítások

A távolság, a sebesség, a magasság, a hőmérséklet, súly és pozícióformátum mértékegységét, kijelzési módját állíthatjuk be.

- 1. Válasszuk a = > Rendszer > Mértékegységek pontot.
- 2. Válasszuk ki a kívánt adattípust.
- 3. Adjuk meg a mértékegységet.

# Hangjelzések beállítása

Válasszuk a **= > Rendszer > Hangok** pontot.

#### Nyelvi beállítások

Válasszuk a = > Rendszer > Nyelv pontot.

# Időzónák

A készülék minden bekapcsolás alkalmával, amikor a műholdas kapcsolat létrejött, pozíciónk alapján automatikusan meghatározza az időzónát és a pontos időt.

# Kiterjesztett kijelző mód

Az Edge 1030 Plus készüléket kivetített kijelzőként használhatjuk kompatibilis Garmin sportóra adatképernyőinek megtekintéséhez. Például egy kompatibilis Forerunner készülékkel párosíthatjuk, és triatlon közben az Edge készülék kijelzi az óra adatképernyőit.

- Az Edge készüléken válasszuk a > Kijelző kivetítő mód > Óra csatlakoztatása pontot.
- A kompatibilis Garmin órán válasszuk a Beállítások > Érzékelők és tartozékok > Új hozzáadása > Kijelző kivetítő pontot.
- Kövessük a készülékek képernyőin megjelenő utasításokat a folyamat elvégzéséhez.

Párosítást követően a sportóra adatképernyői az Edge készüléken is megjelennek.

**MEGJEGYZÉS!** Kijelző kivetítő módban az Edge készülék normál funkciói kikapcsolva vannak.

Párosítást követően a Garmin okosóra és az Edge készülék Kijelző kivetítő módban automatikusan párosításra kerülnek.

# Kilépés a Kijelző kivetítő módból

Kijelző kivetítő módban koppintsunk rá a képernyőre, majd válasszuk a **Kilépés Kijelző kivetítő módból** > **✓** pontot.

# Készülék információk

# Terméktámogatás, frissítések

A számítógépünkre töltsük le és telepítsük a Garmin Express™ (www.garmin. com/express) alkalmazást, a telefonunkra pedig a Garmin Connect alkalmazást. Ezek gyors hozzáférést biztosítanak az alábbi, a készülékek használatát segítő szolgáltatásokhoz:

- Szoftverfrissítések
- Térképfrissítések
- Adatfeltöltés a Garmin Connect fiókba
- Termékregisztráció

#### Szoftver frissítése a Garmin Connect alkalmazással

A szoftver Garmin Connect alkalmazáson keresztüli frissítéséhez rendelkeznünk kell Garmin Connect fiókkal, valamint készülékünket párosítanunk kell egy kompatibilis okostelefonnal (Okostelefon párosítása, 1. oldal).

A Garmin Connect alkalmazáson keresztül szinkronizáljuk a készüléket a Garmin Connect fiókkal.

Amennyiben szoftver frissítés rendelkezésre áll, a Garmin Connect alkalmazás automatikusan letölti azt a készülékre.

# Szoftver frissítése a Garmin Express programmal

A rendszerszoftver frissítéséhez rendelkeznünk kell Garmin Connect fiókkal, valamint le kell töltenünk a Garmin Express™ alkalmazást.

- Csatlakoztassuk az USB-kábellel az Edge-t a számítógépünkhöz.
   Amennyiben új rendszerszoftver elérhető, a Garmin Express letölti azt az Edge-re.
- 2. Kövessük a képernyőn megjelenő utasításokat.
- Amíg a frissítés tart, ne csatlakoztassuk le az USB-kábelt se a számítógépről, se az Edge-ről.

**MEGJEGYZÉS!** Amennyiben beállítottuk és használjuk is a Wi-Fi kapcsolatot, amikor a készülékkel Wi-Fi hálózaton keresztül csatlakozunk a Garmin Connect fiókhoz, az esetlegesen elérhető frissítést a Garmin Connect automatikusan letölti.

#### Műszaki adatok

# Edge 1030 Plus műszaki adatok

| Akkumulátor típusa                  | Újratölthető, beépített lítium-ion akku |
|-------------------------------------|-----------------------------------------|
| Akku által biztosított működési idő | Akár 24 óra, normál használat mellett   |
| Üzemi hőmérséklet                   | -20°C – +60°C                           |
| Töltési hőmérséklet                 | 0°C – 45°C                              |
| Rádió frekvencia / protokoll        | 2,4 GHz @ 15,35 dBm névleges            |
| Vízállóság                          | IEC 60529 szabvány szerinti IPX71       |

<sup>1</sup> A készülék 1 méter mélységig merülve 30 percen át vízhatlan marad. Részletesen lásd a www.garmin.hu/vizallo oldalon.

# Pulzusmérő adatai

| Elem               | Felhasználó által cserélhető CR2032 (3 voltos)                       |
|--------------------|----------------------------------------------------------------------|
| Elem élettartam    | kb. 3,5 év napi 1 óra használat mellett                              |
| Vízállóság         | 1 ATM², azonban úszás közben nem továb-<br>bít adatokat az Edge felé |
| Üzemi hőmérséklet: | -5°C – +50°C                                                         |
| Rádió frekvencia   | 2,4 GHz @ 2 dBm névleges                                             |

<sup>2 10</sup> m-es vízmélységnél jellemző nyomásnak áll ellen (lásd a www.garmin.hu/vizallo oldalon).

# Sebesség- és pedálütemmérő adatai

| Elem                               | Felhasználó által cserélhető CR2032 (3 voltos) |
|------------------------------------|------------------------------------------------|
| Elem élettartam                    | Kb. 1 év napi 1 óra használat mellett          |
| Sebességmérő tárolási<br>kapacitás | Kb. 300 órányi tevékenységi adatok             |
| Üzemi hőmérséklet:                 | -20°C ~ +60°C                                  |
| Rádió frekvencia                   | 2,4 GHz @ 4 dBm névleges                       |
| Vízállóság                         | IEC 60529 szabvány szerinti IPX7 <sup>3</sup>  |

<sup>3</sup> A készülék 1 méter mélységig merülve 30 percen át vízhatlan marad. Részletesen lásd a <a href="www.garmin.hu/vizallo">www.garmin.hu/vizallo</a> oldalon.

# Készülékinformációk megtekintése

Megtekinthetjük a készülék azonosítóját, szoftver verziószámát, felhasználói szerződését.

Válasszuk a = > Rendszer > Névjegy > Jogi információk pontot.

# E-címke szabályozási és megfelelőségi információk

A készülék elektronikus címkével rendelkezik. Az e-címke olyan szabályozási információkat tartalmazhat, mint az FCC által biztosított azonosítószámok, vagy regionális megfelelőségi jelzések, valamint alkalmazható termék- és engedélyinformációk.

Válasszuk a = > Rendszer > Jogi infó pontot.

# Készülék ápolása

#### Figvelem!

Ne tároljuk olyan helyen a készüléket, ahol tartósan szélsőséges hőmérsékleti viszonyoknak van kitéve, mivel ez kárt tehet a készülékben.

Ne használjunk durva vagy éles tárgyakat az érintőképernyő kezeléséhez, különben károsíthatjuk azt.

Ne tegyük ki a készüléket kémiai tisztítószereknek, oldószereknek, naptejnek és rovarirtónak, mivel kárt tehetnek a készülék műanyag alkatrészeiben és külalakján.

A USB port károsodását megelőzendő ügyeljünk arra, hogy az USB port esővédő sapkája mindig szorosan a helyén legyen.

Kerüljük az erős ütéseket és a durva kezelést, mivel ezzel csökkentjük a készülék üzemi élettartamát.

#### Edge tisztítása

- Enyhén szappanos vízzel megnedvesített törlőruhával töröljük át a készüléket.
- 2. Töröljük át szárazra.

Tisztítás után hagyjuk, hogy a készülék teljesen megszáradjon.

# Pulzusmérő gondozása

# Figyelem!

Mielőtt megtisztítanánk a pántot, vegyük le azt a mérőről.

A mérőn felgyülemlett izzadtság, só ronthatja a mérő mérési pontosságát.

- Részletes mosási utasítások megtekintése érdekében látogassunk el a www.garmin.com/HRMcare oldalra.
- Minden egyes használat után öblítsük le a pántot.
- Mosógépben minden hetedik használatot követően mossuk ki a pántot.
- Ne tegyük a pántot szárítóba.
- A pántot lógatva, vagy sík felületen kiterítve szárítsuk.
- A mérő élettartamát meghosszabbíthatjuk, ha használaton kívül mindig levesszük róla a pántot.

#### Felhasználó által cserélhető elemek

# ∕ Vigyázat!

A termékkel kapcsolatos figyelmeztetésekért és egyéb fontos információkért lásd a Fontos Biztonsági és Termékinformációk útmutatót a termék dobozában.

# Elemcsere a pulzusmérőben

- Kis kereszthornyos (csillag-) csavarhúzóval a mérő hátulján lévő négy csavart lazítsuk ki, majd vegyük ki.
- 2. Vegyük le a fedelet, majd vegyük ki az elemet.

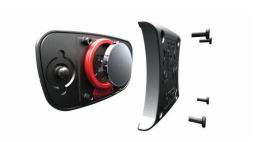

- 3. Várjunk 30 másodpercet.
- 4. Helyezzük be az új elemet, pozitív pólusa nézzen felfelé.

NE FELEDJÜK! Ne károsítsuk, ne nyújtsuk ki az O-gyűrűt.

Helyezzük vissza a fedelet, csavarjuk be és húzzuk meg a négy rögzítőcsavart.

MEGJEGYZÉS! Ne húzzuk túl erősen a csavarokat.

Az elemcserét követően előfordulhat, hogy újra kell párosítanunk a mérőt és az Edge 1030 Plus-ot.

#### Elemcsere a sebességmérőben

A készülék CR2032 típusú elemmel működik. Amennyiben két fordulat megtételét követően a LED-lámpa piros színben villan fel, a mérőben az elem hamarosan le fog merülni.

1. Keressük meg a kör alakú elemtakaró fedelet ① a mérő elején.

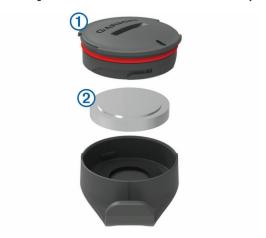

- Forgassuk el az óramutató járásával ellentétes irányba a fedelet, amíg az annyira kilazul, hogy ki tudjuk emelni a helyéből.
- 3. Vegyük le a fedelet, majd vegyük ki az elemet 2.
- 4. Várjunk 30 másodpercet.
- 5. Helyezzük be az új elemet, ügyelve a pólusra.

MEGJEGYZÉS! Ne károsítsuk és ne veszítsük el az O-gyűrűt.

 Forgassuk jobbra a fedelet úgy, hogy a fedélen lévő jelzés egybeessen a tokon lévő jelzéssel.

**MEGJEGYZÉS!** Az elemcserét követően a LED lámpa piros és zöld színnel pár másodpercre felvillan. Amikor a LED lámpa villogása megszűnik, a mérő aktív és készen áll az adatok küldésére.

# Elemcsere a pedálütemmérőben

A készülék CR2032 típusú elemmel működik. Amennyiben két fordulat megtételét követően a LED-lámpa piros színben villan fel, a mérőben az elem hamarosan le fog merülni.

1. Keressük meg a kör alakú elemtakaró fedelet ① a mérő oldalán.

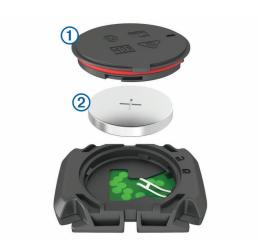

- Forgassuk el az óramutató járásával ellentétes irányba a fedelet, amíg az annyira kilazul, hogy ki tudjuk emelni a helyéből.
- 3. Vegyük le a fedelet, majd vegyük ki az elemet 2.
- 4. Várjunk 30 másodpercet.
- 5. Helyezzük be az új elemet, ügyelve a pólusra.

MEGJEGYZÉS! Ne károsítsuk és ne veszítsük el az O-gyűrűt.

Forgassuk jobbra a fedelet úgy, hogy a nyíl a zárt állást jelző ponttal essen egybe.

**MEGJEGYZÉS!** Az elemcserét követően a LED lámpa piros és zöld színnel pár másodpercre felvillan. Amikor a LED lámpa villogása megszűnik, a mérő aktív és készen áll az adatok küldésére.

#### Hibaelhárítás

# Újraindítás lefagyás esetén

Amennyiben a készülék nem reagál az érintésre, gombnyomásra, az alábbi eljárással kell újraindítanunk. Ezzel a saját adatok nem törlődnek.

Tartsuk nyomva a <a>gombot 10 másodperc hosszan.</a>

A készülék újraindul (bekapcsol).

# Gyári beállítások visszaállítása

Az alapértelmezett kezdeti beállítások és tevékenység profilok visszaállítása. Ezzel a tevékenység adatok vagy az előzmény napló tartalma nem törlődik, tehát a túrák, edzések, pályák adatai megmaradnak.

Válasszuk a **= > Rendszer > Készülék visszaáll. > Gyári értékek viszszaállítása > ✓**-t.

# Saját adatok és beállítások törlése

A teljes gyári állapot visszaállítását érjük el a művelettel. Ezzel az összes felhasználói adatot töröljük, kivéve a napló tartalmát. A tevékenység adatok és az előzmény napló tartalma is törlődik, tehát a túrák, edzések, pályák adatai mind törlődnek. A számítógépről a készülékre letöltött fájlok nem törlődnek, és a felsorolás első pontjából ki kell venni a Beállítások pontot.

Válasszuk a **≡** > **Beállítások** > **Rendszer** > **Készülék visszaáll.** > **Adatok és beállítások törlése** > **√**-t.

#### Energiatakarékos használat

- Kapcsoljuk be az Energiatakarékos mód opciót (Energiatakarékos mód bekapcsolása, 25. oldal).
- Csökkentsük a fényerőt vagy a késleltetési időt (Kijelző beállítások, 22. oldal).
- Adatrögzítési módként válasszuk az Intelligenst (Adatrögzítés beállítása, 23. oldal).
- Kapcsoljuk be az Automatikus alvás (automatikus készenlét) funkciót (Automatikus alvás funkció, 22. oldal).
- Kapcsoljuk ki a Telefon vezeték nélküli adatátvitel funkciót (Telefon beállítások, 22. oldal).
- Nézzük át a GPS-vétel beállításait (Műholdas kapcsolat beállításai, 22. oldal)

 Távolítsuk el a már nem használt vezeték nélküli kapcsolattal működő mérőket.

# Energiatakarékos mód bekapcsolása

Az energiatakarékos mód úgy módosítja a beállításokat, hogy az akkumulátor hosszabb túrák alatt se merüljön le idő előtt. A tevékenység során a kijelző kikapcsol, a képernyőre kell koppintanunk annak bekapcsolásához (felébresztéséhez), illetve automatikus riasztások élesítésével biztosíthatjuk, hogy semmilyen eseményről, állapotváltozásról se maradjunk le. Az energiatakarékos módban a GPS nyomvonali pontok és a mérők által mért adatok is ritkábban kerülnek mentésre, ezáltal a sebesség, távolság és nyomvonali adatok pontatlanabbá válnak.

**NE FELEDJÜK!** Energiatakarékos módban is igaz, hogy a napló csak akkor rögzíti az adatokat, amikor a számláló fut.

- 1. Válasszuk a > Akkutakarékos mód > Bekapcsolt.
- Válasszuk ki azon riasztásokat, melyek a tevékenység során felébreszthetik a kijelzőt. Kerékpározás után töltsük fel a készüléket, és kapcsoljuk ki az energiatakarékos módot a készülék további funkcióinak használatához.

#### A telefon nem csatlakozik a készülékhez

Ha az okostelefon nem csatlakozik a készülékhez, az alábbi eljárásokkal próbálkozhatunk:

- Kapcsoljuk ki, majd kapcsoljuk újra be a készüléket és az okostelefont.
- · Az okostelefonon kapcsoljuk be a Bluetooth funkciót.
- Bizonyosodjunk meg róla, hogy az okostelefonunk a Garmin Connect alkalmazás legújabb verzióját futtatja.
- Távolítsuk el a készüléket a Garmin Connect alkalmazásból a párosítás újbóli megkísérelése érdekében.
- Amennyiben új okostelefont vásároltunk, távolítsuk el a készüléket a Garmin Connect alkalmazásból azon az okostelefonon, amint használni szeretnénk.
- A telefont és a készüléket hozzuk 10 méteres távolságon belül.
- Az okostelefonon indítsuk el a Garmin Connect alkalmazást, érintsük a

   vagy a ••• gombot, majd válasszuk a Garmin készülékek > Készülék hozzáadása pontot a párosító üzemmód elindításához.
- Válasszuk a > Vezeték nélküli funkciók > Telefon > Okostelefon párosítása pontot.

# GPS-vétel minőségének javítása, műholdas kapcsolat létesítésének gyorsítása

- Időszakosan végezzük el az adatfeltöltést a Garmin Connect fiókba. A Garmin Connect fiókhoz háromféleképp is csatlakozhatunk:
  - USB-kábellel csatlakoztassuk az Edge-t egy olyan számítógéphez, melyen fut a Garmin Express alkalmazás.
  - Csatlakoztassuk az Edge-t Bluetooth funkcióval ellátott, kompatibilis okostelefonon futó Garmin Connect alkalmazáshoz.
  - Csatlakoztassuk az Edge-t Wi-fi vezeték nélküli hálózathoz.

Amikor a készülék a Garmin Connect fiókra felcsatlakozik, a műholdak helyzetére vonatkozó adatok is letöltésre kerülnek, melyek lehetővé teszik, hogy a műholdas kapcsolat gyorsabban létrejöjjön.

- Vigyük a készüléket szabadtérre, távol magas épületektől, fáktól.
- Pár percig maradjunk mozdulatlanul.

#### A menüfeliratok nem a kívánt nyelven jelennek meg

- 1. Válasszuk a =-t.
- 2. A listában görgessünk le az utolsó elemre, majd válasszuk azt ki.
- 3. A listában görgessünk le az ötödik elemre, majd válasszuk azt ki.
- 4. Válasszuk ki a nyelvet.

#### Magasság beállítása

Ha ismerjük pillanatnyi tartózkodási helyünk pontos magasságát, ezen információ alapján a készülék magasságmérőjét manuálisan is kalibrálhatjuk.

- 1. Válasszuk a Navigáció > = > Magasság megadásat.
- 2. Adjuk meg a magasságot, majd válasszuk a ✓-t.

# Iránytű kalibrációja

# Figyelem!

Az elektronikus iránytűt mindig szabadtéren kalibráljuk. Az iránymeghatározás pontossága érdekében ne álljunk erős mágneses mezőjű tárgyak, pl. járművek, épületek közelében, vagy nagyfeszültségű légvezeték alatt.

A készülék gyárilag kalibrálva van, valamint automatikus kalibrációs funkcióval is bír. Ha azt tapasztaljuk, hogy az iránytű pontatlanul működik, pl. ha nagy távolságot tettünk meg, vagy a környezeti hőmérsékletben jelentős változás állt be, manuálisan is kalibrálhatjuk az iránytűt.

- 1. Válasszuk a > Rendszer > Iránytű kalibráció pontot.
- 2. Kövessük a képernyőn megjelenő utasításokat.

# Hőmérsékleti adatok

Előfordulhat, hogy a készülék a valós környezeti hőmérsékletnél magasabb értéket mutat, ennek oka lehet, hogy közvetlen napfény éri, kézben tartjuk vgy külső akkumulátorról működtetjük. A környezeti hőmérséklet drasztikus megváltozásakor a készüléknek időre van szüksége a változás lekövetéséhez.

# O-gyűrűk cseréje

A tartókhoz csere gyűrűk elérhetők. Forduljunk az ügyfélszolgálathoz.

**NE FELEDJÜK!** Csak EPDM pántot használjunk. A pánt beszerzésével kapcsolatosan forduljunk az ügyfélszolgálathoz.

# További tudnivalók

- További használati útmutatók, cikkek, szoftverfrissítések elérése érdekében látogassunk el a support.garmin.com oldalra.
- Opcionális tartozékokról és cserealkatrészekről való tájékozódás érdekében forduljunk az ügyfélszolgálathoz.

# Függelék

#### Adatmezők

Egyes adattípusokhoz külön megvásárolható mérő szükséges.

FTP% – Az aktuális kimeneti teljesítmény, mint a működési határteljesítmény (FTP) százaléka.

Pz.sz.max% – Pulzusszám a maximális pulzusszám százalékában.

**%pulzustartalék** – A tartalék pulzusszám százaléka (maximális pulzusszámból mínusz pihenő pulzusszám).

3 mp átl. telj – A kimeneti teljesítmény 3 másodperces mozgó átlaga.

**3 mp átl. telj watt/kg** – A kimeneti teljesítmény 3 másodperces mozgó átlaga watt/kg-ban.

**3 mp átl. bal** – A bal/jobb oldali teljesítmény eloszlás 3 másodperces mozgó átlaga.

10 mp átl. telj. - A kimeneti teljesítmény 10 másodperces mozgó átlaga.

**10 mp átl. bal** – A bal/jobb oldali teljesítmény eloszlás 10 másodperces mozgó átlaga.

**10 mp átl. telj watt/kg** – A kimeneti teljesítmény 10 másodperces mozgó átlaga watt/kg-ban.

30 mp átl. telj – A kimeneti teljesítmény 30 másodperces mozgó átlaga.

**30 mp átl. telj watt/kg** – A kimeneti teljesítmény 30 másodperces mozgó átlaga watt/kg-ban.

**30 mp átl. bal** – A bal/jobb oldali teljesítmény eloszlás 30 másodperces mozgó átlaga.

**30 mp átl. VAM** – Az átlag emelkedési sebesség 30 másodperces mozgó átlaga.

60 mp Flow – A flow pontszám 60 másodperces mozgási átlaga.

60 mp Grit - A grit pontszám 60 másodperces mozgási átlaga.

Aerob EH – az aktuális tevékenység hatása az aerob erőnlétünkre.

Akkumulátor szint – A hátralévő akkumulátor töltöttségi szint.

**Akkumulátor állapot** – A kerékpáros lámpa kiegészítő berendezés akkumulátorának töltöttségi szintje.

Anaerob EH: az aktuális tevékenység hatása az anaerob erőnlétünkre.

Átl. %pz.tart. – Az aktuális tevékenységre jellemző átlagos tartalék pulzusszám százalék (maximális pulzusszámból kivonjuk a pihenő pulzusszámot).

**Átl. bal telj. fázis** – Az aktuális tevékenység során a bal láb vonatkozóan az átlagos teljesítmény leadási szög.

# Átl. bal csúcs teljesítmény fázis -

Az aktuális tevékenység során a bal láb vonatkozóan az a teljesítmény leadási fázis csúcsszögének átlagos értéke.

**Átl. PCO** – Az aktuális tevékenységre során a pedálfelület középpont eltolódás átlagértéke.

**Átl. jobb telj. fázis** – Az aktuális tevékenységre során a jobb láb vonatkozóan az átlagos teljesítmény leadási szög.

**Átl. jobb csúcs teljesítmény fázis** – Az aktuális tevékenységre során a jobb láb vonatkozóan a teljesítmény leadási fázis átlagos csúcsszöge.

**Átl. eloszlás** – Az aktuális tevékenységre vonatkozóan a teljesítmény átlagos megoszlása a bal és jobb láb között.

Átl. HR%Max – Az aktuális tevékenység átlagos pulzusszáma a maximális pulzusszám százalékaként kifejezve.

Átlag köridő – Az aktuális tevékenység során a köridők átlaga.

**Átl. pedálütem** (kerékpározás) – Az aktuális tevékenység átlagos üteme (lépésszám vagy pedálfordulat).

Átl. pulzusszám – Az aktuális tevékenység átlagos pulzusszáma.

Átlagsebesség – Az aktuális tevékenység sebesség átlagértéke.

Átl. teljesítmény – Az aktuális tevékenység átlagos teljesítménye.

Átl. VAM – Az aktuális tevékenység átlagos emelkedési sebessége.

Átl. watt/kg – A kimeneti teljesítmény átlaga watt/kg-ban.

**Áttétel** – Az első és hátsó fogaskerekeken a fogak száma (a váltó fokozat érzékelő szerint).

**Bal csúcs teljesítmény fázis** – A bal lábra vonatkozóan az aktuális teljesítmény csúcs fázisszög. A teljesítmény csúcs fázis az a szögtartomány, ahol a hajtóerő intenzíven, "csúcs" szinten kerül kifejtésre.

**Bal teljesítmény fázis** – A bal láb aktuális teljesítmény fázis szögtartománya. A teljesítmény fázis a pedállal megtett kör azon szakasza, ahol a láb pozitív erőt fejt ki.

Cél – Edzés közben az aktuális szakaszra kitűzött cél.

**Céltávolság** – A végcélig hátralévő távolság. Az adat csak navigáció során jelenik meg.

Célteljesítmény – Tevékenység során a célként kitűzött teljesítmény.

Cél útpont – Az útvonal, pálya utolsó pontja.

Csatlakoztatott világítás – A csatlakoztatott lámpák száma.

Di2 elem – A Di2 érzékelő elemének töltöttségi szintje.

Di2 váltásmód – A Di2 érzékelő aktuális váltásmódja.

**Edzés összehasonlítás** – Aktuális erőkifejtésünket az edzési célhoz viszonyító grafikon.

**Edzési lépés** – Edzés közben az összlépésszámhoz viszonyított aktuális lépés.

Eloszlás – A teljesítmény aktuális megoszlása a bal és jobb láb között.

**Eltelt idő** – A rögzített teljes időtartam. Például ha elindítottuk a számlálót, és 10 percet kerékpározunk, majd 5 percre megállunk, majd újra indítjuk a számlálót és újabb 20 percet kerékpározunk, az összidő 35 perc lesz.

**eKerékpár töltöttség** – az eKerékpár aktuális töltöttségi szintje.

**Első váltó** – A sebességfokozat érzékelő által meghatározott első sebességfokozat.

**Emelkedési szög** – a lejtésszög: ha 20 méter távon 1 métert emelkedünk, akkor 5%.

Emelkedés a következőig – a következő pontig számított emelkedés.

**EPOC** – Az aktuális tevékenység edzési terhelése. Az edzési terhelés a gyakorlatot követő túlzott oxigénfogyasztás mennyisége (EPOC), amely az edzés nehézségi fokozatát jelzi.

Fokozatok – A sebességfokozat érzékelő szerinti első és hátsó fokozatok.

Függőleges sebesség – Ereszkedés, emelkedés üteme.

**Flow** – Aktuális tevékenység során a kanyarokban megtartott sebesség és gördülékenység mérése.

**GPS pontosság** – Az a terület, melyen belül a meghatározott pozíció már tovább nem pontosítható. Pl. helyzetünk +/- 3 méteren belül határozható meg.

**GPS jelerősség** – A GPS-műholdjelek vételi erőssége.

**Grit** – Aktuális tevékenység nehézségének mérése magasság, gradiens és hirtelen irányváltások alapján.

Hátralévő emelkedés – a hátralévő teljes emelkedés.

**Hátralévő kalória** – edzés során, amennyiben célként kalória érték került kitűzésre, a célig hátralévő érték.

**Hátralévő idő** – Edzés vagy pálya megtétele során időt kitűzve célként a célig hátralévő idő.

Hátralévő ismétlések – Edzés során a még nem teljesített ismétlések.

**Hátralévő távolság** – Edzés vagy pálya megtétele során távolság célként való kitűzése esetén a cél teljesítéséig hátralévő távolság.

**Hátralévő pulzusszám** – Edzés során az az érték, amellyel felette vagy alatta vagyunk a pulzusszám célnak.

Hátsó váltó – A sebességfokozat érzékelő által meghatározott hátsó sebességfokozat.

**Hőmérséklet** – A levegő hőmérséklet. Testhőmérsékletünk befolyásolhatja a hőfokmérőt.

Idő – Az aktuális tevékenység számláló ideje (stopperideje).

Idő a célig – A cél eléréséhez szükséges becsült idő. Aktív navigáció mellett jelenik meg.

**Idő a következő pontig** – Az útvonalon a következő pont eléréséig szükséges becsült idő. Aktív navigáció mellett jelenik meg.

Idő előny – Az az idő, amellyel a virtuális edzőpartnert megelőztük.

Időköz ideje – Az aktuális szakasz stopperideje.

**Idő nyeregben** – Az aktuális tevékenység során az ülő helyzetben történő pedálozás időtartama.

**Idő állva** – Az aktuális tevékenység során az álló helyzetben történő pedálozás időtartama.

Intenzitás faktor – Aktuális tevékenység intenzitás faktorja.

Irány – Az iránytű alapján az az irány, amely felé a készülék mutat.

**Jobb csúcs teljesítmény fázis** – A jobb lábra vonatkozóan az aktuális teljesítmény csúcs fázis szög. A teljesítmény csúcs fázis az a szögtartomány, ahol a hajtóerő intenzíven, "csúcs" szinten kerül kifejtésre.

**Jobb teljesítmény fázis** – A jobb láb aktuális teljesítmény fázis szögtartománya. A teljesítmény fázis a pedállal megtett kör azon szakasza, ahol a láb pozitív erőt fejt ki.

**Kalóriaszám** – Az elégetett kalória összmennyisége.

**Kilométer-számláló** – A túrák során megtett össztávolság. A túra számlálók törlése során nem nullázódik.

**Kilójoule-szám** – A felgyűlt elvégzett munka (kimeneti teljesítmény) kilójoule-ban mérve.

**Kör bal telj. fázis** – Az aktuális kör során a bal láb vonatkozóan az átlagos teljesítmény leadási szög.

**Kör bal csúcs teljesítmény fázis** – Az aktuális kör során a bal láb vonatkozóan az a teljesítmény leadási fázis csúcsszöge.

**Kör eloszlás** – Az aktuális körön a bal és jobb láb közötti átlagos teljesítmény eloszlás. **Kör HR%Max** – Az aktuális körre jellemző átlagos pulzusszám a maximális pulzusszám százalékában.

**Kör psz.tart.**% – Az aktuális körre jellemző átlagos pulzusszám a maximális pulzusszám százalékában.

Köridő – Az aktuális kör stopperideje.

**Köridő nyeregben** – Aktuális kör alatt a pedálozás közben a nyeregben töltött idő.

Köridő állva – Aktuális kör alatt a pedálozás közben állva töltött idő.

**Kör jobb telj. fázis** – Az aktuális kör során a bal láb vonatkozóan az átlagos teljesítmény leadási szög.

Kör jobb csúcs teljesítmény fázis – Az aktuális kör során a bal láb vonatkozóan az a teljesítmény leadási fázis csúcsszöge.

Körök – Az aktuális tevékenység során megtett körök száma.

**Kör teljesítmény NP** – Az aktuális kör átlagos szabványos teljesítménye (Normalized Power).

Kör PCO – Az aktuális körre jellemző átlagos pedálfelület középpont eltolódás

**Kör pedálüteme (kerékpározás)** – Az aktuális kör átlagos üteme (lépésszám vagy pedálfordulat).

Kör pulzus – Az aktuális kör átlagos pulzusszáma.

Körsebesség – Az aktuális kör sebesség átlagértéke.

Kör teljesítmény – Az aktuális kör átlagos teljesítménye.

Körtávolság – Az aktuális kör alatt megtett távolság.

Kör Flow – Aktuális kör összesített flow pontszáma.

Kör Grit – Aktuális kör összesített grit pontszáma.

Kör VAM – Aktuális kör átlag emelkedési sebessége.

Kör watt/kg – Aktuális kör átlag kimeneti teljesítménye watt/kg-ban mérve.

Következő útpont – Az útvonal, pálya következő pontja.

Légzési arány – Légzési arányunk belélegzés/percben mérve (brpm).

Magasság – Aktuális pozíciónk tengerszint feletti vagy alatti magassága.

Magasság grafikon – A magasság változását mutató görbe.

Max. kör teljesítmény – Az aktuális körre jellemző legnagyobb teljesítmény.

Max. sebesség – Az aktuális tevékenységre jellemző legnagyobb sebesség

**Max.** teljesítmény – Az aktuális tevékenységre jellemző legnagyobb teljesítmény.

Napkelte – A napkelte GPS pozíciónkban jellemző időpontja.

Napnyugta – A naplemente GPS pozíciónkban jellemző időpontja.

**Nyom**. **haték** – A forgató hatásfok. Mutatja, hogy a kerékpáros pedálozása mennyire hatékony.

NP – Aktuális tevékenység normalizált teljesítménye.

Pálya pont távolság – a pálya következő pontjáig hátralévő távolság.

**PCO** – Pedálfelület középponti eltolódás. A pedálfelületnek azon pontja, ahol az erő kifejtésre kerül.

**Pedálgörd**. – A pedálozás egyenletessége. Azt mutatja, hogy a kerékpáros mennyire egyenletesen fejt ki erőt a pedálra egy adott pedálfordulat alatt.

**Pedálütem** – Kerékpározás. A pedálkar fordulatszáma. Pedálütemmérő telepítése és csatlakoztatása szükséges.

**Pedálütem diagram** – Az aktuális tevékenység során a pedálkar fordulatszám változását megjelenítő oszlopdiagram.

**Pedálütem grafikon** – Az aktuális tevékenység során a pedálkar fordulatszám változását megjelenítő oszlopdiagram.

Pontos idő – Az aktuális pozíció és idő beállítások szerinti pontos idő.

**Pulzusszám** – Szívritmusunk szívdobbanás / perc szerint. Pulzusmérő párosítása és használata szükséges.

Pulzusszám diagram – a pulzusszámot mutató oszlopdiagram.

**Pulzustartomány** – Az aktuális pulzustartomány (1-5). Alapértelmezés a tartományok a felhasználói profl és a maximális pulzusszám (220 mínusz a korunk) szerint kerülnek meghatározásra.

**Pulzustartomány grafikon** – aktuális pulzustartományt megjelenítő vonalgörbe.

Pz.sz.max% – Pulzusszám a maximális pulzusszám százalékában.

**Pz.sz.tart**% – Pulzusszám a tartalék pulzusszám százalékában (maximális pulzusszámból kivonva a pihenő pulzusszámot).

**Pulzusszám görbe** – Vonaldiagram, amely az aktuális pulzustartományt mutatja (1-5).

Sebesség – Az aktuális haladási sebesség.

Sebesség diagram – A sebességet mutató oszlopdiagram.

Sebesség grafikon – Az aktuális tevékenység átlagidejét mutató vonalgörbe.

Sebességfokozat érzékelő akku – a sebességfokozat érzékelő akkumulátorának töltöttségi szintje.

**Sebességfokozat kombo** – a sebességfokozat érzékelő által érzékelt aktuális áttételi kombináció.

Segítő mód – Az aktuális eKerékpár segítő módja.

Távolság – Az aktuális tevékenység során eddig megtett távolság.

**Távolság a következőig –** Az útvonalon a következő útpont távolsága. Az adat csak navigáció esetén jelenik meg.

**Távolság előny** – Az a távolság, amellyel a virtuális edzőpartnert megelőztük.

**Teljesítmény** – Az aktuális teljesítmény wattban kifejezve (kompatibilis teljesítménymérő csatlakoztatása szükséges).

**Teljesítmény diagram** – A leadott teljesítményt mutató oszlopdiagram.

**Teljesítmény grafikon** – Az aktuális tevékenységre vonatkozóan a leadott teljesítmény mutató vonalgörbe.

**Teljesítmény állapot** – erőnléti állapotunk, fzikai teljesítőképességünk valós idejű kiértékelése.

**Teljesítményzóna** – Az aktuális teljesítmény-tartomány (1-7) az FTP vagy egyedi beállítás szerint.

Teljes emelkedés – Az utolsó nullázás óta mért magasság (szint) növekedés

Teljes süllyedés – Az utolsó nullázás óta mért magasságvesztés.

Tréner ellenállás – Beltéri tréner által alkalmazott ellenállási erő.

Tréner nehézségi fok – A beltéri tréner által kifejtett ellenerő.

TSS – Az aktuális tevékenység tréner stressz-pontszáma.

**Utazási távolság** – A becsült megtehető távolság az eKerékpár aktuális beállításai, valamint az akkumulátor töltöttségi szintje alapján.

Utolsó kör pulzusszám – Az utolsó befejezett kör átlagos pulzusszáma.

Utolsó köridő – Az utolsó befejezett kör stopperideje.

Utolsó körtáv – Az utolsó befejezett kör során megtett távolság.

Utolsó kör seb. – Az utolsó befejezett kör átlagos sebessége.

Utolsó kör teljesítmény – Az utolsó befejezett kör átlagos teljesítménye.

**Utolsó kör teljesítmény NP** – Az utolsó kör átlagos szabványos teljesítménye (Normalized Power).

Váltó arány – A sebességfokozat érzékelő által érzékelt fogak száma az elülső és a hátsó váltókon.

# VO2 Max. szabványosított besorolások

Az alábbi táblázat a VO2 Max. nem és korosztály szerinti szabványosított besorolásait mutatja.

| Férfi     | Százalék | 20-29 | 30-39 | 40-49 | 50-59 | 60-69 | 70-79 |
|-----------|----------|-------|-------|-------|-------|-------|-------|
| Felsőfokú | 95       | 55,4  | 54    | 52,5  | 48,9  | 45,7  | 42,1  |
| Kiváló    | 80       | 51,1  | 48,3  | 46,4  | 43,4  | 39,5  | 36,7  |
| Jó        | 60       | 45,4  | 44    | 42,4  | 39,2  | 35,5  | 32,3  |
| Elégséges | 40       | 41,7  | 40,5  | 38,5  | 35,6  | 32,3  | 29,4  |
| Gyenge    | 0–40     | <41,7 | <40,5 | <38,5 | <35,6 | <32,3 | <29,4 |

| Nő        | Százalék | 20-29 | 30-39 | 40-49 | 50-59 | 60-69 | 70-79 |
|-----------|----------|-------|-------|-------|-------|-------|-------|
| Felsőfokú | 95       | 49,6  | 47,4  | 45,3  | 41,1  | 37,8  | 36,7  |
| Kiváló    | 80       | 43,9  | 42,4  | 39,7  | 36,7  | 33    | 30,9  |
| Jó        | 60       | 39,5  | 37,8  | 36,3  | 33    | 30    | 28,1  |
| Elégséges | 40       | 36,1  | 34,4  | 33    | 30,1  | 27,5  | 25,9  |
| Gyenge    | 0–40     | <41,7 | <40,5 | <33   | <30,1 | <27,5 | <25,9 |

Az adatok közlése a Cooper Intézet engedélyével történt. További információk a www.CooperInstitute.org oldalon találhatók.

# FTP besorolási táblázat

Az alábbi táblázatok nemek szerint mutatják a működési küszöbteljesítmény (FTP) érték besorolást.

| Férfi     | Watt / kilogramm  |  |
|-----------|-------------------|--|
| Kitűnő    | 5,05 vagy nagyobb |  |
| Kiváló    | 3,93 – 5,04       |  |
| Jó        | 2,79 – 3,92       |  |
| Elégséges | 2,23 – 2,78       |  |
| Edzetlen  | 2,23-nál kisebb   |  |

| Nő        | Watt / kilogramm  |
|-----------|-------------------|
| Kitűnő    | 4,30 vagy nagyobb |
| Kiváló    | 3,33 – 4,29       |
| Jó        | 2,36 – 3,32       |
| Elégséges | 1,90 – 2,35       |
| Edzetlen  | 1,90-nál kisebb   |

Az FTP besorolások Hunter Allen és Andrew Coggan *Teljesítménymérővel végzett edzés és versenyzés* c. szakdolgozatá alapulnak (Boulder, Velopress, 2010).

# Pulzustartomány besorolási táblázat

| Tart. | Max.<br>pulzus<br>%-a | Érzékelhető igénybevétel                                              | Eredmény                                                                           |
|-------|-----------------------|-----------------------------------------------------------------------|------------------------------------------------------------------------------------|
| 1     | 50%-60%               | Nyugodt, könnyű tempó;<br>ütemes légzés.                              | Szabályzott légzést igénylő<br>edzés kezdő szintje; stressz<br>csökkentő.          |
| 2     | 60%-70%               | Kényelmes tempó; enyhén<br>mélyebb légzés, társalgás<br>lehetséges.   | Alap szív- és érrendszeri<br>edzés; jó bemelegítési,<br>rekreációs tempó.          |
| 3     | 70%–80%               | Mérsékelt tempó;<br>társalgás nehezebben<br>folytatható.              | Fokozott légzőrendszeri<br>terhelés; optimális<br>szívrendszeri edzés.             |
| 4     | 80%–90%               | A tempó gyors és kicsit<br>kényelmetlen;<br>erőteljes légzés.         | Levegővétel ritkul,<br>küszöbérték, fokozott<br>sebesség.                          |
| 5     | 90%–100%              | A tempó sprintre vált,<br>hosszú ideig nem tartható;<br>nehéz légzés. | Levegővétel ritkul, nagy<br>izomzati megerőltetés,<br>nagyfokú energiafelemésztés. |

# Gumiabroncs méretek és kerületek

A sebességérzékelő automatikusan érzékeli a kerék méretét. Szükség esetén a sebességérzékelő beállításaiban manuálisan beállíthatjuk a kerék átmérőjét.

A gumiabroncs mérete a köpeny mindkét oldalán fel van tüntetve. Az alábbi nem egy átfogó lista. A biciklikerék átmérőjét magunk is megmérhetjük, illetve használhatunk egy, az interneten található kalkulátort.

| Gumiabroncs mérete | Hossz (mm) |
|--------------------|------------|
| 20 × 1.75          | 1515       |
| 20 × 1-3/8         | 1615       |
| 22 × 1-3/8         | 1770       |
| 22 × 1-1/2         | 1785       |
| 24 × 1             | 1753       |
| 24 × 3/4 cső       | 1785       |
| 24 × 1-1/8         | 1795       |
| 24 × 1.75          | 1890       |
| 24 × 1-1/4         | 1905       |
| 24 × 2.00          | 1925       |
| 24 × 2.125         | 1965       |
| 26 × 7/8           | 1920       |
| 26 × 1-1.0         | 1913       |
| 26 × 1             | 1952       |
| 26 × 1.25          | 1953       |
| 26 × 1-1/8         | 1970       |
| 26 × 1.40          | 2005       |
| 26 × 1.50          | 2010       |
| 26 × 1.75          | 2023       |
| 26 × 1.95          | 2050       |
| 26 × 2.00          | 2055       |
| 26 × 1-3/8         | 2068       |
| 26 × 2.10          | 2068       |
| 26 × 2.125         | 2070       |
| 26 × 2.35          | 2083       |
| 26 × 1-1/2         | 2100       |
| 26 × 3.00          | 2170       |
| 27 × 1             | 2145       |
| 27 × 1-1/8         | 2155       |
| 27 × 1-1/4         | 2161       |
| 27 × 1-3/8         | 2169       |
| 29 x 2.1           | 2288       |
| 29 x 2.2           | 2298       |
| 29 x 2.3           | 2326       |
| 650 x 20C          | 1938       |
| 650 x 23C          | 1944       |
| 650 × 35A          | 2090       |
| 650 × 38B          | 2105       |
| 650 × 38A          | 2125       |

| Gumiabroncs mérete | Hossz (mm) |
|--------------------|------------|
| 700 × 18C          | 2070       |
| 700 × 19C          | 2080       |
| 700 × 20C          | 2086       |
| 700 × 23C          | 2096       |
| 700 × 25C          | 2105       |
| 700C cső           | 2130       |
| 700 × 28C          | 2136       |
| 700 × 30C          | 2146       |
| 700 × 32C          | 2155       |
| 700 × 35C          | 2168       |
| 700 × 38C          | 2180       |
| 700 × 40C          | 2200       |
| 700 × 44C          | 2235       |
| 700 × 45C          | 2242       |
| 700 × 47C          | 2268       |

**Garmin ügyfélszolgálat** Ha bármilyen probléma lépne fel a készülék használata során, vagy kérdése volna, kérjük hívja a Navi-Gate Kft. ügyfélszolgálatát a 06-1-801-2830-as telefonszámon, vagy küldjön levelet a support@navigate.hu email címre.

| Tárgymutató                      | betöltés 5                                |
|----------------------------------|-------------------------------------------|
| 4                                | edzési cél 7                              |
| adat                             | edzési hatásfok 9, 10                     |
| rögzítés 23                      | edzési terhelés 7, 8                      |
| képernyők 20, 21                 | edzési állapot 7, 10                      |
| megosztás 23                     | Élő követés 14                            |
| tárolás 19                       | emelkedés 8                               |
| továbbítás 19                    | érdekes helyek (POI-k), keresés 10        |
| adatok átlagolása 17             | érintőképernyő 1                          |
| adatmegosztás 23                 | érintőképernyő gombok 1                   |
| adatmezők 20, 21, 26             | . , ,                                     |
| adatrögzítés 19                  | F                                         |
| adattárolás 19                   | fájlok, továbbítás 19                     |
| akklimatizáció 8                 | felhasználói adatok, törlés 19            |
| akkumulátor                      | felhasználói profil 20                    |
| töltés 2                         | fitnesz 9                                 |
| energiatakarékos mód 25          | frissítések, szoftver 18, 23              |
| csere 24                         | 1100100001, 02011101 10, 20               |
| típus 2                          | G                                         |
| akkumulátorcsere 24              | Garmin Connect 1, 4-6, 12, 13, 15, 19, 23 |
| alkalmazások 13, 15, 20          | Garmin Express 15                         |
| okostelefon 1                    | szoftverfrissítés 23                      |
| alvó mód 22                      | GLONASS 22                                |
| ANT+ mérők 1, 15, 17, 18         |                                           |
| fitnesz berendezések 6, 7        | GPS 6, 14, 22                             |
|                                  | jel 1, 3, 25                              |
| párosítás 6, 17                  | gyári értékek visszaállítása 25           |
| asszisztencia 14                 |                                           |
| Auto Lap 21<br>Auto Pause 22     | H                                         |
|                                  | hangjelzések 23                           |
| automatikus görgetés 22          | háttérvilágítás 22                        |
| automatikus alvás 22             | helyek 10                                 |
| _                                | törlés 10                                 |
| B                                | szerkesztés 11                            |
| paleset-felismerés 13, 14        | keresés a térképen 10                     |
| peállítások 15, 18, 20, 22, 23   | küldés 14                                 |
| készülék 22, 23, 25              | hibaelhárítás 16, 25, 26                  |
| peltéri edzés 6, 7               | hőmérséklet 8, 26                         |
| Bluetooth érzékelők 1, 15        |                                           |
| Bluetooth technológia 13, 15, 22 | I                                         |
|                                  | idő, riasztások 21                        |
| C                                | időzónák 23                               |
| célok 4, 7                       | ikonok 1                                  |
| címek, keresése, 10              | inReach távvezérlő 18                     |
| Connect IQ 20                    | intelligens felvétel 19                   |
| Osoport követés 14               | iránytű, kalibrálás 26                    |
|                                  |                                           |
| Ē.                               | К                                         |
| eBike 18                         | kalibrálás, teljesítménymérő 17           |
| edzés 4, 6-8                     | kalóriaszám, riasztások 21                |
| oldalak 3                        | kerékméretek 29                           |
| programok 6                      | kerékpározás 8                            |
| képernyők 20, 21                 | kerékpáros dinamika 17, 18                |
| edzések 5, 6                     | készülék                                  |
| létrehozás 5                     | ápolása 24                                |
| törlés 6                         | újraindítása 25                           |
| szerkesztés 5                    | készülék felszerelése 2. 3                |

| készülék azonosító 23, 24         | tevékenységi 20                          |
|-----------------------------------|------------------------------------------|
| készülék személyre szabása 20, 21 | felhasználói 20                          |
| készülék tisztítása 24            | pulzusszám                               |
| kezdés felszólító üzenet 22       | riasztások 21                            |
| kezdeti beállítás 25              | mérő 7-9, 15, 16, 24                     |
| kezelőgombok 1                    | tartományok 16, 18, 29                   |
| kiegészítők 15, 17, 26            |                                          |
| kijelző 22                        | R                                        |
| lezárása 1                        | regenerálódás 7, 9, 10                   |
| kijelző beállítások 22            | rendszerbeállítások 22                   |
| kijelző kivetítő 23               | riasztások 21                            |
| körök 1                           |                                          |
|                                   | S                                        |
| L                                 | számítógép, csatlakoztatás 19            |
| lezárás, képernyő 1               | sebesség- és pedálütemmérők 16, 17, 24   |
|                                   | szegmensek 4, 5                          |
| М                                 | törlés 5                                 |
| magasság 8                        | személyes rekordok 10                    |
| magasságmérő, kalibrálás 25       | törlés 10                                |
| mértékegységek 23                 | szíjak 26                                |
| műholdas jelek 1, 3, 25           | stressz-szint 10                         |
| műszaki adatok 23                 | SHOULD SERVICE                           |
| mozani addion 20                  | Т                                        |
| N                                 | távolság, riasztások 21                  |
| napló 3, 18, 19                   | telepítés 2, 3, 16                       |
| törlés 19                         | teljesítmény állapot 7, 10               |
| letöltés számítógépre 19          | teljesítmény 17                          |
| naptár 6                          | zónák 18                                 |
| navigáció 10                      | teljesítmény (erő) 7                     |
| -                                 | riasztások 21                            |
| vissza a kiindulóponthoz 11       |                                          |
| leállítás 11                      | mérők 7-10, 17, 18, 28                   |
| névjegyek, hozzáadás 14           | zónák 17                                 |
| nyelv 23, 25                      | teljesítmény fázis 18                    |
| •                                 | térképek 10, 12                          |
| 0<br>0                            | helyek keresése 10                       |
| O-gyűrűk. Lásd szíjak.            | tájolás 13                               |
| okostelefon 1, 13, 20, 22         | beállítások 13                           |
| alkalmazások 15                   | frissítés 23                             |
| párosítás 1, 25                   | tevékenységek mentése 3                  |
| _                                 | törlés, összes felhasználói adat, 19, 25 |
| Р                                 | továbbítás, fájlok 15                    |
| pályák 11, 12                     |                                          |
| létrehozás 11                     | U                                        |
| törlés 12                         | USB 23                                   |
| szerkesztés 12                    | kapcsolat bontása 19                     |
| betöltés 12                       | útpontok, kivetítés 11                   |
| újratervezés 12                   | útvonalak 13                             |
| párosítás 1                       | létrehozás 11                            |
| ANT+ mérők 6, 17                  | beállítások 13                           |
| Bluetooth mérők 17                |                                          |
| okostelefon 1, 25                 | V                                        |
| pedálütem 17                      | váltott ütemű edzések 6                  |
| PCO 18                            | verseny 4                                |
| pedálok 17                        | vészhelyzeti névjegyek 13, 14            |
| riasztások 21                     | virtuális edzőpartner 7                  |
| profilok 20                       | vissza a kiindulópontba 11               |

```
visszaszámláló időzítő 3, 18
VO2 max. 7, 8, 10, 28
```

# W

Wi-Fi 1 Wi-Fi 13, 15, 23 csatlakozás 15 widgetek 20

# Z

zónák telies